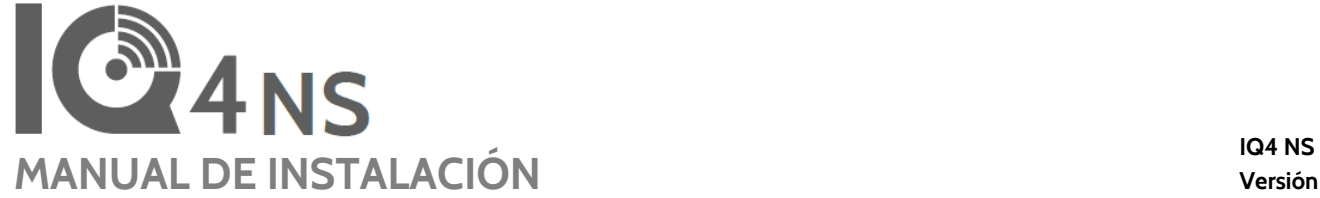

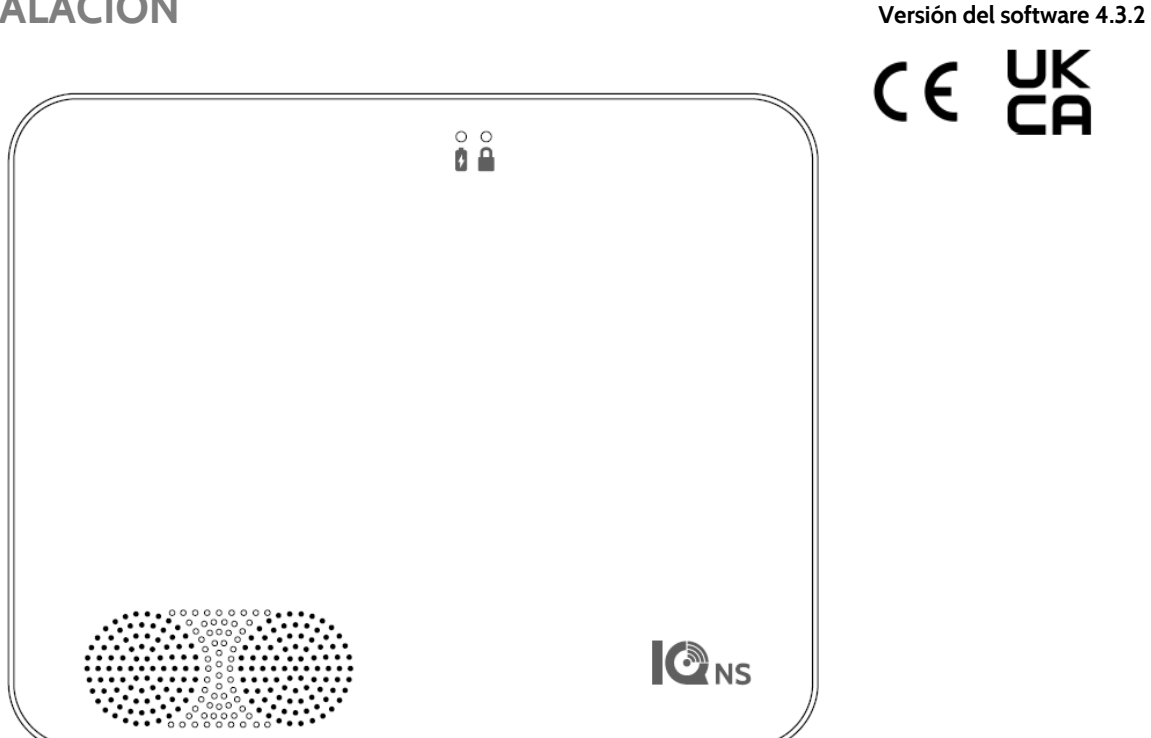

El IQ4 NS es un panel todo en uno que ofrece todas las funcionalidades de seguridad y hogar inteligente

**INTRODUCCIÓN**

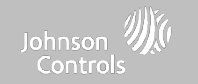

## **EN LA CAJA SE INCLUYE: ASISTENCIA TÉCNICA**

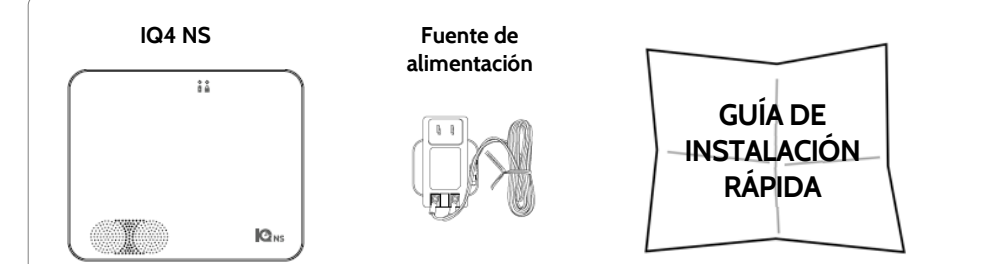

### **SOBRE ESTA GUÍA**

**Este documento expone las especificaciones básicas de hardware y las instrucciones de software para instalar y personalizar el IQ4 NS. Se debe tener en cuenta que la información presentada no es completa, sino que está dedicada específicamente a los menús, funciones y sistemas accesibles únicamente a quienes cuentan con el código de instalación apropiado. Las funciones disponibles** tanto para los usuarios como para los instaladores se describen en la guía de usuario de IQ4 NS. En **este documento, la referencia al "EN Grado 2" hace alusión al producto con certificación de grado 2 de la norma EN50131. La información que se incluye en este documento es registrada y es de propiedad exclusiva de Qolsys Inc. Se prohíbe estrictamente toda reproducción, modificación o distribución sin permiso.**

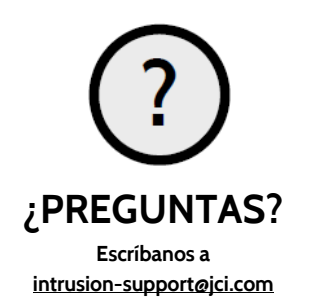

### **CONFIDENCIAL Y REGISTRADO DE QOLSYS PÁGINA 2 DE 158**

# **CONTENIDO**

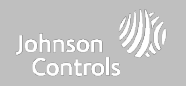

### **DESCRIPCIÓN DEL PANEL**

- **5- Parte frontal exterior**
- **6- Parte trasera exterior**
- **7- Interior**

### **INSTALACIÓN DEL PANEL**

**9- Montaje en la pared 10- Opción de soporte para mesa 11- Diagrama de cableado 12- Alimentación del panel**

### **INTERFAZ DE USUARIO 14- Indicadores LED**

**15- Avisos por altavoz**

### **PROGRAMACIÓN**

- **17- IQ Installer Interface 18- Conectarse a IQ Installer 19- Asistente de configuración 20- Configuración 22- Gestión de usuarios 23- Instalación**
- 

### **SENSORES DE SEGURIDAD**

- **25- Sensores de seguridad 26- Sensor de detección automática**
- **27- Agregar sensor**
- **28- Tipo de sensor**
- **29- Nombre del sensor**
- **30- Grupo de sensores**
- **47- Tipo de campanilla**
- **48- Indicaciones por voz**
- **49- Nombre de la partición**
- **50- Fuente**
- **51- Editar sensor**

### **52- Eliminar sensor**

- **DISPOSITIVOS WI-FI 54- Dispositivos Wi-Fi**
- **55- Opciones de punto de acceso**
- **56- Dispositivos IQ Remote 57- Conexiones con terceros**
- **DISPOSITIVOS DE Z-WAVE™ 59- Dispositivos de Z-Wave 60- Agregar dispositivo 61- Quitar dispositivo 62- Eliminar todas las fallas 63- Eliminar Z-Wave**
- **64- Opciones de Z-Wave**

### **CONFIGURACIÓN DEL INSTALADOR O**

- **DISTRIBUIDOR 66- Configuración del instalador/distribuidor 75- Registros del sistema 76- Sirena y alarmas 79- Seguridad y armado 83- Sonido 87- Particiones**
- **PRUEBAS DEL SISTEMA 88- Pruebas del sistema 89- Prueba de Wi-Fi 90- Pruebas de sensor 91- Pruebas de celular 92- Prueba de Z-Wave 93- Redescubrir red**
- **95- Contadores**

**97- Diagnósticos avanzados de Z-Wave 98- Prueba de PowerG 100- Prueba de ruta doble 101- Prueba de tarjetas dependientes 102- Pruebas del panel**

### **PERSONALIZACIÓN**

**104- Información de contacto 105- Información de distribuidor 106- Conectar a Wi-Fi**

### **MANTENIMIENTO**

- **108- Actualizar software 109- Actualizar el software usando Wi-Fi 110- Actualizar el software mediante AP del panel 111- Descarga de actualizaciones en**
- **segundo plano 112- Reemplazo de la batería**

### **SOLUCIÓN DE PROBLEMAS**

**115- Acerca de 118- Desconexión del suministro de energía 119- Reinicio del panel 120- Reinicio físico 121- Detección de problemas con la prueba del panel**

### **AVISO LEGAL 124- Información importante**

### **94- Información de dispositivos cercanos 141- Especificaciones para Norteamérica ESPECIFICACIONES**

- **143- Sensores S-Line de 319 MHz compatibles 144- Sensores de 345 MHz compatibles 145- Sensores de 433 MHz (DSC) compatibles 146- Sensores de 433 MHz (AT&T) compatibles 147- Sensores PowerG compatibles 148- Sensores Zigbee compatibles**
- **149- Especificaciones para Europa y Reino Unido**
- **151- Sensores PowerG compatibles EU y RU**
- **152- Sensores 433 compatibles para Islandia**
- **153- Especificaciones para Latinoamérica 155- Sensores PowerG compatibles para**
- **Latinoamérica**
- **156- Especificaciones para Brasil/Costa Rica**

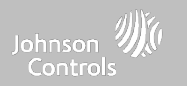

# **DESCRIPCIÓN DEL PANEL**

Para EE. UU. y CANADÁ: Advertencia: Este producto debe instalarse de acuerdo con el Código estadounidense de alarmas de incendios, ANSI/NFPA 72, (Asociación estadounidense de protección contra incendios, Batterymarch Park, Quincy, MA 02269) y con el Código eléctrico estadounidense, ANSI/NFPA 70. Con este Producto, se entregará información impresa que describe la instalación, operación, pruebas, mantenimiento, planificación de evacuación y servicio de reparación apropiados. En Canadá, el producto debe instalarse de acuerdo con el Estándar para la Instalación de Sistemas Residenciales de Advertencia **de Incendios, CAN/ULC-S540.**

Advertencia: Para instalaciones en Canadá, este Producto y todos los sensores asociados a él (colectivamente, el "Sistema") deben probarse una vez a la semana. La prueba debe realizarse también con la corriente CC principal desconectada. Para ver las instrucciones recomendadas de mantenimiento de los detectores de humo, consulte el manual relacionado con los detectores de humo compatibles de Qolsys **modelo QS5110-840 y PowerG, modelo PG9936.**

Para todos los países: Advertencia: Este producto deberá instalarse de conformidad con los códigos nacionales y locales contra incendios y con los códigos nacionales y locales de electricidad. Con este Producto, se entregará información impresa que describe la instalación, operación, pruebas, mantenimiento, planificación de evacuación, servicio de reparación, reciclaje y eliminación apropiados. Advertencia: Para todas las instalaciones, este Producto y todos los sensores asociados a él (colectivamente, el "Sistema") deben probarse una vez a la semana. La prueba debe realizarse también con la corriente CC principal desconectada. Para todos los sensores, detectores y otros accesorios, siga las instrucciones de mantenimiento recomendadas para cada dispositivo,

# **DESCRIPCIÓN DEL PANEL**

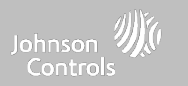

### **PARTE FRONTAL EXTERIOR**

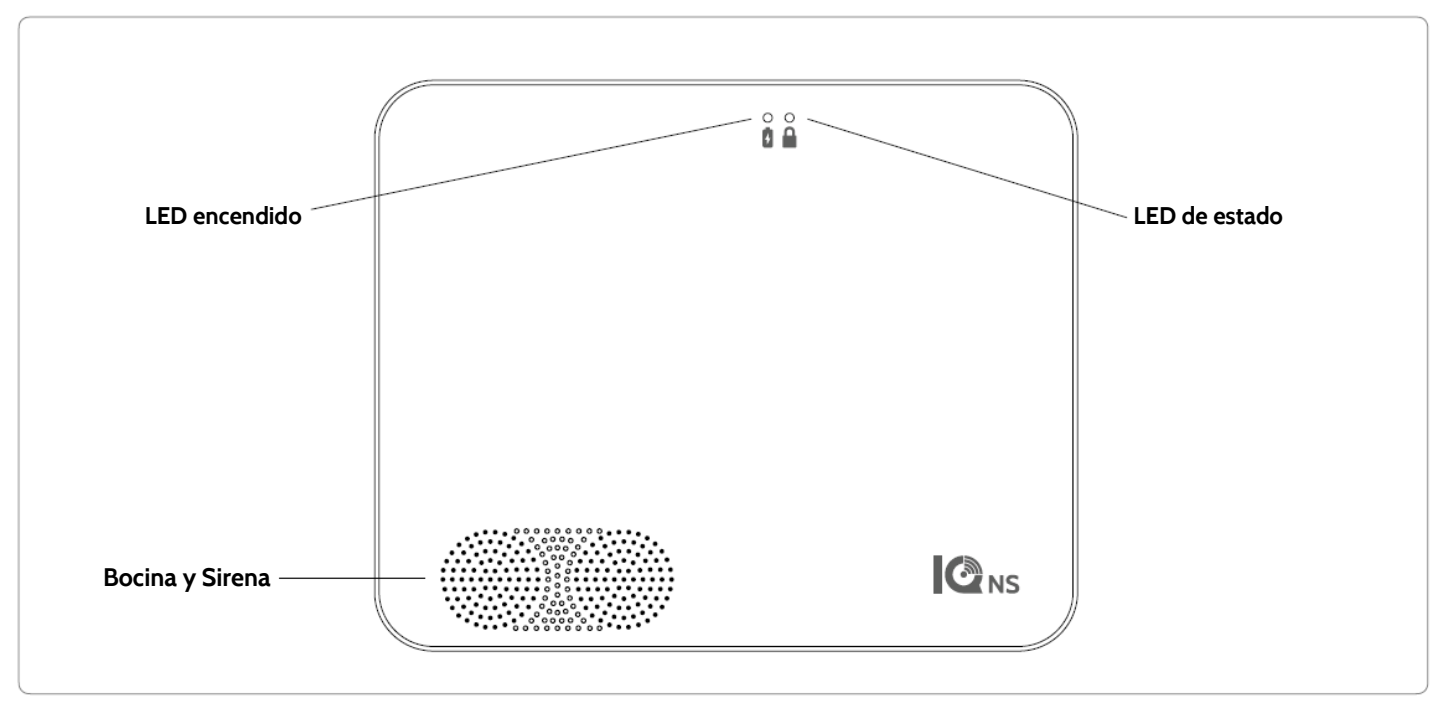

**CONFIDENCIAL Y REGISTRADO DE QOLSYS PÁGINA 5 DE 158**

**DESCRIPCIÓN DEL PANEL**

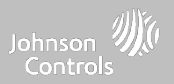

### **PARTE TRASERA EXTERIOR**

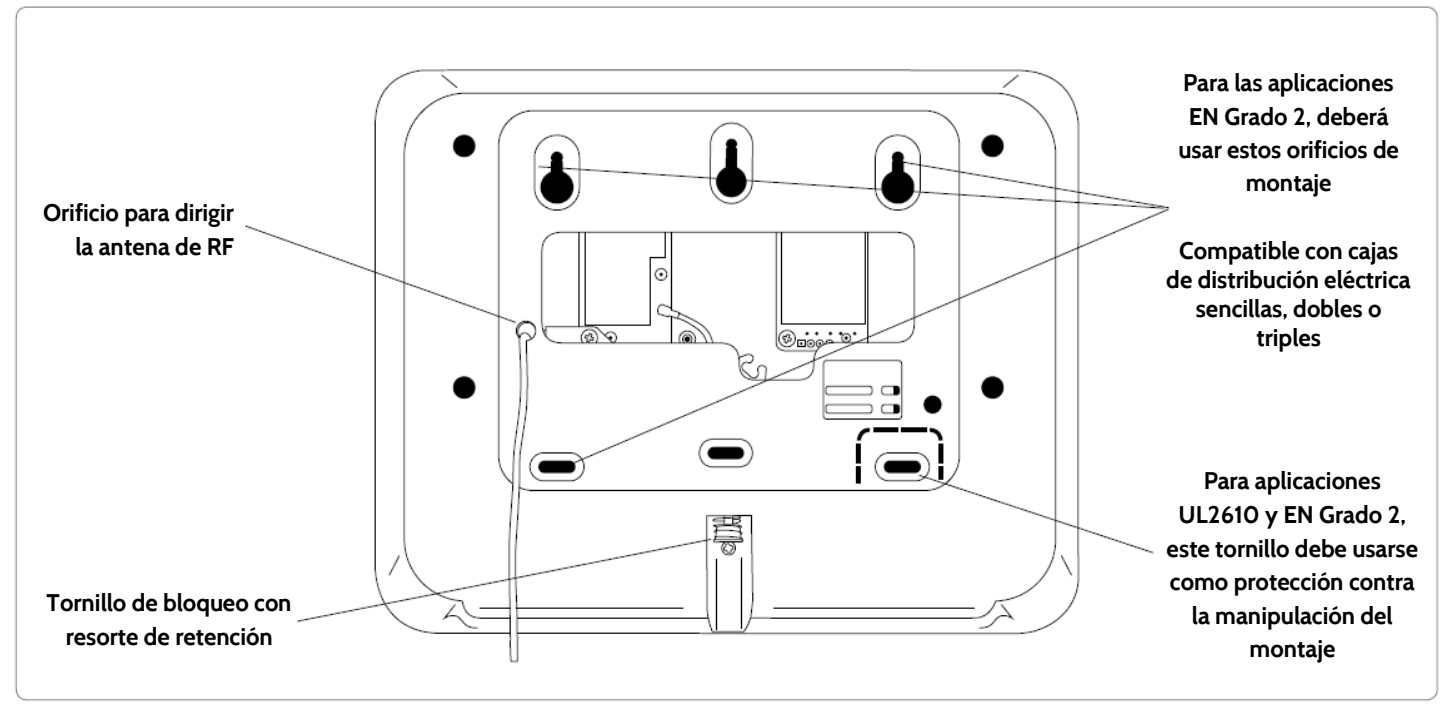

# **DESCRIPCIÓN DEL PANEL**

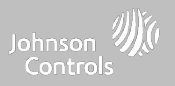

### **INTERIOR**

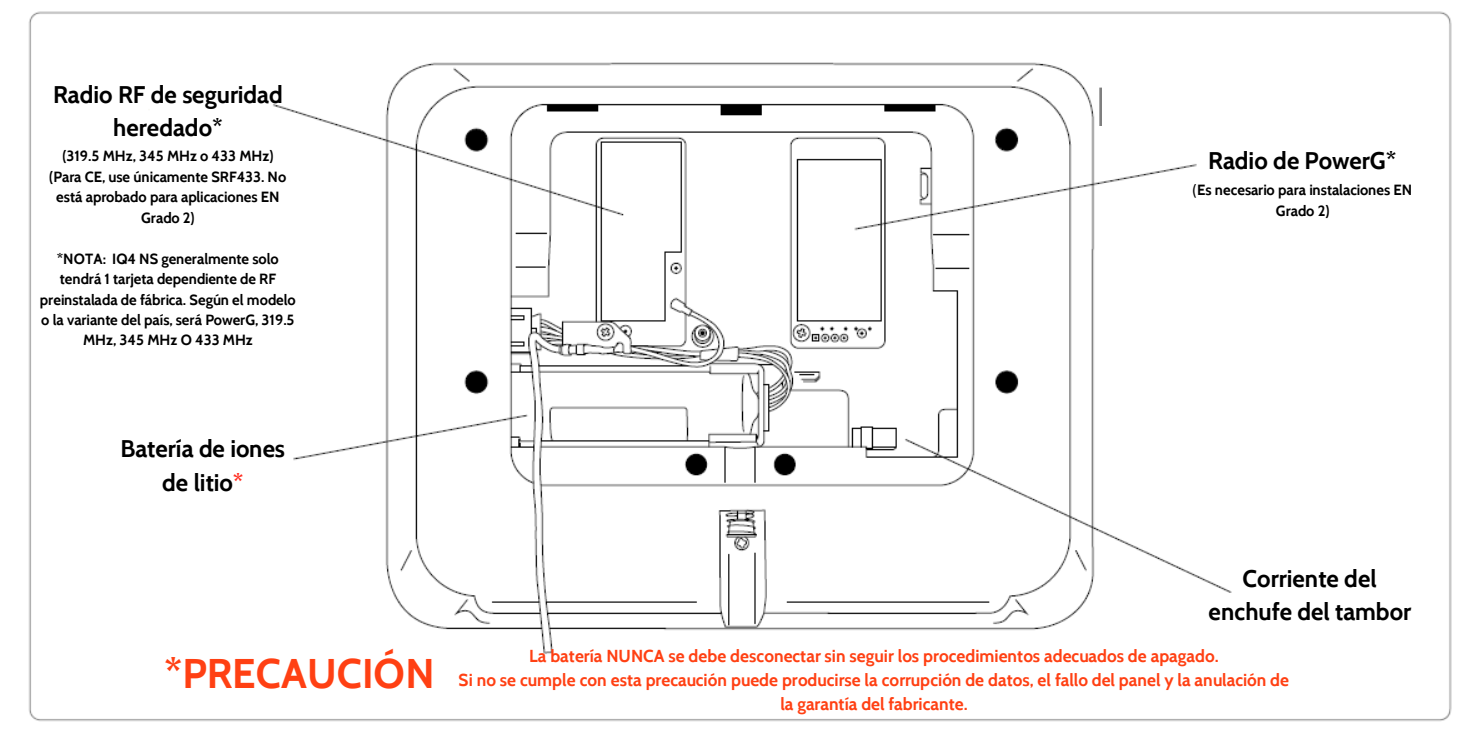

**CONFIDENCIAL Y REGISTRADO DE QOLSYS PÁGINA 7 DE 158**

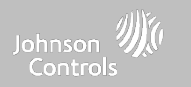

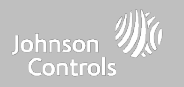

### **MONTAJE EN LA PARED**

### **Nota: Para instalaciones contra Robo comercial UL/ULC (conforme al nivel de seguridad II UL2610/ULC-S304) y EN Grado 2, utilice únicamente la opción de montaje en la pared**

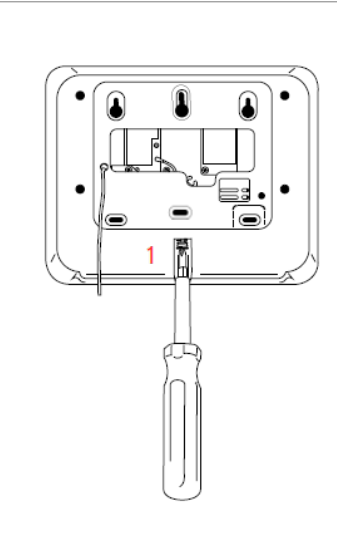

**1. Con un destornillador Phillips pequeño, afloje el tornillo de bloqueo de la parte posterior del panel y retire la placa trasera SmartMount.**

Si instala este producto según las instrucciones, no presenta riesgo de incendio, descarga eléctrica o lesiones a las personas.

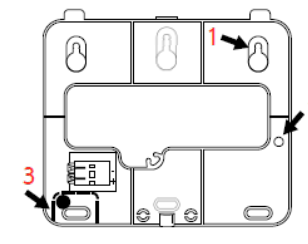

**1. Fije la placa trasera a la pared con tornillos de cabeza plana\* y taquetes adecuados si es necesario, asegurándose de que esté nivelada.**

**2. Si utiliza el modelo con el radio de seguridad heredado, a la altura del orificio en el lado derecho de la placa trasera, taladre un orificio de 1/4" en la pared e introduzca la antena de RF blanca en esta última.**

**3. Es necesario un tornillo en la pared de separación para las instalaciones UL 2610 y EN Grado 2.**

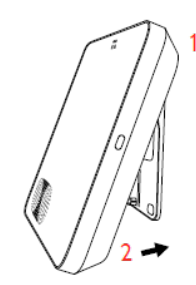

**Conecte la fuente de alimentación al conector de entrada en la parte trasera del panel.**

**1. Enganche la parte superior del IQ4 NS en la placa trasera SmartMount.**

**2. Gire el panel hacia la placa trasera y presione firmemente contra la pared.**

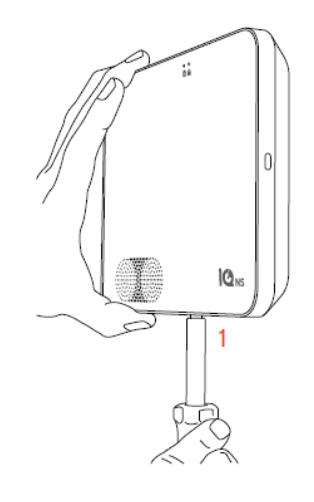

**1. Con un destornillador Phillips pequeño, apriete el tornillo de bloqueo de la parte inferior del panel para asegurarlo a la pared.**

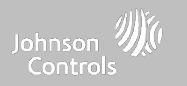

### **SOPORTE PARA MESA (OPCIONAL)**

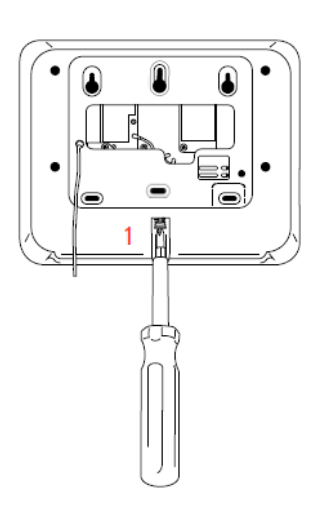

**1. Con un destornillador Phillips pequeño, afloje el tornillo de bloqueo de la parte posterior del panel y retire la placa trasera SmartMount y deséchela.**

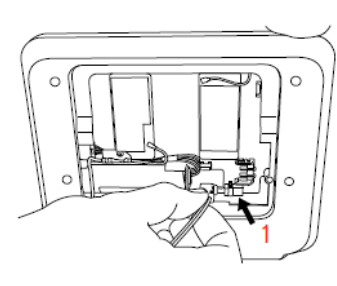

- **1. Con la fuente de alimentación y el cable provistos, inserte el conector del tambor en el enchufe del tambor tal como se muestra arriba.**
- **Asegúrese de que el conector cilindro esté ubicado correctamente.**

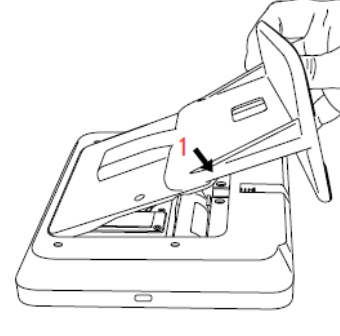

**1. Localice el soporte de mesa SmartMount e inserte los ganchos en la parte posterior del panel, luego gírelo hacia abajo y presiónelo en su ubicación.**

**Asegúrese de que el cable de alimentación salga por la mitad del soporte de la mesa mediante la ranura incluida.**

### **No utilizar para instalaciones UL2610, EN Grado 2 o equivalentes**

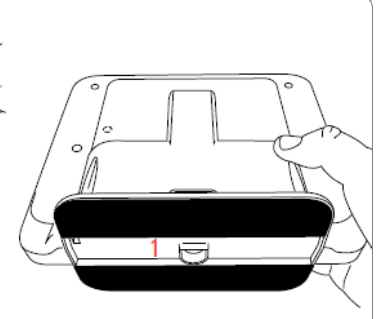

**1. Con un destornillador Phillips pequeño, apriete el tornillo de bloqueo de la parte inferior del panel para asegurarlo al soporte para mesa.**

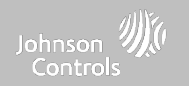

### **DIAGRAMA DE CABLEADO**

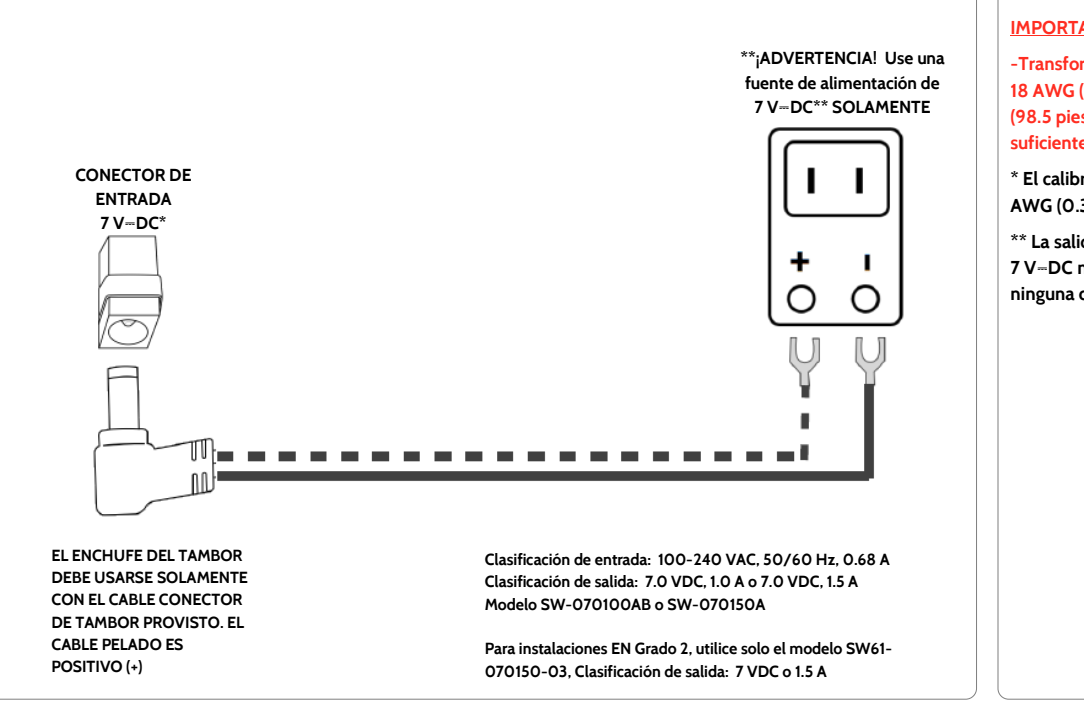

### **NOTAS**

### **IMPORTANTE:**

**-Transformador de CC de7 V**⎓: **Utilice un cable 18 AWG (0.75 mm2) de no más de 30 m (98.5 pies) para asegurar que se reciba corriente suficiente en el panel.**

**\* El calibre del cable no debe ser inferior a 22 AWG (0.33mm2)** 

**\*\* La salida de la fuente de alimentación de 7 V**⎓**DC no deberá exceder los 15 VA (15 W) en ninguna circunstancia** 

**CONFIDENCIAL Y REGISTRADO DE QOLSYS PÁGINA 11 DE 158**

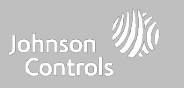

## **SUMINISTRO DE ENERGÍA DEL PANEL**

Nota: Para la alimentación de esta unidad, se deberá utilizar un circuito de 24 horas, 120 V, 60 Hz o 230-240 VAC, 50 Hz (según aplique su país) que no pueda apagarse por medio de interruptor, atenuador o dispositivo de corriente residual. Si no se proporciona este circuito, podría impedir la **protección constante. La fuente de alimentación debe localizarse en la misma habitación que la unidad de control.**

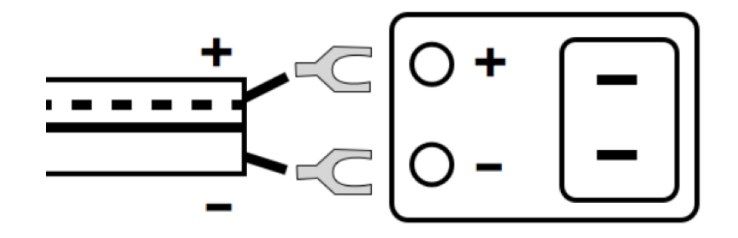

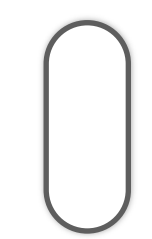

**Conecte la fuente de alimentación. ¡ADVERTENCIA! Utilice la fuente de alimentación de 7 V**⎓**DC incluida SOLAMENTE**

**Mantenga presionado el botón de encendido en el lado derecho del panel por 3 segundos para encenderlo.**

**Si usa el cable provisto, el cable "pelado" es (+) Nota: La fuente de alimentación debe localizarse en la misma habitación que la unidad de control**

> **CONFIDENCIAL Y REGISTRADO DE QOLSYS PÁGINA 12 DE 158**

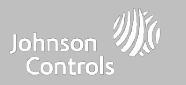

# **INTERFAZ DE USUARIO**

**CONFIDENCIAL Y REGISTRADO DE QOLSYS PÁGINA 14 DE 158**

### La parte delantera del IQ4 NS tiene 2 indicadores LED que permiten al instalador o al usuario final saber el estado del sistema de un vistazo. Ĥ **LED encendido Verde fijo El sistema funciona con corriente alterna Verde parpadeante El sistema funciona solo con la batería Pérdida de alimentación de corriente alterna Desactivado El sistema está apagado** ≏ **LED de estado Verde fijo Desarmado - preparado para armar Verde parpadeante Preparado para armar, pero hay zonas abiertas Naranja fijo Problemas con el sistema Naranja parpadeante Problemas de interferencia de radiofrecuencia Rojo fijo Sistema armado Rojo parpadeante Se activó la alarma Rojo parpadeante (rápido) Alarma de incendios activa con timbre silenciado Azul parpadeante Reiniciando tras actualización del software Azul fijo IQ Installer está en modo de sincronización**

### **INDICADORES LED**

**INTERFAZ DE USUARIO**

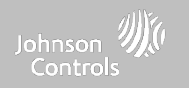

 $\circ$   $\circ$ ō A

**CONFIDENCIAL Y REGISTRADO DE QOLSYS PÁGINA 15 DE 158**

**que corresponda al sistema).**

### **lado derecho del sistema. Botón de encendido Presione durante 3 segundos Si está apagado, el sistema se**  $\circ$   $\circ$ ň A **encenderá Anuncia las alarmas, problemas y estado. Presione Presione una vez cuando el Las alarmas y los problemas una vez sistema esté desarmado pueden eliminarse al presionar el botón de encendido una vez que hayan terminado los avisos. Abre una ventana de sincronización para IQ Installer Interface. Pulse dos veces en un lapso no mayor a 3 segundos cuando el sistema esté desarmado Cuando se activa durante la "Listo para programación, también puede iniciar una prueba de celular. armar"Presione durante 30 segundos Reinicio físico Nota: Los estados del sistema se anuncian en el siguiente orden: Alarmas > Problemas > Listo para armar o qué zonas están abiertas (lo**

**AVISOS POR ALTAVOZ**

Además de los indicadores LED, los altavoces también pueden anunciar los estados del sistema si pulsa el botón de encendido en el

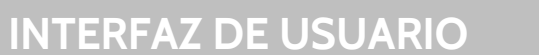

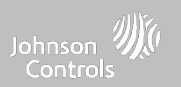

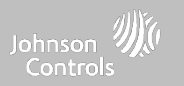

### **CONFIDENCIAL Y REGISTRADO DE QOLSYS PÁGINA 17 DE 158**

### 3:46 4 14:27 7  $2:19$  $4:27 - 7$ **GET IT ON ED** Dashboard Configuration Welcome Google Play **PANEL INFO** Ŧ **ARK HITHING** [geg]<br>流纹 器 Download on the **HILBURGHERIN** User Manageme Installation **App Store**  $\Omega$ ⋒ DEVICES INFO Serial  $2 - 00000$ About Reboot IME  $\langle$ <sup>1</sup>) Scan QR Code  $\overline{m}$  Fi Installer Power Down Wi-Fi  $\left| \right|$ )  $\Xi$ 뎐 命 ū a<br>voor vanaar  $\ensuremath{\boxtimes}$  $\overline{c}$  $\Xi$  $\widehat{m}$ Start

# **IQ INSTALLER INTERFACE**

El IQ4 NS usa la aplicación "IQ Installer Interface" (v1.2+) para la programación local del instalador del sistema a través de Wi-Fi, y esta toma el lugar de la pantalla táctil integrada que se encuentra en el IQ Panel 4 y el IQ4 Hub. Esta aplicación está disponible para dispositivos iOS y Android y se puede descargar tanto en la tienda de Apple como en Google Play si busca "IQ Installer Interface".

# **PROGRAMACIÓN**

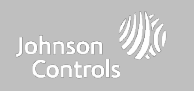

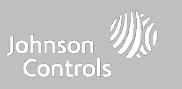

### **CONCECTAR IQ INSTALLER AL IQ4 NS**

Utilice IQ Installer Interface para conectarse al IQ4 NS y completar la configuración del sistema Para conectarse, siga estos pasos:

- 1. Abra IQ Installer y pulse Comenzar en la pantalla del teléfono para empezar. Pulse Escanear el código QR y coloque el teléfono sobre el QR **ubicado en la parte posterior del panel o en uno de los laterales de la caja. Pulse Continuar.**
- **2. Presione el botón de encendido dos veces en un lapso no mayor a 3 segundos.**
- **3. El LED de estado se quedará en azul fijo. Pulse Siguiente en la pantalla.**
- **4. Introduzca el código predeterminado del instalador (1111) o del distribuidor (2222) para conectarse.**
- **5. Cuando se le indique, cambie el código predeterminado por un nuevo código de instalador.**
- **6. Seleccione Panel y presione Ejecutar asistente.**

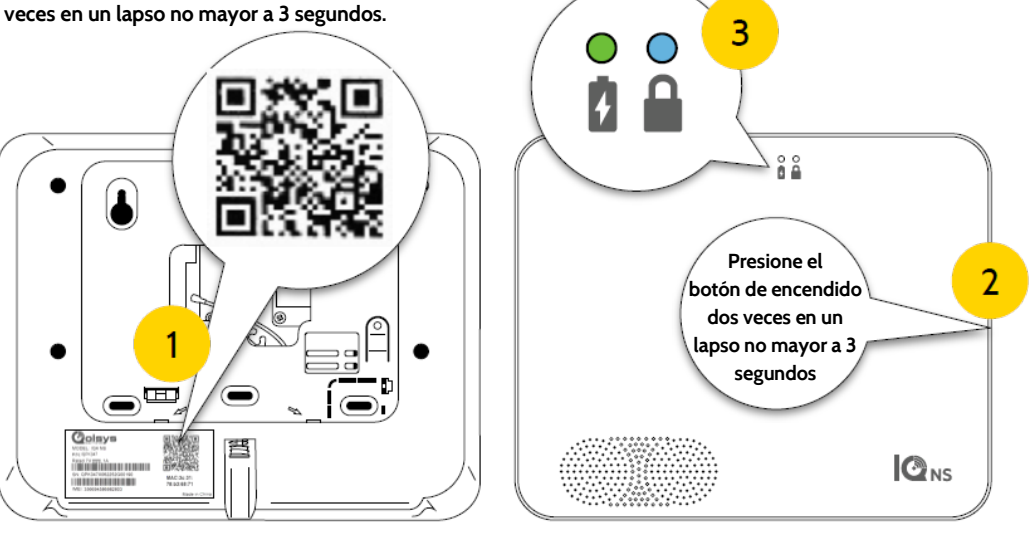

ヽ゚゚゚゚゚

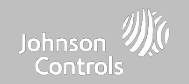

# **ENCONTRARLO ASISTENTE DE CONFIGURACIÓN**

**Asistente de configuración**

# **DÓNDE**

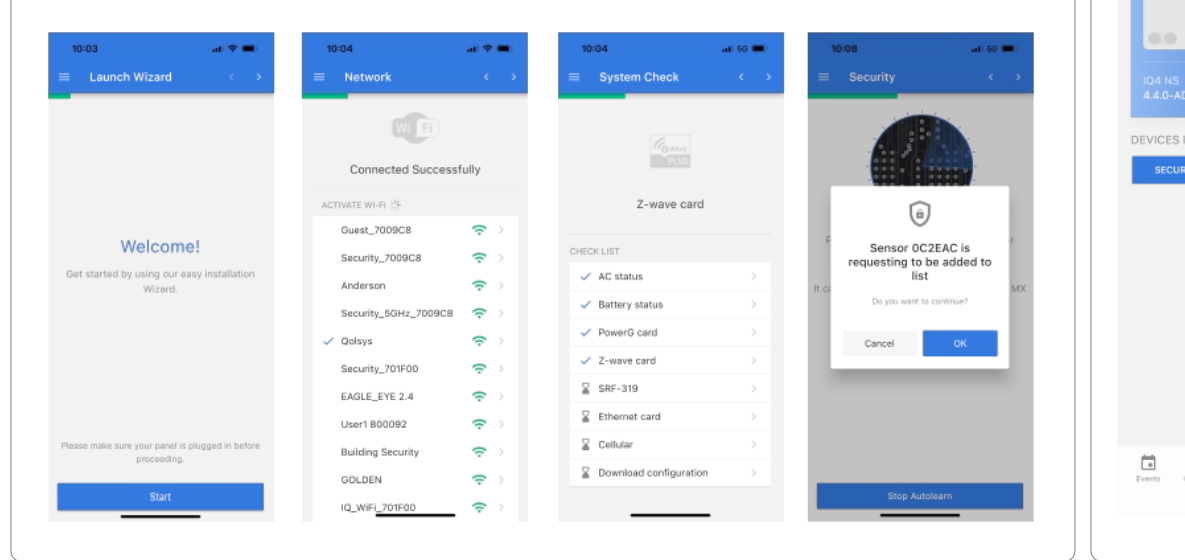

**El "Asistente de instalación fácil" es una herramienta de programación en pantalla, paso a paso, que facilita aún más el ya rápido e intuitivo proceso de instalación, asegurando que cada instalación sea consistente y siga las mejores prácticas.**

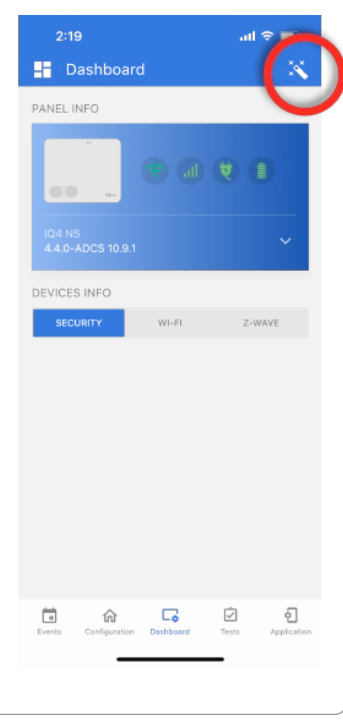

### **CONFIDENCIAL Y REGISTRADO DE QOLSYS PÁGINA 19 DE 158**

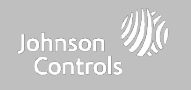

# **DÓNDE ENCONTRARLO CONFIGURACIÓN**

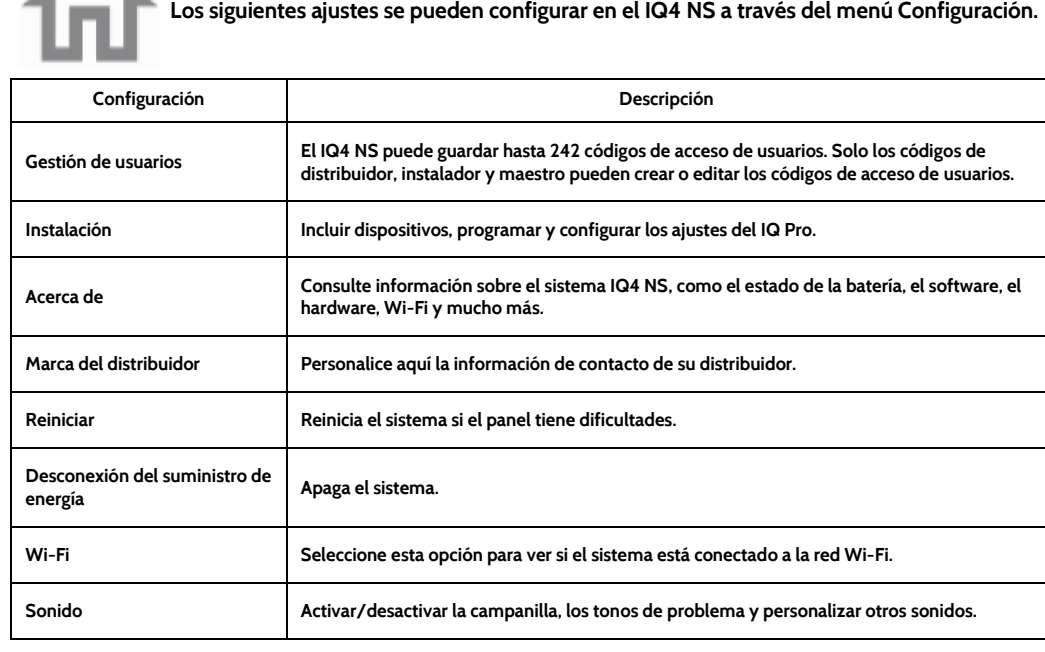

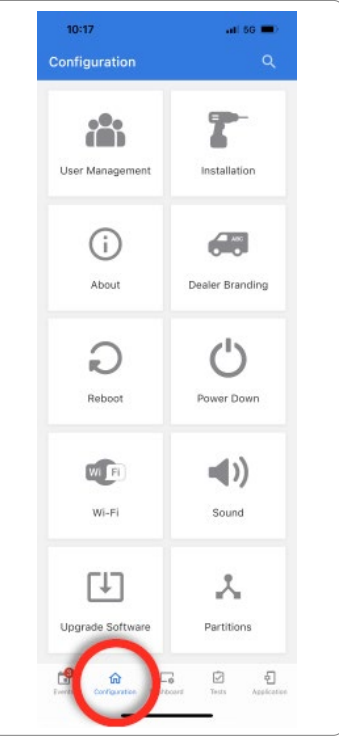

### **CONFIDENCIAL Y REGISTRADO DE QOLSYS PÁGINA 20 DE 158**

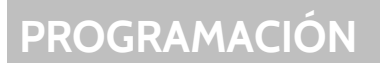

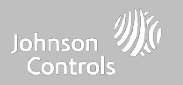

# **CONFIGURACIÓN**

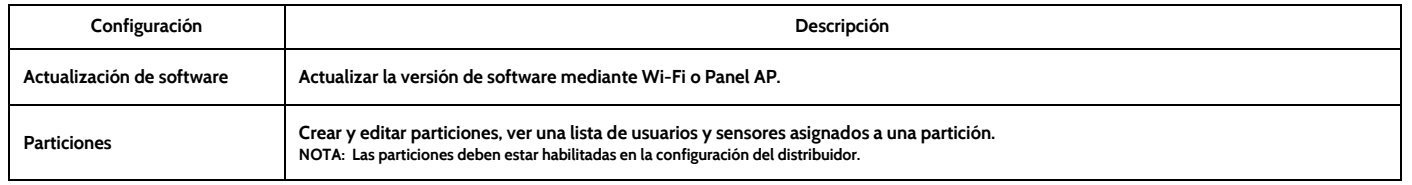

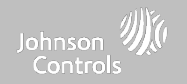

# **ENCONTRARLO GESTIÓN DE USUARIOS**

**El IQ4 NS puede tener hasta 242 códigos de usuario. Solo los códigos de usuario para Distribuidor, Instalador y Maestro pueden crear o editar los códigos de usuario. Una vez que se crea un código, toda la información puede editarse, excepto el "Tipo de usuario".**

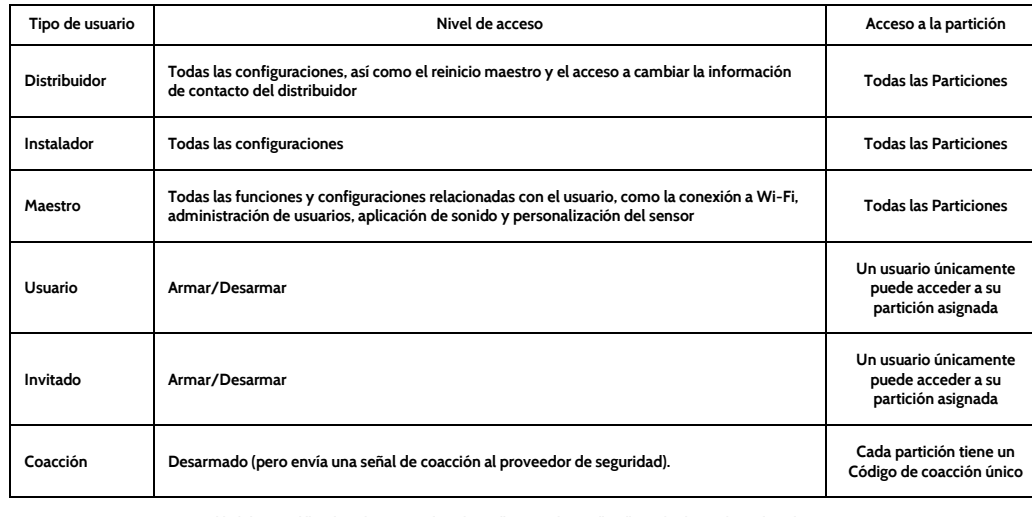

NOTA: al habilitarse el "Código de usuario de 6 dígitos", se añadirá un "OO" a todos los códigos de 4 dígitos existentes

# **DÓNDE**

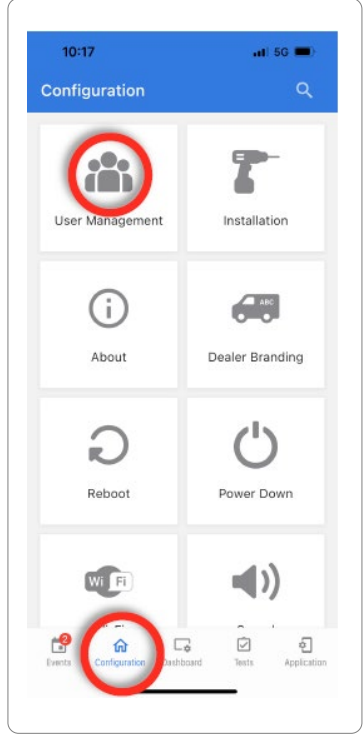

### **CONFIDENCIAL Y REGISTRADO DE QOLSYS PÁGINA 22 DE 158**

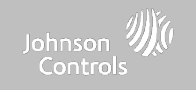

# **DÓNDE ENCONTRARLO INSTALACIÓN**

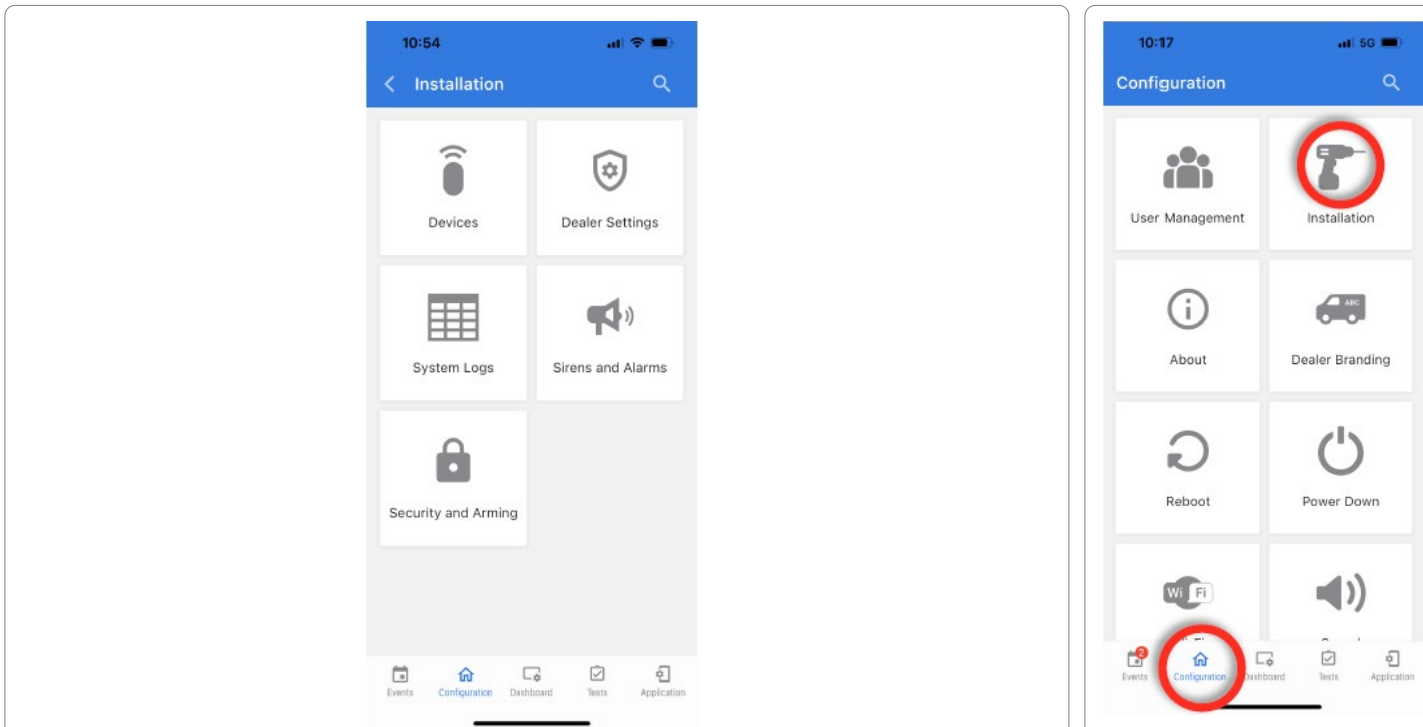

**CONFIDENCIAL Y REGISTRADO DE QOLSYS PÁGINA 23 DE 158**

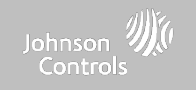

# **DÓNDE ENCONTRARLO DISPOSITIVOS**

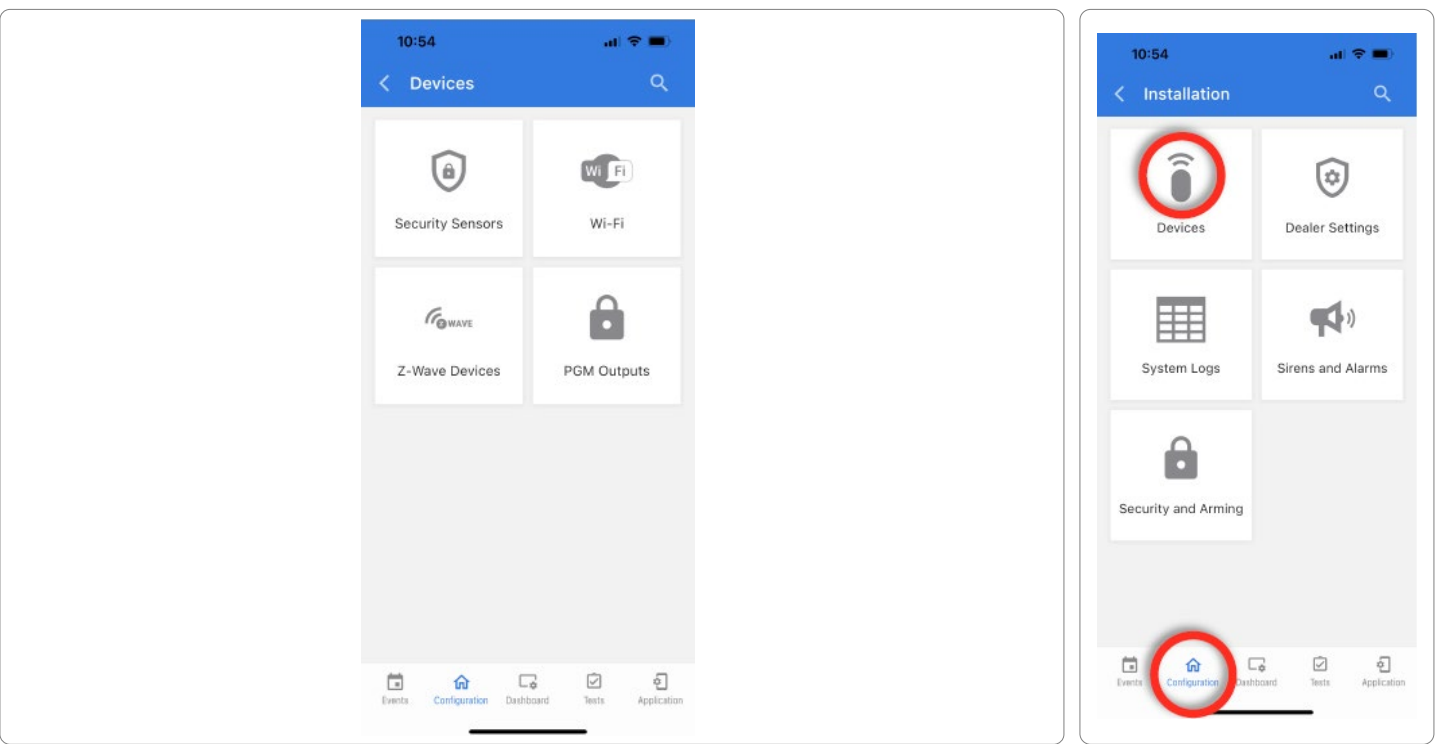

**CONFIDENCIAL Y REGISTRADO DE QOLSYS PÁGINA 24 DE 158**

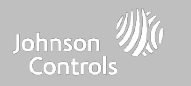

# **SENSORES DE SEGURIDAD**

# **SENSORES DE SEGURIDAD**

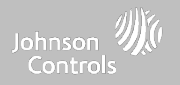

# **SENSOR DE DETECCIÓN AUTOMÁTICA**

**Nota: SRF433 no es para las instalaciones EN Grado 2. SRF319 y SRF345 no son para UKCA o instalaciones CE/EN Grado 2.**

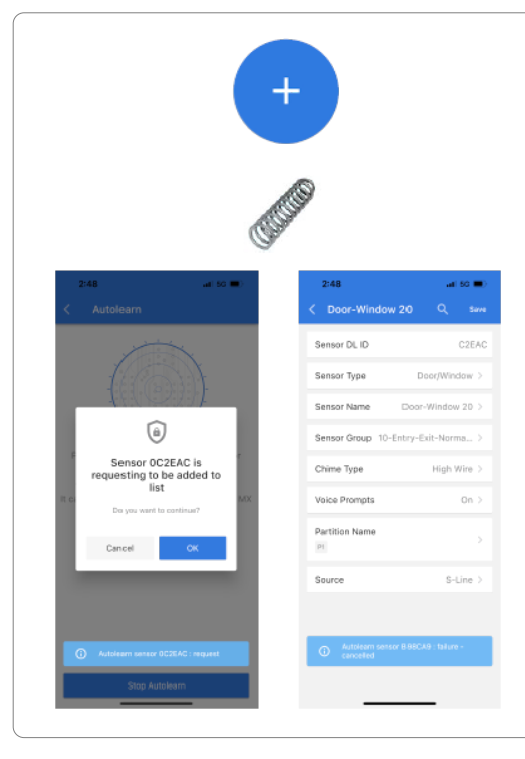

**1. Seleccione "Sensor de detección automática" y presione "Iniciar detección automática"**

**2. Abra, cierre o manipule un sensor para registrarlo. Para contactos de PowerG, mantenga presionado el botón "registro" hasta que el LED amarillo parpadee.**

**3. IQ Installer se abrirá y mostrará el código DL del sensor. Seleccione Aceptar para confirmar.**

**4. Configure el Nombre de la partición, el Tipo de sensor, el Grupo de sensores, el Nombre del sensor, el Tipo de timbre y las Indicaciones de voz con las listas desplegables de filtrado inteligente.**

**5. Seleccione "Guardar" para finalizar y dirigirse al siguiente sensor.**

### **NOTA:**

**Al registrar un sensor "S-Line", el panel detectará automáticamente que está encriptado y cambiará el campo "Fuente" a S-Line.**

**Cuando se registra un sensor de una frecuencia diferente (345 MHz, 433 MHz, PowerG) el Campo fuente cambiará para admitir el tipo de señal entrante.**

**Cuando se utiliza un sensor con una frecuencia de 345, se le dará un campo adicional para especificar el número de bucles.**

# **SENSORES DE SEGURIDAD**

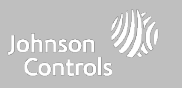

## **AÑADIR SENSOR**

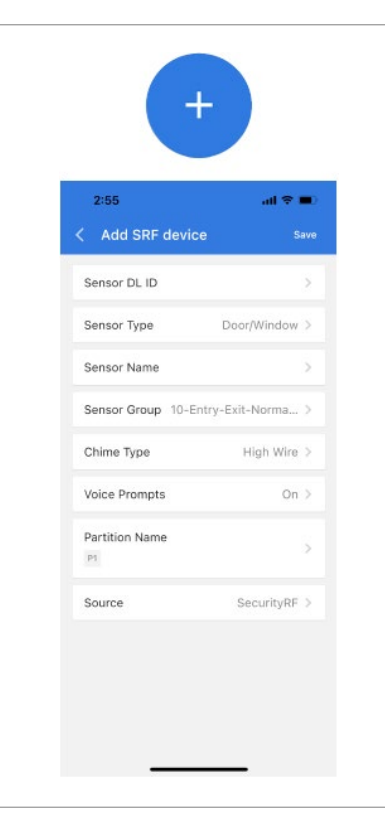

**1. Seleccione "PowerG manual" o "SRF manual"**

**2. Toque el campo marcado como "Identificación DL del sensor" para abrir el teclado. Ingrese el código DL o la identificación del sensor en la parte posterior del dispositivo y presione "Guardar".**

**3. Elija el Tipo de sensor de la lista.**

**4. Elija el Nombre del sensor de la lista o cree un "Nombre personalizado" utilizando el Texto a voz personalizado.**

- **5. Indique el Grupo de sensor de la lista.**
- **6. Elija el Tipo de campanilla de la lista.**
- **7. Indique si desea que los Indicadores de voz estén encendidos o apagados.**

**8. Utilice el menú desplegable para seleccionar la Partición a la que desea que se añada el sensor (si está habilitada).**

**9. Seleccione la fuente adecuada según la frecuencia del dispositivo que se aprende manualmente.**

**10. Haga clic en "Agregar nuevo" para guardar la información y completar el proceso.**

# **SENSORES DE SEGURIDAD**

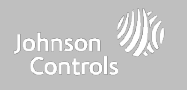

### **TIPO DE SENSOR**

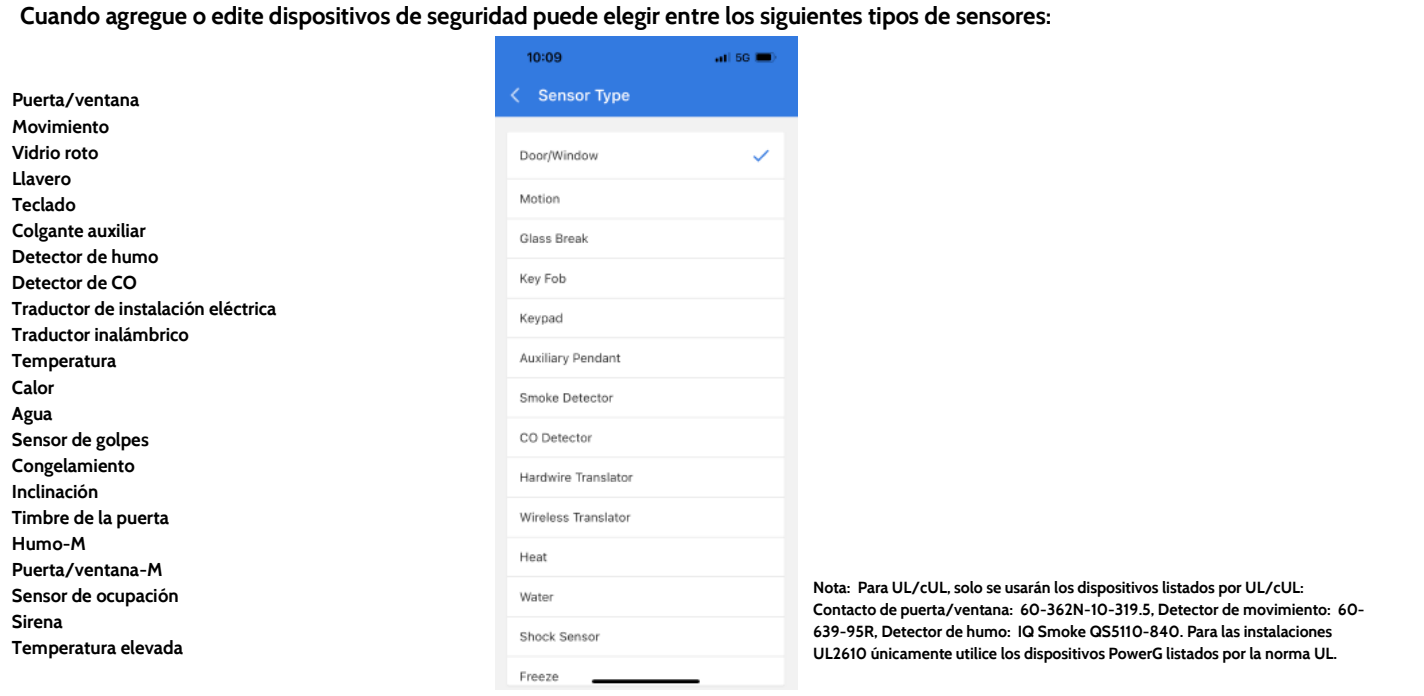

### **CONFIDENCIAL Y REGISTRADO DE QOLSYS Página 29 de 158**

 $10:09$ 

Fr Front Door Front Door Bell Front Window

♦

 $\bullet$ 

< Sensor Name

 $-115G$ 

Save

 $\circledcirc$ 

 $\circ$ done

п

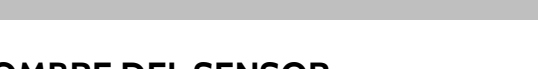

# **SENSORES DE SEGURIDAD**

### **NOMBRE DEL SENSOR**

**Cuando selecciona el campo de nombre de sensor puede elegir entre una variedad de nombres de sensores predeterminados deslizándose hacia arriba y hacia abajo o crear una descripción personalizada.**

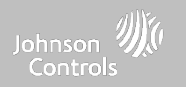

### **CONFIDENCIAL Y REGISTRADO DE QOLSYS Página 30 de 158**

### 10:09  $-15G$ < Sensor Group 10-Entry-Exit-Normal Delay 12-Entry-Exit-Long Delay 13-Instant Perimeter D/W 14-Instant Interior Door 16-Away Instant - Follower Delay 25-Local Safety Sensor 8-Reporting Safety Sensor 9-Delayed Reporting Safety Sensor 11-Day Zone

# **GRUPO DE SENSORES**

**Los grupos de sensores cambiarán la conducta del sensor. Se relacionan directamente con su Tipo de sensor y muestran solo lo que es relevante.**

**Toque el menú desplegable "Grupo de sensores" para cambiar.**

**En "Grupos de sensores" puede encontrar una lista completa de todos los Grupos de sensores y descripciones que se muestran en el manual a continuación.**

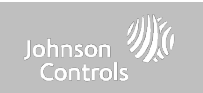

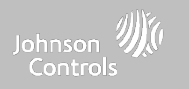

### **GRUPOS DE SENSORES**

El IQ4 NS es compatible con PowerG junto con UNA frecuencia "heredada" (319.5 MHz, 345 MHz o 433 MHz) según la tarjeta dependiente de RF preinstalada. Los números y comportamientos de los Grupos de sensores son los mismos en todas las frecuencias. Al emparejar un sensor de 345 MHz con el Panel, se mostrará una opción adicional para el número de "Bucle". El IQ4 NS también admite el uso de la tarieta dependiente Zigbee junto con los dispositivos Zigbee compatibles para las aplicaciones contra incendio residencial y robo con certificación UL/ULC. Nota: SRF433 no es para las instalaciones EN Grado 2. SRF319 y SRF345 no son para UKCA o instalaciones CE/EN **Grado 2.**

### **PUERTA/VENTANA**

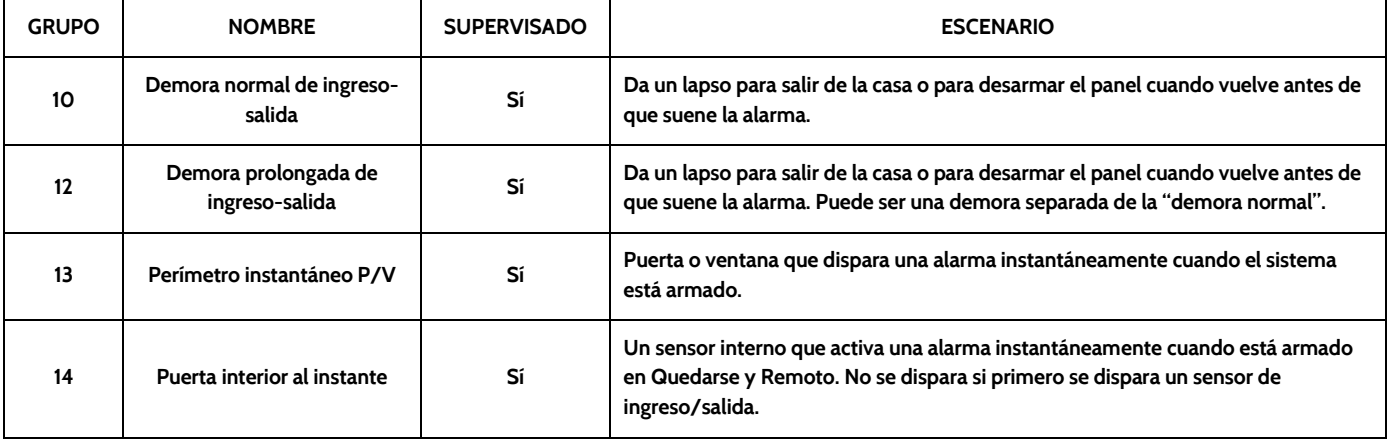

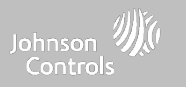

### **PUERTA/VENTANA**

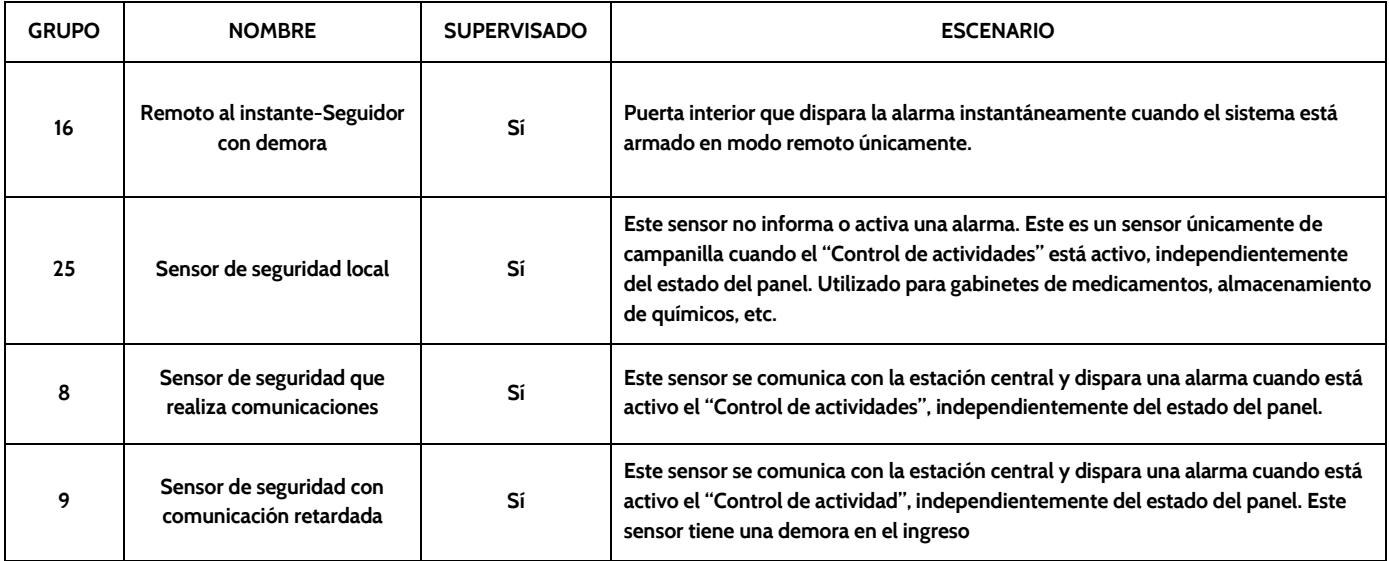

\*Los sensores de puerta o ventana de 345 MHz tendrán la opción de cambiar el número de "Bucle" a 1 o 2. Esto permitirá que se pueda programar el **sensor en dos ocasiones, hasta en 2 zonas diferentes.**

\* El contacto PGx945, PGx309, PGx312 de puerta/ventana Power G añade un menú desplegable adicional para determinar el tipo de contacto, **Interruptor de lengüeta o Cableado.**

> **CONFIDENCIAL Y REGISTRADO DE QOLSYS PÁGINA 32 DE 158**

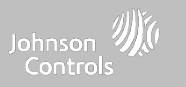

### **MOVIMIENTO**

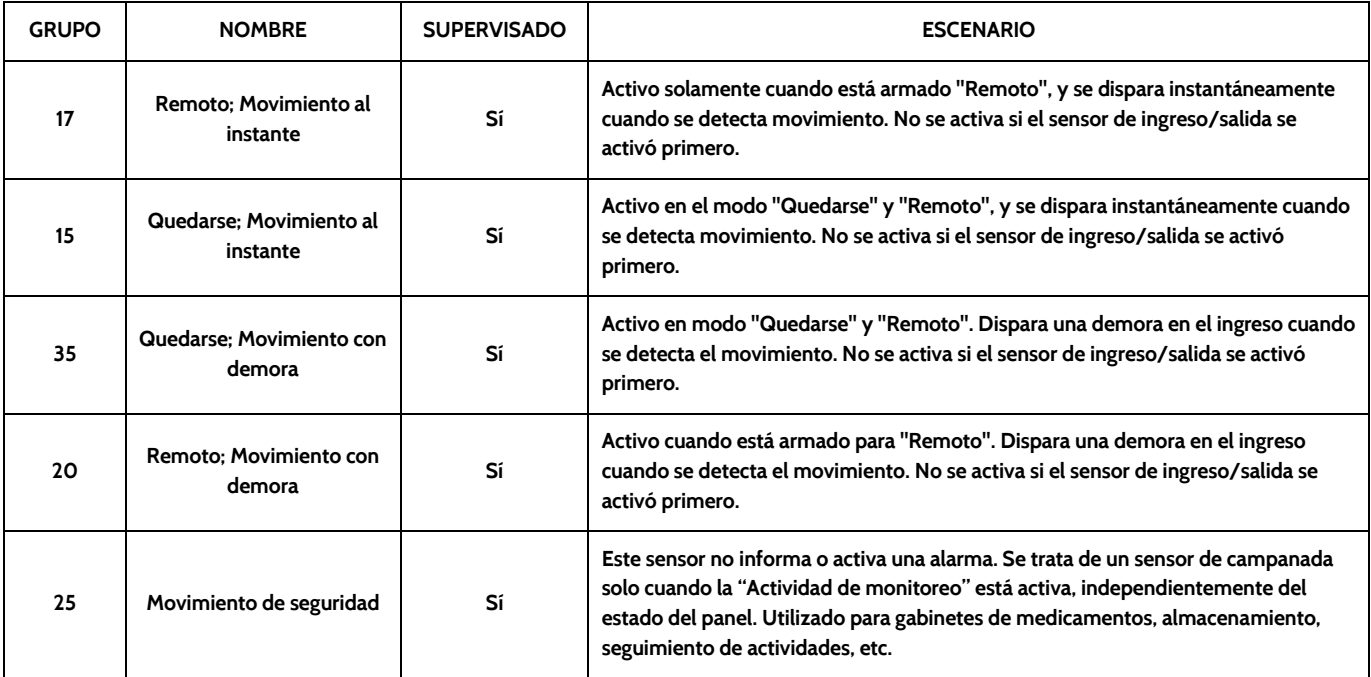

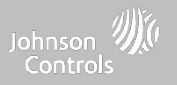

### **MOVIMIENTO**

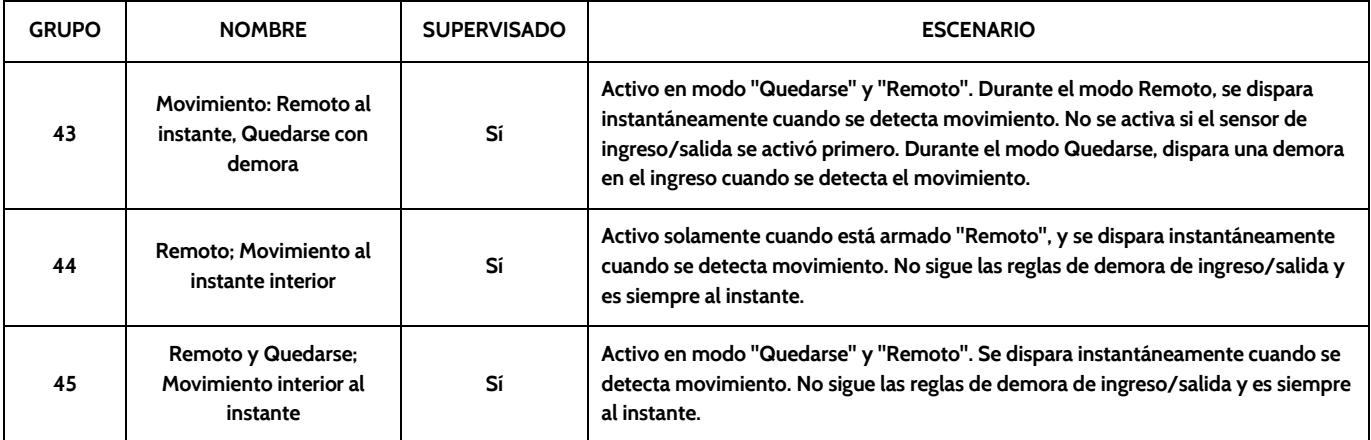

\*Los sensores de movimiento de 345 MHz tendrán la opción de cambiar el número de "Bucle" a 1, 2 o 3. Esto permitirá que se pueda programar el **sensor en dos ocasiones, en 2 zonas diferentes donde exista compatibilidad con el dispositivo.**

\*Los Detectores de movimiento PowerG con Prefijo 120, 122, 130, 140 y 142 ofrecen funciones adicionales como Apagado por tráfico alto y Nivel de sensibilidad. Los dispositivos de movimiento con el prefijo 123, 126, 127, 128 y 129 ofrecen Apagado por tráfico alto únicamente como una función **adicional.**

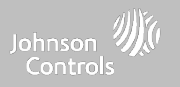

### **VIDRIO ROTO**

### **Los sensores de vidrio roto de 345 MHz sólo pueden programarse como "Bucle" 1.**

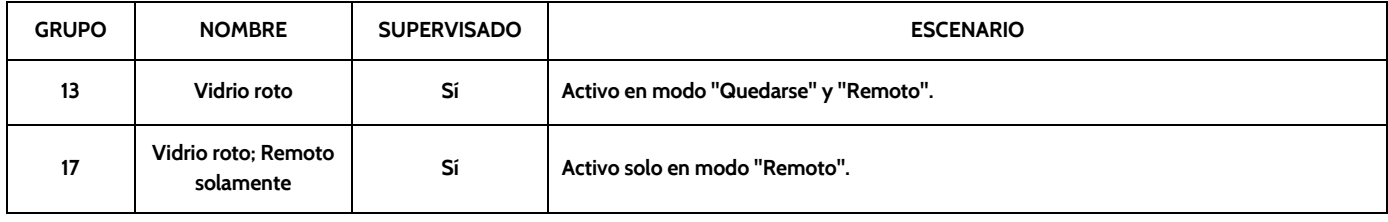

### **LLAVERO**

### **\*Los llaveros de 345 MHz seguirán la programación y funcionalidad del llavero del IQ Panel.**

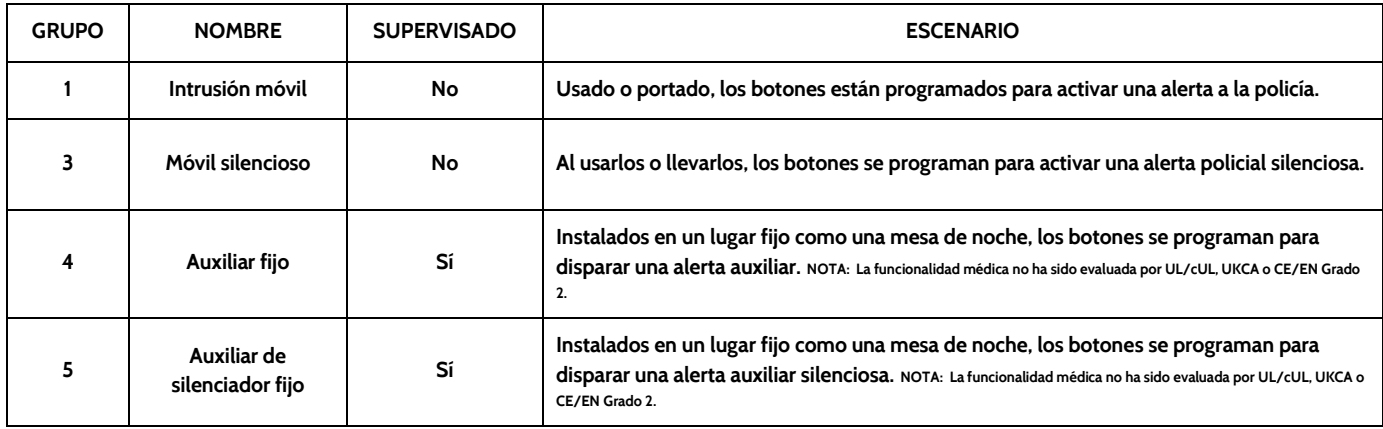

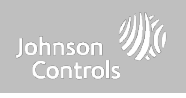

### **LLAVERO**

### **\*Los llaveros de 345 MHz seguirán la programación y funcionalidad del llavero del IQ Panel.**

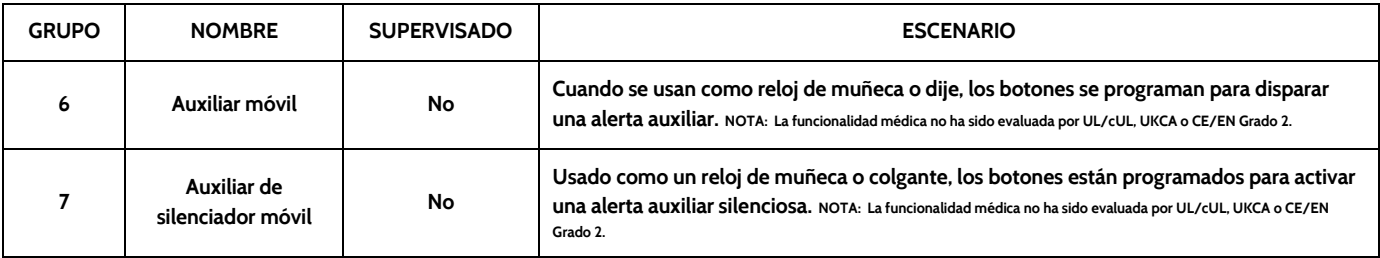

### **TECLADO**

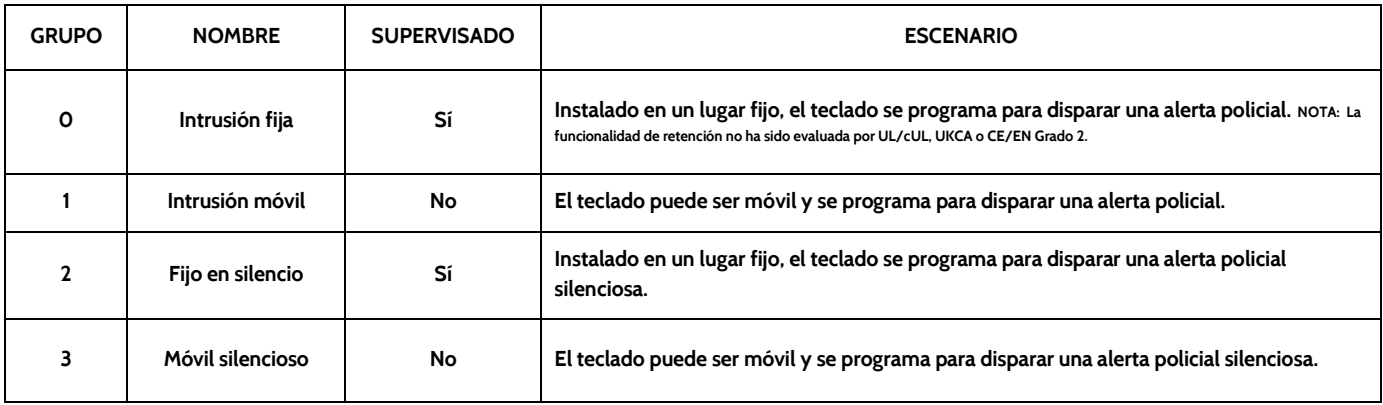
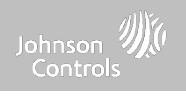

#### **TECLADO**

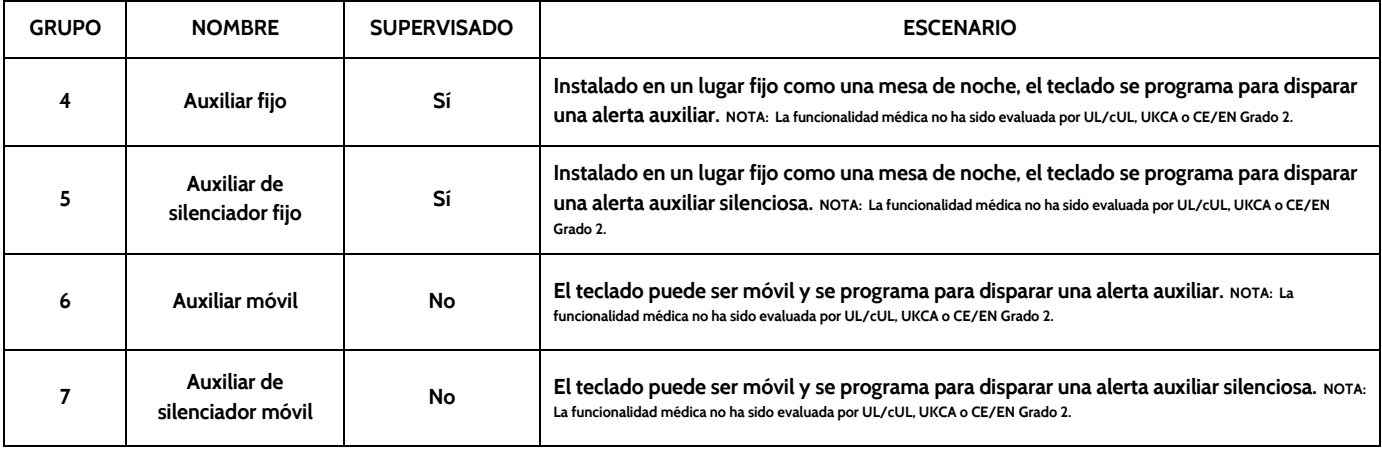

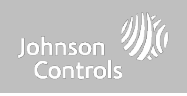

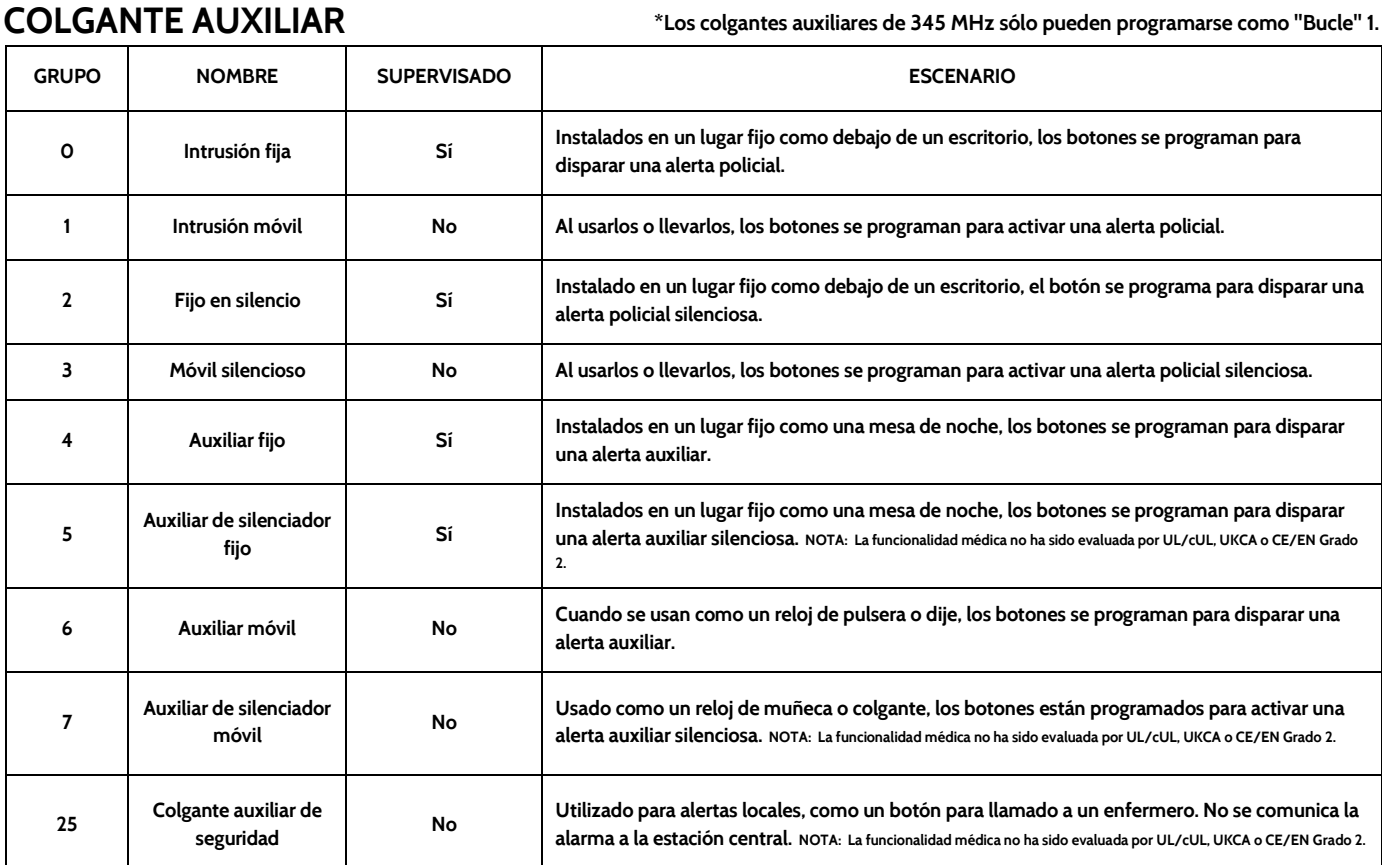

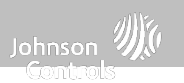

#### **DETECTOR DE HUMO/CALOR**

**\*Los sensores de humo de 345 MHz tendrán la opción de cambiar el número de "Bucle" a 1, 2 o 3. Esto permitirá que se pueda programar el sensor en dos ocasiones, en 2 zonas diferentes donde exista compatibilidad con el dispositivo.**

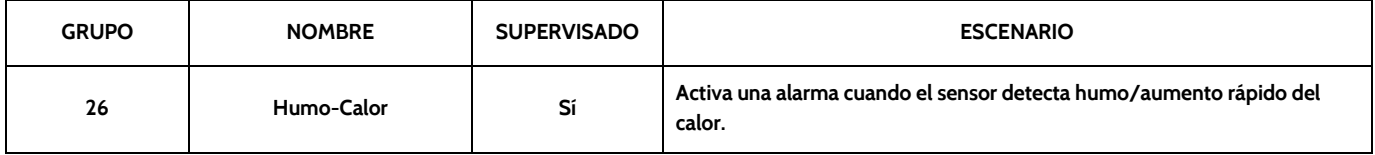

#### **HUMO-M**

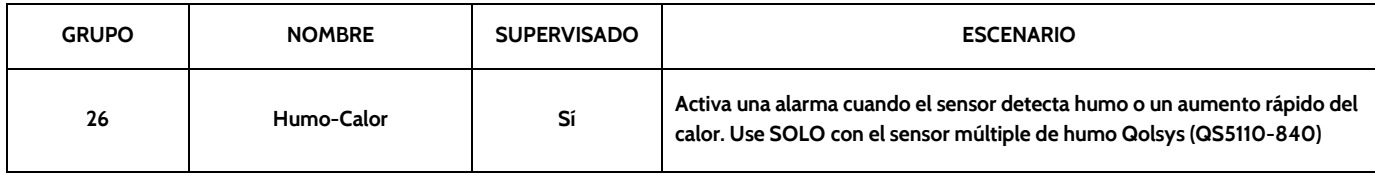

#### **DETECTOR DE MONÓXIDO DE CARBONO**

**\*Los sensores de monóxido de carbono de 345 MHz sólo pueden**

**programarse como "Bucle" 1.**

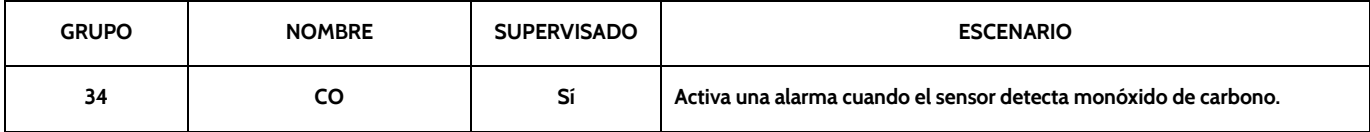

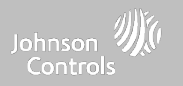

#### **TRADUCTOR ALÁMBRICO Y TRADUCTOR INALÁMBRICO**

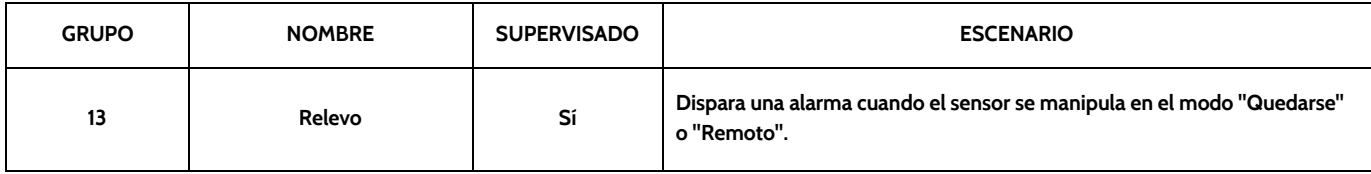

#### **Inclinación**

**\*Los sensores de inclinación de 345 MHz sólo pueden programarse como "Bucle" 3.**

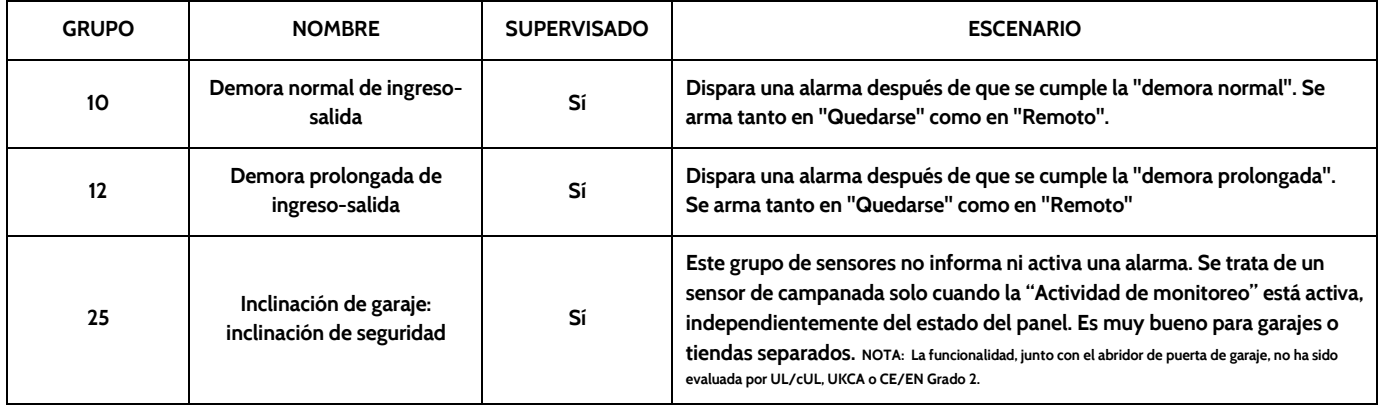

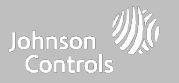

#### AGUA de "Españolas "Los sensores de agua de 345 MHz tendrán la opción de cambiar el número de "Bucle" a 1, 2 o 3. Esto permitirá que se pueda programar el sensor en dos ocasiones, en 2 zonas diferentes donde exista compatibilidad con el dispositivo.

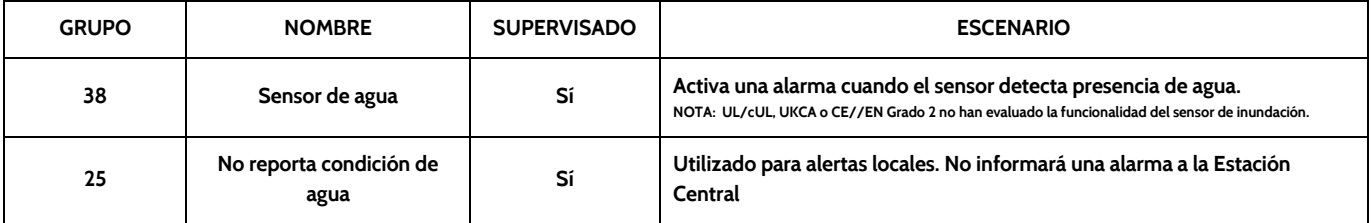

Se debe tener en cuenta: Cuando se selecciona "Agua", verá dos opciones adicionales en "Subtipo de sensor". Para IQ TempH2O (QS5500-PO1) y IQ Flood (QS5516-**840/QS5536-840) elija "IQ Flood", para los demás, elija "Otro sensor de inundación"**

#### **Sensor de golpes** \*Los sensores de golpes de 345 Mhz tendrán la opción de cambiar el número de "Bucle" a 1 o 3. Esto permitirá que se pueda programar el sensor en dos ocasiones, en 2 zonas diferentes donde exista compatibilidad con el dispositivo.

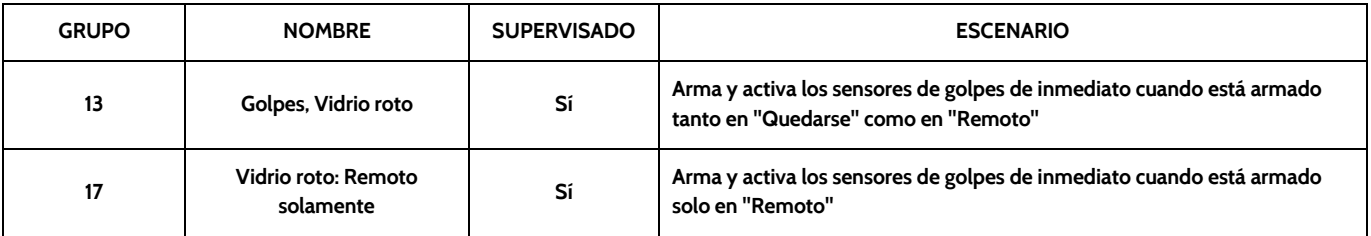

Se debe tener en cuenta: Cuando selecciona "Golpes", verá dos opciones adicionales en "Subtipo de sensor". Para IQ Shock elija "IQ Shock", para los demás elija "Otro sensor de golpes". \*El sensor de golpes con prefijo 170 ofrece funciones adicionales de nivel de sensibilidad

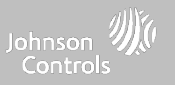

#### **CONGELAMIENTO**

**\*Los sensores de temperatura de 345 MHz sólo pueden programarse como "Bucle" 1.**

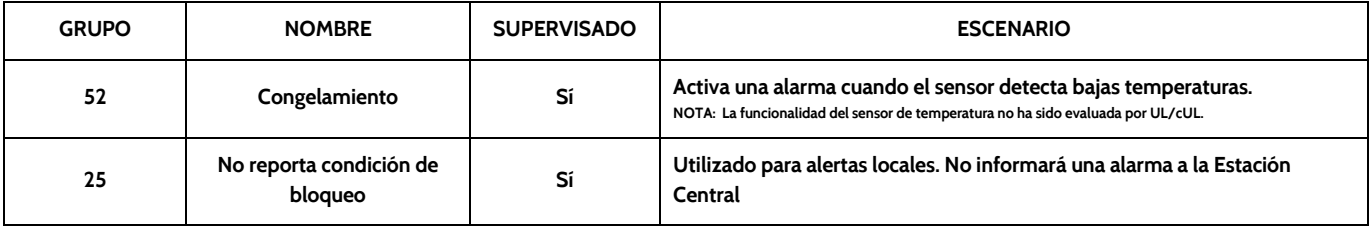

Se debe tener en cuenta: Al utilizar el sensor PGx905 con el Grupo 52, Congelamiento, la configuración del umbral de temperatura baja se establece en 40°F (4°C) por defecto. Puede personalizar el umbral de temperatura baja entre -40 °C y 85 °C (22 °F y 158 °F).

#### **TEMPERATURA ALTA**

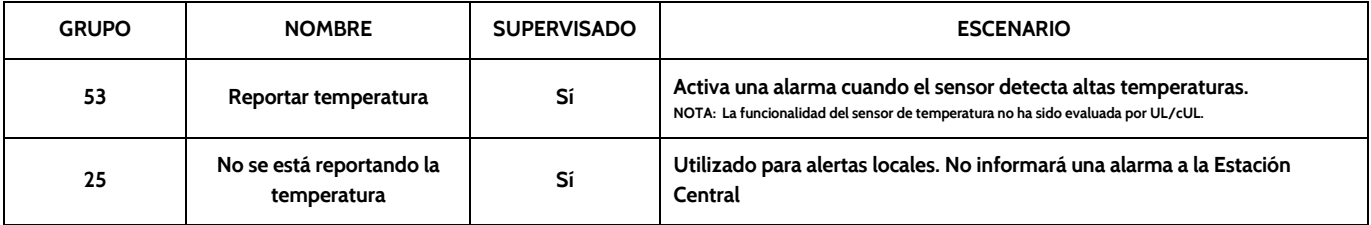

Se debe tener en cuenta: Cuando use Pgx905 con el Grupo 53, el límite más alto configurado, por defecto, es de 38 °C (100 °F). Puede personalizar el umbral de **temperatura alta entre -22 °F y 158 °F (-40 °C y 85 °C).**

> **CONFIDENCIAL Y REGISTRADO DE QOLSYS PÁGINA 42 DE 158**

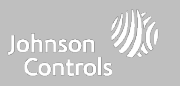

#### **Timbre de la puerta**

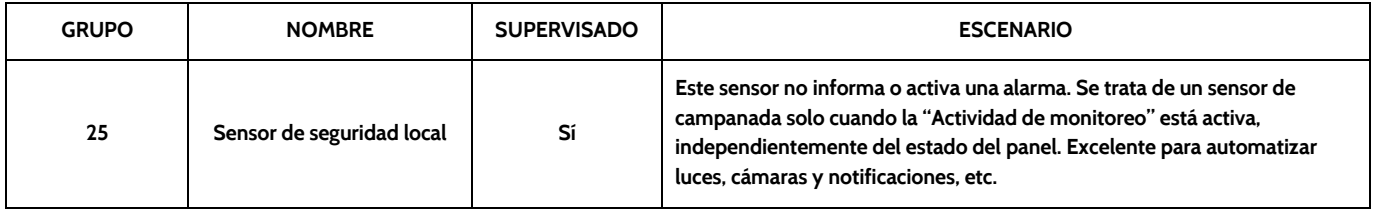

#### **SIRENA**

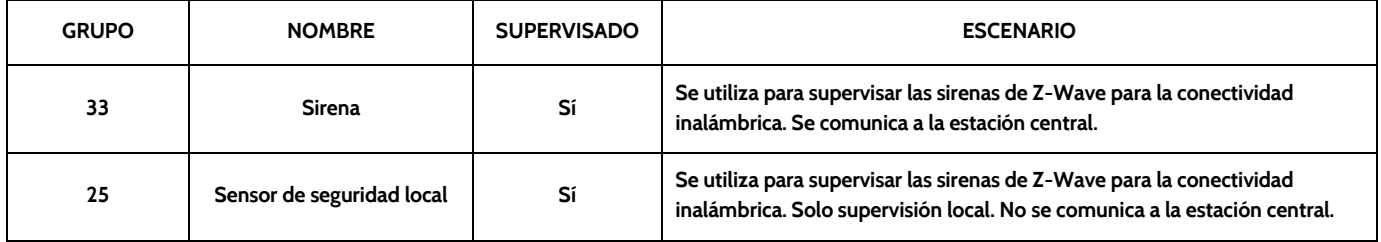

**CONFIDENCIAL Y REGISTRADO DE QOLSYS PÁGINA 43 DE 158**

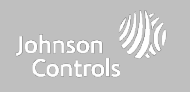

#### **PUERTA/VENTANA-M (Se utiliza solamente con sensores de puerta/ventana multifunción)**

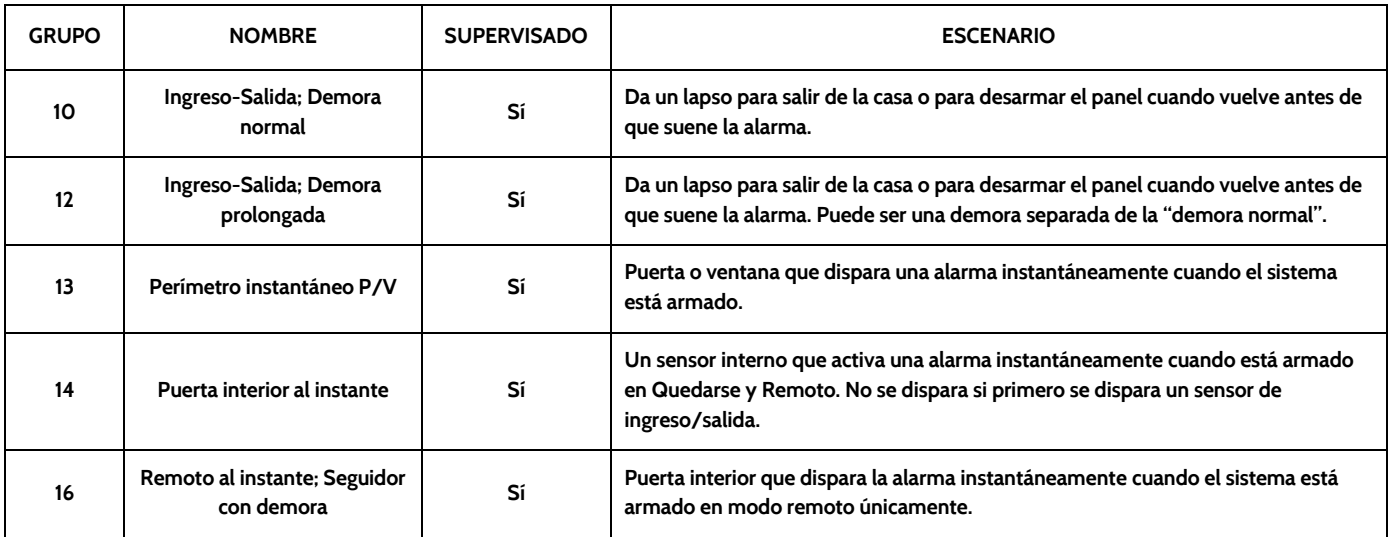

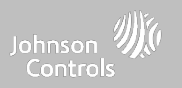

#### **PUERTA/VENTANA-M (Se utiliza solamente con sensores de puerta/ventana multifunción)**

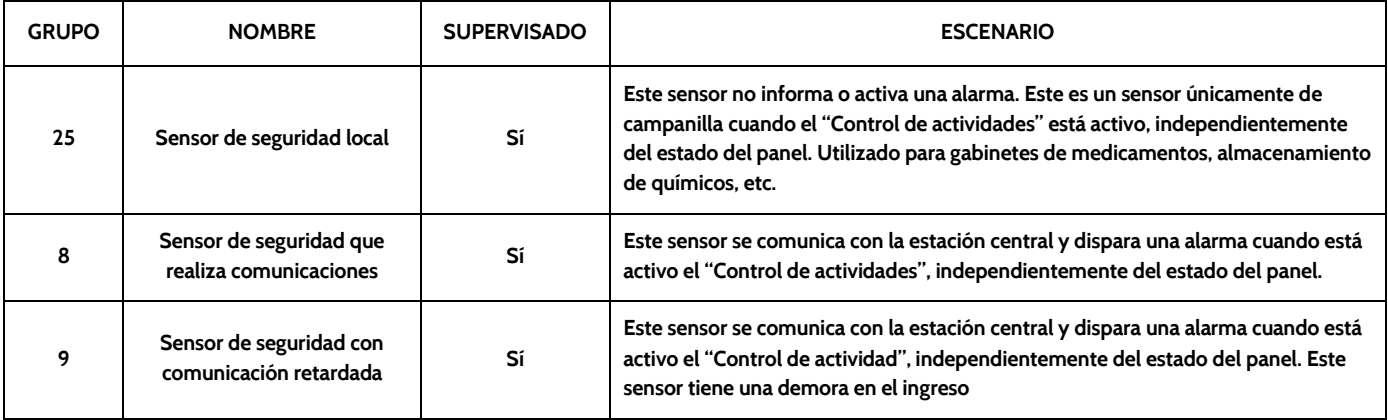

#### **SENSOR DE OCUPACIÓN**

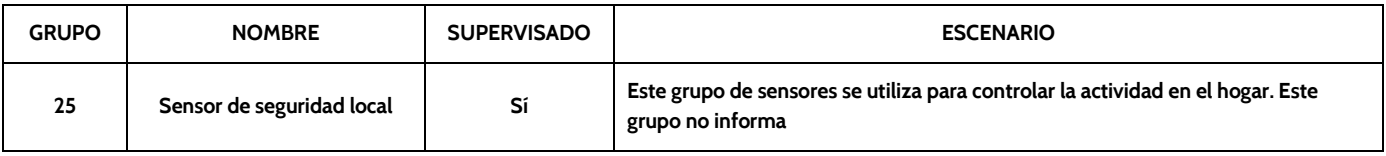

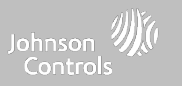

#### **TEMPERATURA**

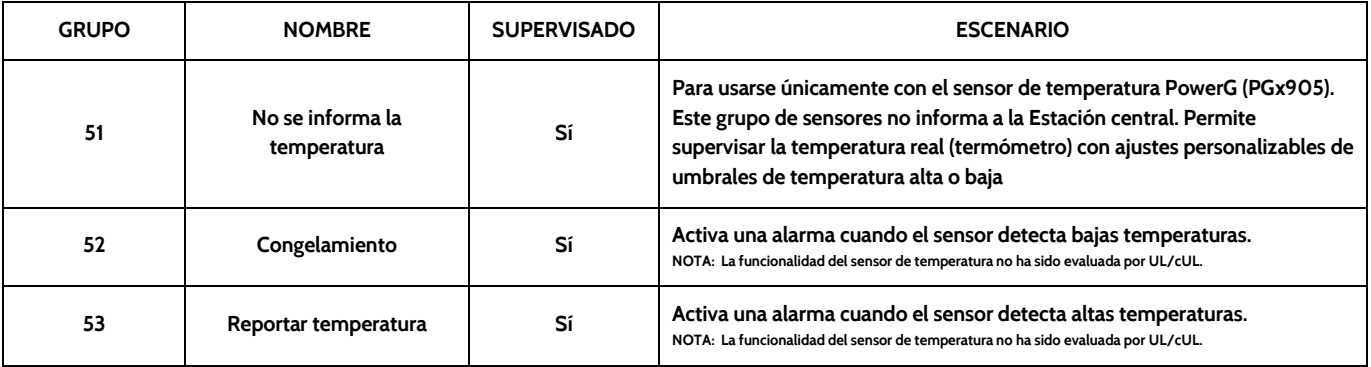

Se debe tener en cuenta: Al utilizar el sensor PGx905 con el Grupo 51, la configuración del umbral de temperatura alta y baja se establece en 40°F y 100 °F (4 °C y 38 °C) por defecto. Al utilizar el Grupo 52, la configuración del umbral de temperatura baja se establece en 40 °F (4 °C) por defecto. Al utilizar el Grupo 53, la configuración del umbral de temperatura alta se establece en 100 °F (38 °C) por defecto. Puede personalizar los umbrales **entre -22 °F y 158 °F (-40 °C y 85 °C).**

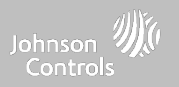

#### **TIPO DE CAMPANILLA**

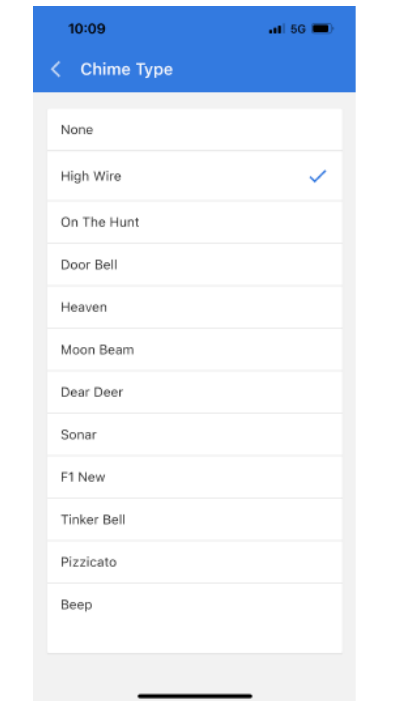

**Dada la naturaleza dinámica de la manera en que el IQ4 NS se conecta con cada sensor individual y lo comprende, puede programar cada sensor para que tenga una campanilla única o incluso para apagar la campanilla de ese sensor individual. Para personalizar su campanilla para un sensor en particular, toque el menú desplegable Tipo de campanilla y seleccione en la lista.**

#### **CONFIDENCIAL Y REGISTRADO DE QOLSYS PÁGINA 47 DE 158**

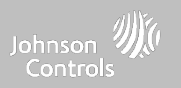

#### **INDICADORES DE VOZ**

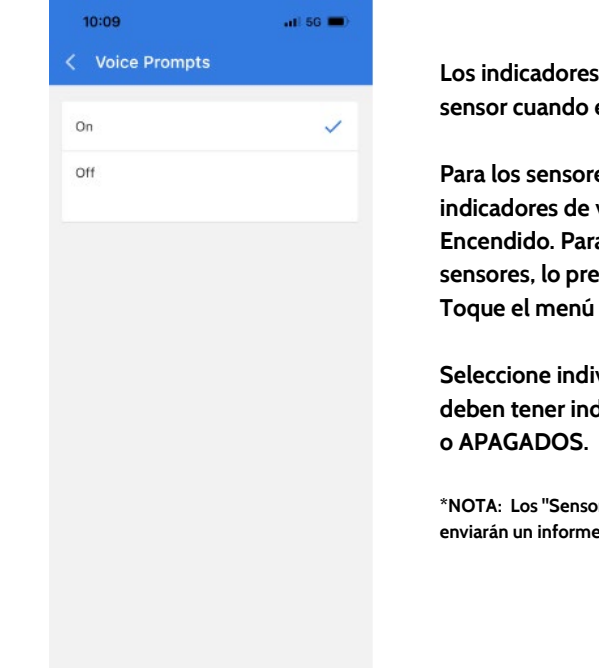

**Los indicadores de voz anuncian el nombre del sensor cuando el sensor se abre o se activa.\***

**Para los sensores de puerta/ventana, los indicadores de voz están predeterminados en Encendido. Para la mayoría de los otros sensores, lo predeterminado es apagado. Toque el menú desplegable para cambiar.**

**Seleccione individualmente qué sensores deben tener indicadores de voz ENCENDIDOS**

**\*NOTA: Los "Sensores de monitoreo de actividad" también enviarán un informe de sonido al cerrarse.**

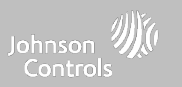

#### **NOMBRE DE LA PARTICIÓN**

**Cuando las Particiones están habilitadas (consulte Configuración del distribuidor/instalador) puede entonces asignar un sensor a una partición específica.**

**Esto permitirá controlar y armar esa partición de forma independiente sin interrumpir la partición maestra del panel principal. Puede crear y utilizar hasta 4 particiones.**

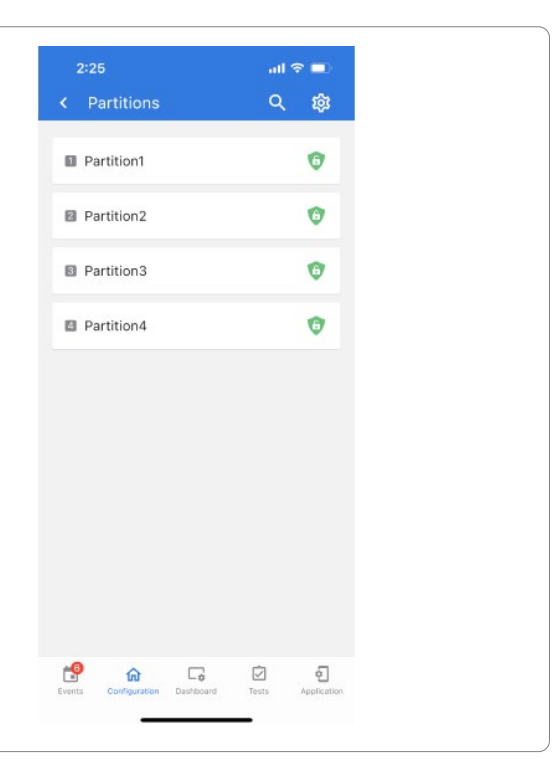

#### **CONFIDENCIAL Y REGISTRADO DE QOLSYS PÁGINA 49 DE 158**

**La fuente indica la frecuencia de entrada del sensor cuando se sincroniza con el IQ4 NS.**

**SENSORES DE SEGURIDAD**

**Las siguientes opciones estarán disponibles según la tarjeta dependiente de RF preinstalada.**

**- PowerG**

**FUENTE**

- **- RF de seguridad**
- **- Radiofrecuencia de seguridad-319**
- **- S-Line**
- **- Radiofrecuencia de seguridad-345**
- **- 345RF 2G**
- **- Radiofrecuencia de seguridad-433**
- **- Zigbee**

#### $10:09$  $-1$  5G  $-$ < Source S-Line SecurityRF-319

**NOTA: Las tarjetas de radio de módem PowerG también se utilizan en aplicaciones contra robo comercial que figuran en UL/ULC. Las tarjetas de radio de módem PowerG SRF319, SRF433 (Protocolo DSC) y SRF345 se utilizan en aplicaciones contra robo e incendio residencial que cumplen con la normativa UL/ULC. Las tarjetas de radio de módem SRF433 (Protocolo AT&T Digital Life), se utilizan solo en aplicaciones contra robo e incendio residencial que figuran en UL. Zigbee y SRF433 no son para EN Grado 2, mientras que SRF319 y SRF345 no son para instalaciones UKCA o de grado CE/EN.**

#### **CONFIDENCIAL Y REGISTRADO DE QOLSYS PÁGINA 50 DE 158**

Johnson Controls

**CONFIDENCIAL Y REGISTRADO DE QOLSYS PÁGINA 51 DE 158**

#### $\mathbb{R}_+$ Door-Window 20

#### **ロ マ 傘 About Sensor** P1 Name Front Door Type Contact Zone ID 回 Status No Troubles

۵ 命  $\Box_0$ ø

4:07

 $-156$ 

g

Applicatio

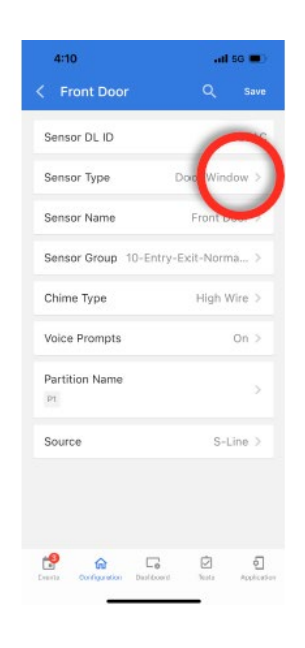

**Editar sensor** Edite los sensores después de que se el sistema los aprenda. Puede editar todos los campos con la excepción del **DL o el ID del sensor.**

 $-156$ 

4:07

 $\mathcal{A}_1$ 

 $\mathbb{R}_+$ Front Door

惸  $\hat{a}$  $\Box_0$ ₫ ū

< Security ...

Contact

**Tra** Contact

**Contact** 

**PD** Contact

Door-Window 16

Door-Window 17

#### **SENSORES DE SEGURIDAD**

**Para hacer cambios en un sensor, toque el ícono de ">" junto al sensor que necesita editar. Toque "Editar", cambie los campos deseados y luego toque**

Johnson Controls

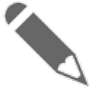

**"GUARDAR".**

**EDITAR SENSOR**

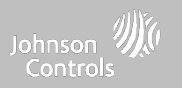

#### **ELIMINAR SENSOR**

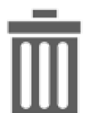

#### **Borrar sensor**

Elimine cada sensor individualmente o elija eliminar más de uno a la vez. Esto es útil cuando necesita reemplazar un **sensor en conjunto en lugar de simplemente editar la información programada.**

**Para eliminar un sensor en específico, toque el ícono de ">" junto al sensor que necesita eliminar. Toque "Eliminar" y compruebe la selección al seleccionar "Eliminar definitivamente".**

**Para eliminar al mismo tiempo todos los sensores programados, utilice el ícono de la papelera en la parte superior de la página.**

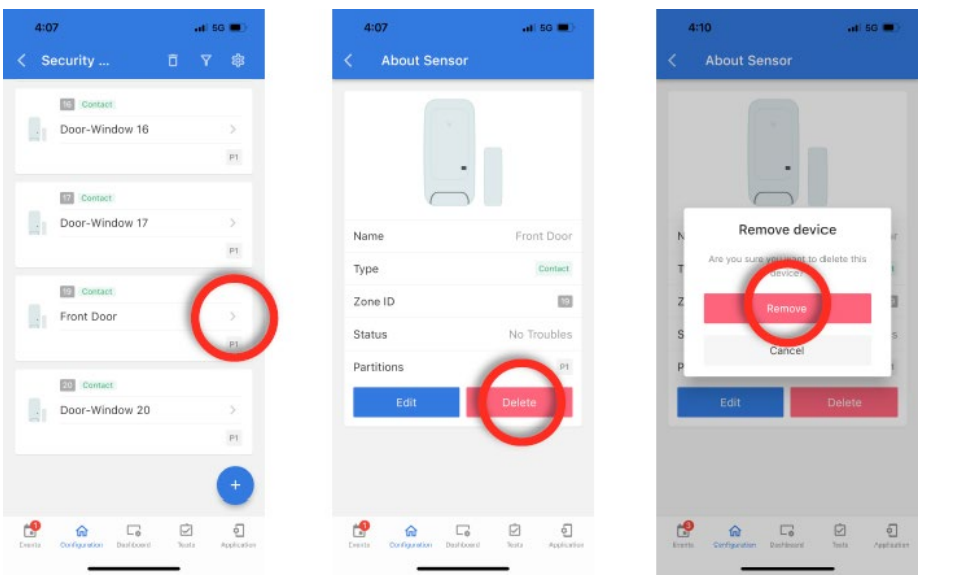

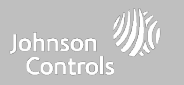

# **DISPOSITIVOS WI-FI**

#### **DISPOSITIVOS WI-FI**

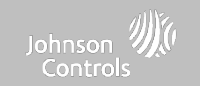

## **DISPOSITIVOS WI-FI DÓNDE**

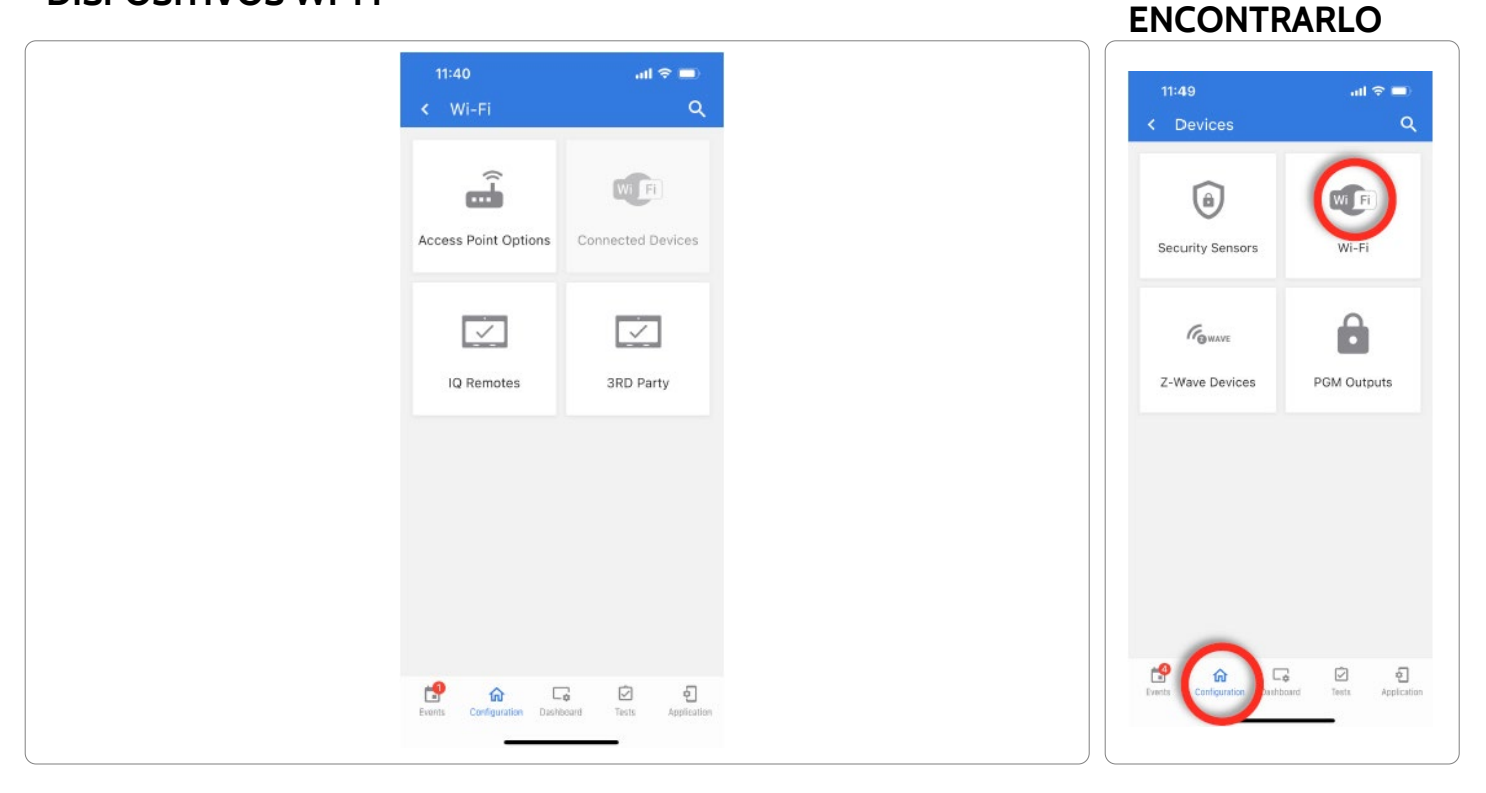

**CONFIDENCIAL Y REGISTRADO DE QOLSYS PÁGINA 54 DE 158**

**CONFIDENCIAL Y REGISTRADO DE QOLSYS PÁGINA 55 DE 158**

#### **DISPOSITIVOS WI-FI**

**CONFIGURACIONES DEL PUNTO DE ACCESO**

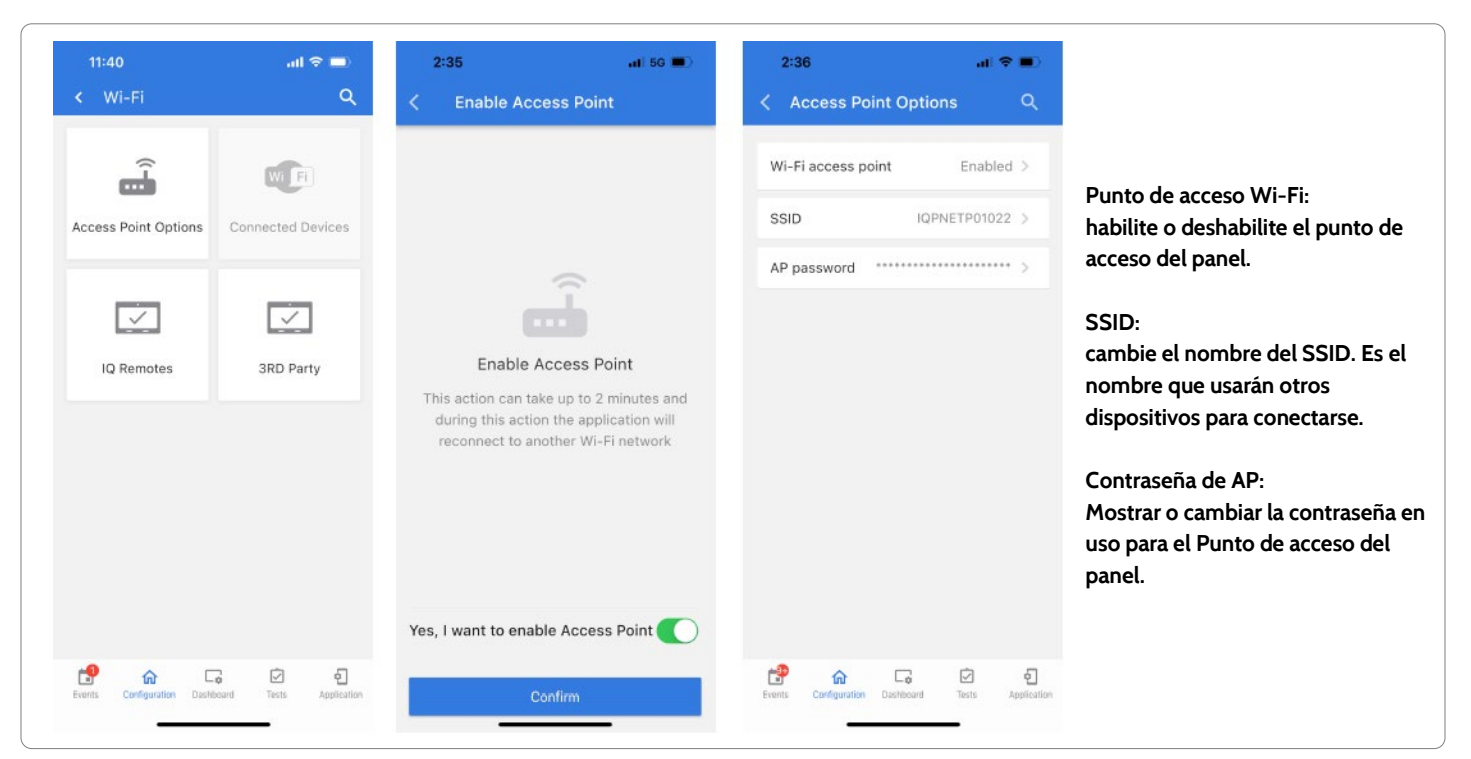

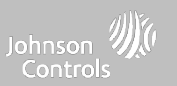

#### **CONFIDENCIAL Y REGISTRADO DE QOLSYS PÁGINA 56 DE 158**

## **IQ REMOTES**

**IQ Remotes**

Empareje hasta 3 pantallas táctiles secundarias IQ Remote al panel mediante la red del cliente o al punto de acceso **integrado del panel.**

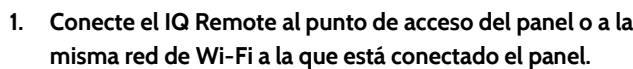

**2. Seleccione "+" en la aplicación IQ Installer y luego Emparejar en el IQ Remote para comenzar. Durante este proceso, el remoto también descargará y actualizará la versión actual del software y se reiniciará.**

**3. El dispositivo remoto se sincronizará con el panel y mostrará que está activo en la lista. A continuación, puede editar (nombre del dispositivo y grupo de sensores), ejecutar ubicación, eliminar o redescubrir el dispositivo si es necesario**

**NOTA: El IQ Remote se emparejará automáticamente como Tipo de sensor "Teclado" y aparecerá en la lista de zonas en el orden en que se emparejó. Los Grupos de sensores 0, 1 y 2 son opciones disponibles para este Tipo de sensor.**

### **DISPOSITIVOS WI-FI**

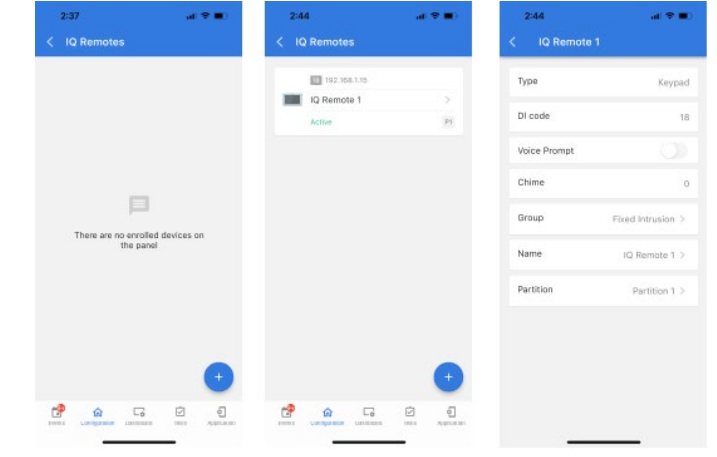

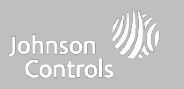

#### **CONFIDENCIAL Y REGISTRADO DE QOLSYS PÁGINA 57 DE 158**

## **DISPOSITIVOS WI-FI**

 $\mathbf{a}$   $\mathbf{e}$   $\mathbf{u}$ 

#### **CONEXIONES CON TERCEROS**

**Antes de habilitar la integración de Control4 debe**

**habilitar los códigos de usuario de 6 dígitos.**

**Habilitar la configuración "Control4" hará que el panel se reinicie para aplicar el cambio. Una vez habilitado, se puede generar un token seguro para sincronizarlo con la integración de Control4.**

 $\mathbf{u}$   $\mathbf{v}$  and

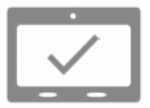

#### **Conexiones con terceros**

Habilite o deshabilite las conexiones con terceros en el panel. Esta función se utiliza para la integración específica de **dispositivos de terceros.**

 $\mathbf{a}$  or  $\mathbf{a}$ 

**NOTA: Los códigos de usuario de 6 dígitos son necesarios para habilitar la integración de Control 4.**

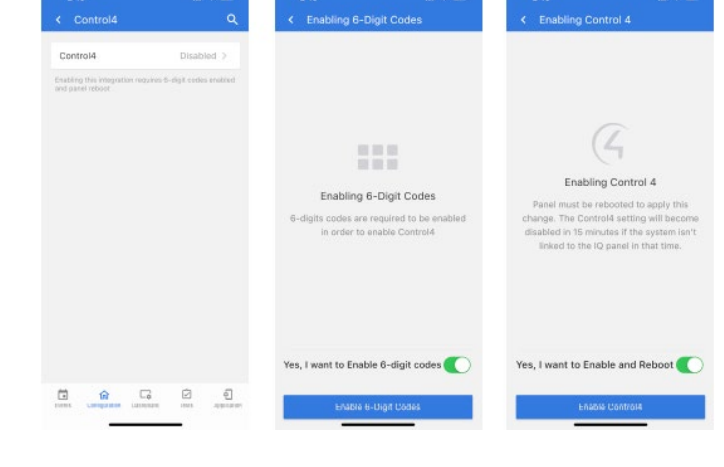

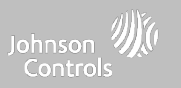

**Nota: No está autorizado para instalaciones EN Grado 2**

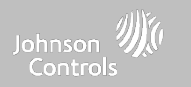

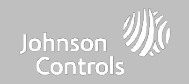

## **DISPOSITIVOS DE Z-WAVE**<br>
Mota: No está autorizado para instalaciones EN Grado 2 **ENCONTRARLO**

#### **Nota:** No está autorizado para instalaciones **EN** Grado 2

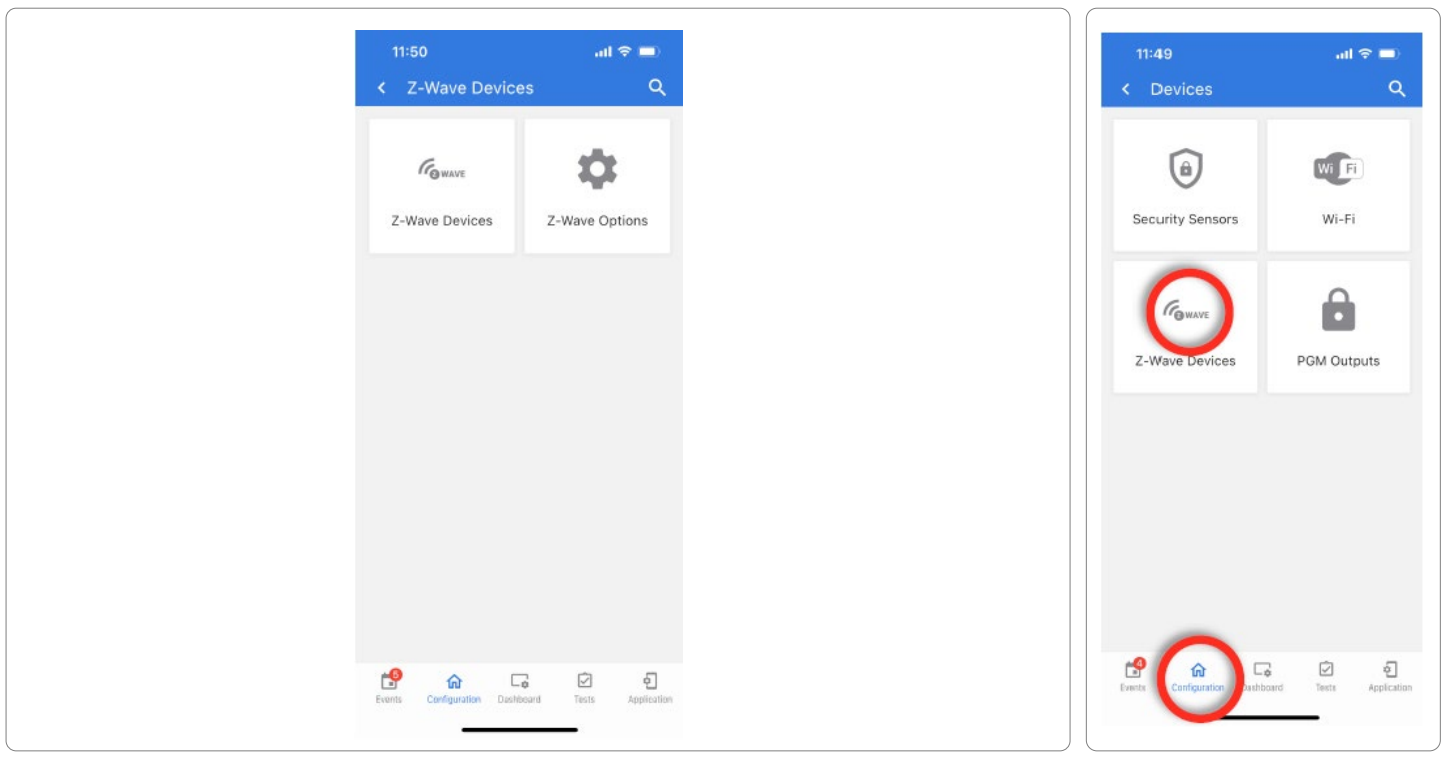

**CONFIDENCIAL Y REGISTRADO DE QOLSYS PÁGINA 59 DE 158**

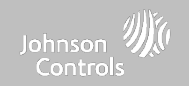

## **AGREGAR DISPOSITIVO DÓNDE**

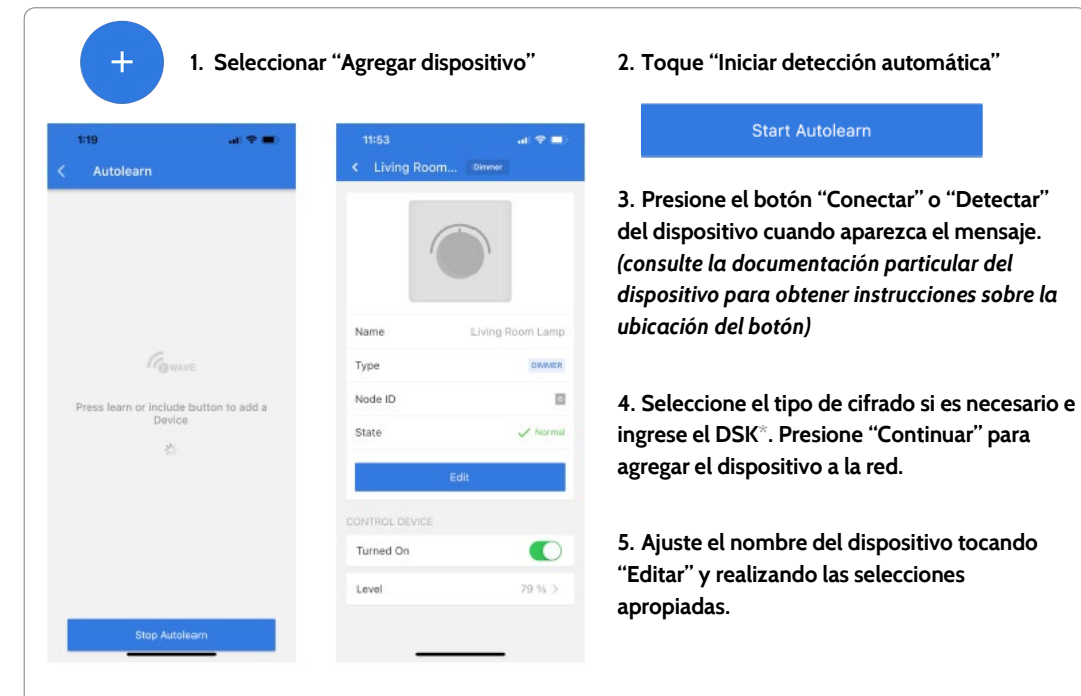

## **ENCONTRARLO**

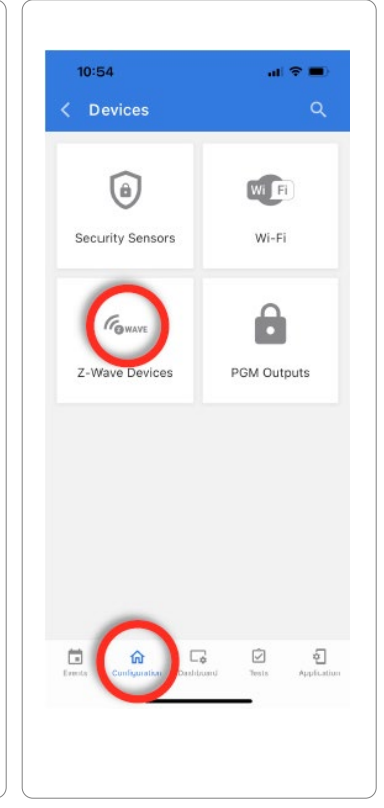

\*S2 es un nuevo protocolo de seguridad Z-Wave. Cuando un nodo S2 intenta incluirse, solicitará las claves de seguridad S2. Se basan en el nivel de seguridad S2 que solicita el dispositivo final. Estas claves pueden ser No autenticadas, Autenticadas o de **Acceso. También pueden otorgarse manualmente al seleccionar la opción adecuada.**

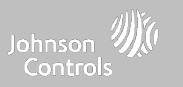

#### **ELIMINAR DISPOSITIVO**

Elimina el dispositivo Z-Wave de una red, tanto si estaba registrado con otro controlador como en el IQ4 NS. También **elimina un dispositivo del IQ4 NS si está actualmente emparejado.**  $\mathbf{a}$   $\mathbf{v}$  and C Clear Device **Z-Wave Devices** Remove All Failed There are no enrolled Zwave There are no enrolled Zwave designs on the nanal designs on the nanal đ  $\Box$  $\boxtimes$  $\epsilon$ ீ ि ।  $\Box$  $\boxdot$ **Presione "Iniciar a quitar dispositivo" y después el Toque los 3 "puntos" en la La eliminación se detiene Toque "Quitar botón "Conectar" o automáticamente cuando se parte superior de la página dispositivos""Detectar" en el dispositivo hace con éxito**

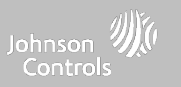

#### **ELIMINAR TODAS LAS FALLAS**

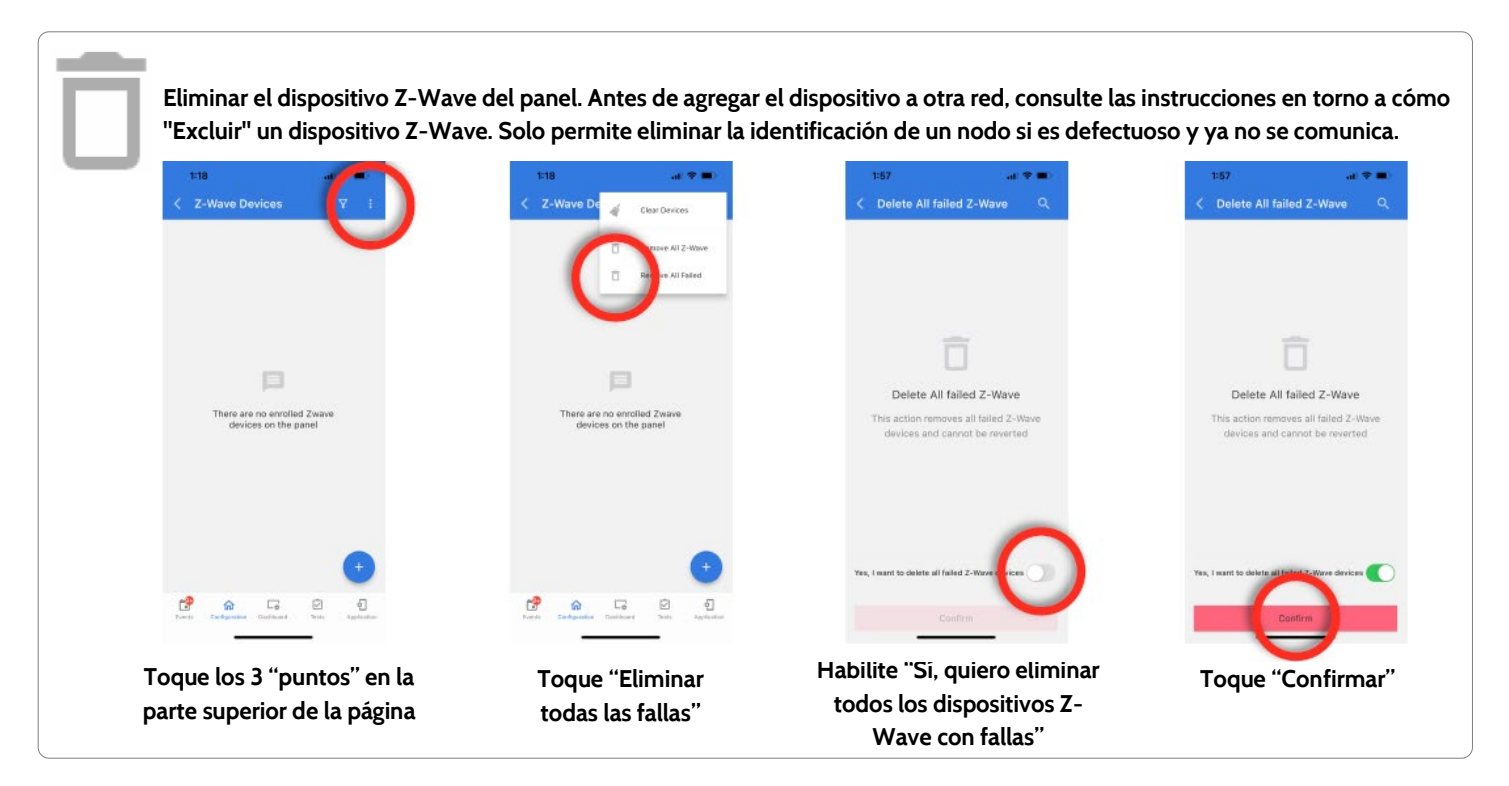

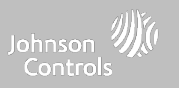

#### **ELIMINAR TODOS LOS Z-WAVE**

Elimina todos los dispositivos Z-Wave y reinicia el controlador Z-Wave del panel. Nota: Si este controlador es el controlador principal de su red, al reiniciarlo los nodos de la red quedarán huérfanos y será necesario, después de reiniciar, excluir y volver a incluir todos los nodos de la red. Este procedimiento enviará un "Reinicio de dispositivo de forma local" a todos los dispositivos Z-Wave en el Grupo Lifeline (Grupo 1) del IQ4 NS.

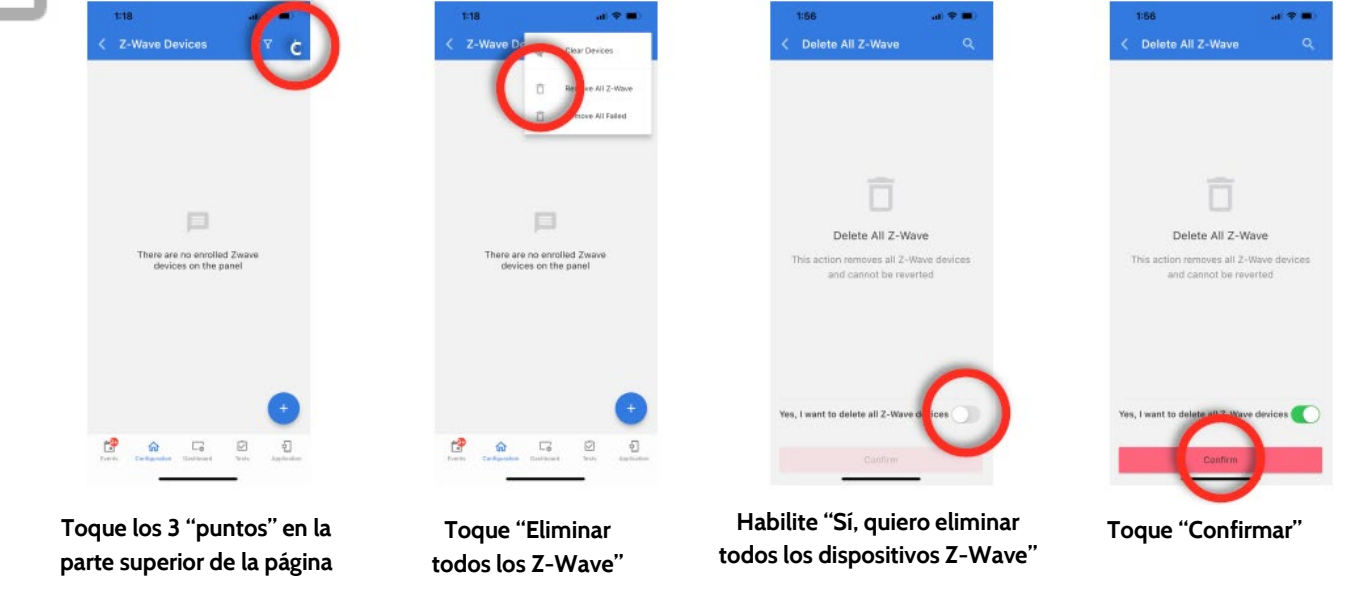

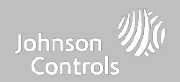

## **OPCIONES DE Z-WAVE DÓNDE**

# **ENCONTRARLO**

**Las opciones de Z-Wave permiten que un instalador configure un número máximo de dispositivos de Z-Wave permitidos en el IQ4 NS en todas las categorías, y que controle otras configuraciones de Z-Wave.**

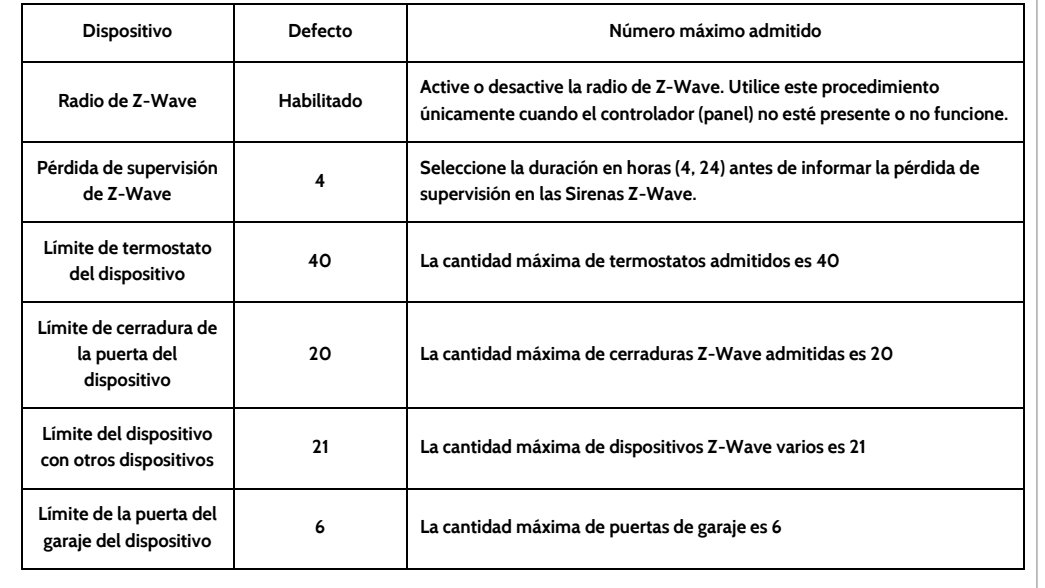

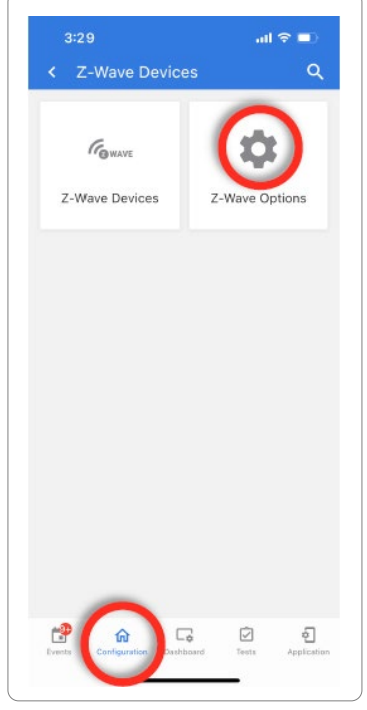

NOTA: Esta funcionalidad no ha sido evaluada por UL/cUL. Es una función adicional que no interferirá en el funcionamiento mínimo obligatorio de protección de la vida y contra robos de la unidad de control del sistema de alarma. Nota de UL: Otros dispositivos adicionales de Z-Wave no indicados como límite máximo no han sido evaluados por UL/cUL.

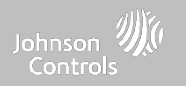

# **CONFIGURACIÓN DEL INSTALADOR**

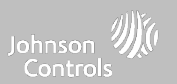

## **CONFIGURACIÓN DEL INSTALADOR O DISTRIBUIDOR DÓNDE**

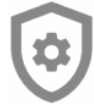

**Configuración del instalador o distribuidor**

**Cambie las opciones de la configuración del panel, como el horario de supervisión,**

**el temporizador de energía y de pérdida de señal celular, y los ajustes de SIA.**

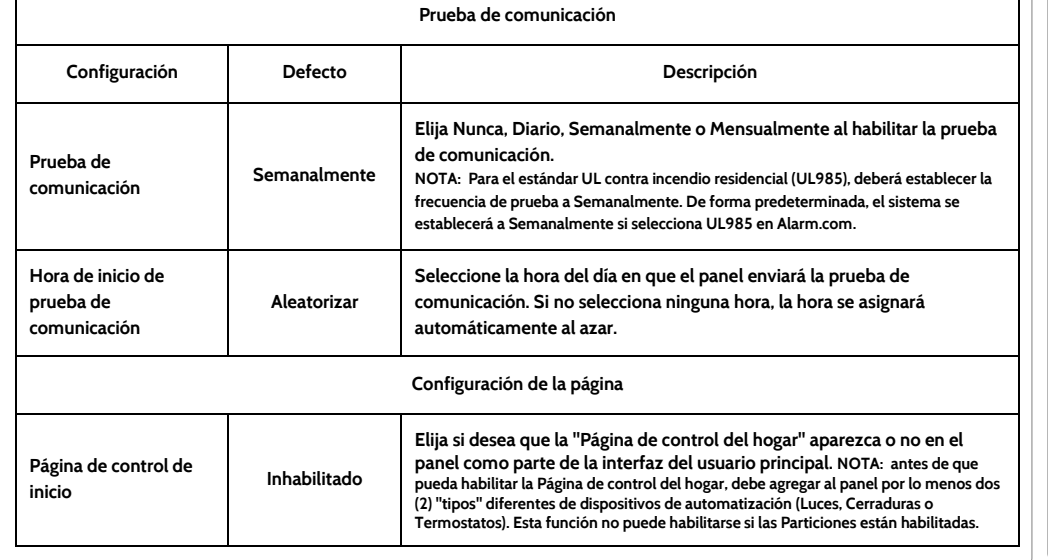

# **ENCONTRARLO**

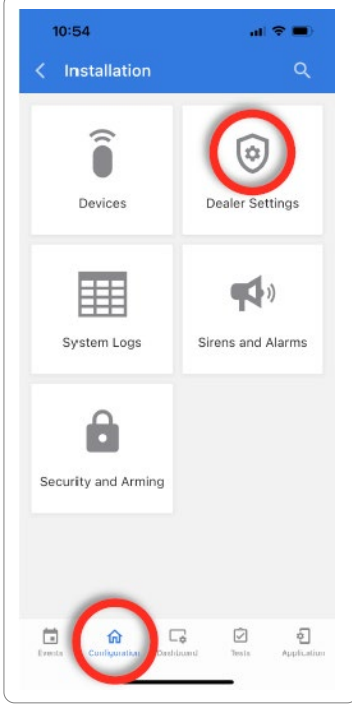

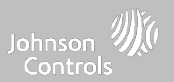

#### **CONFIGURACIÓN DEL INSTALADOR O DISTRIBUIDOR**

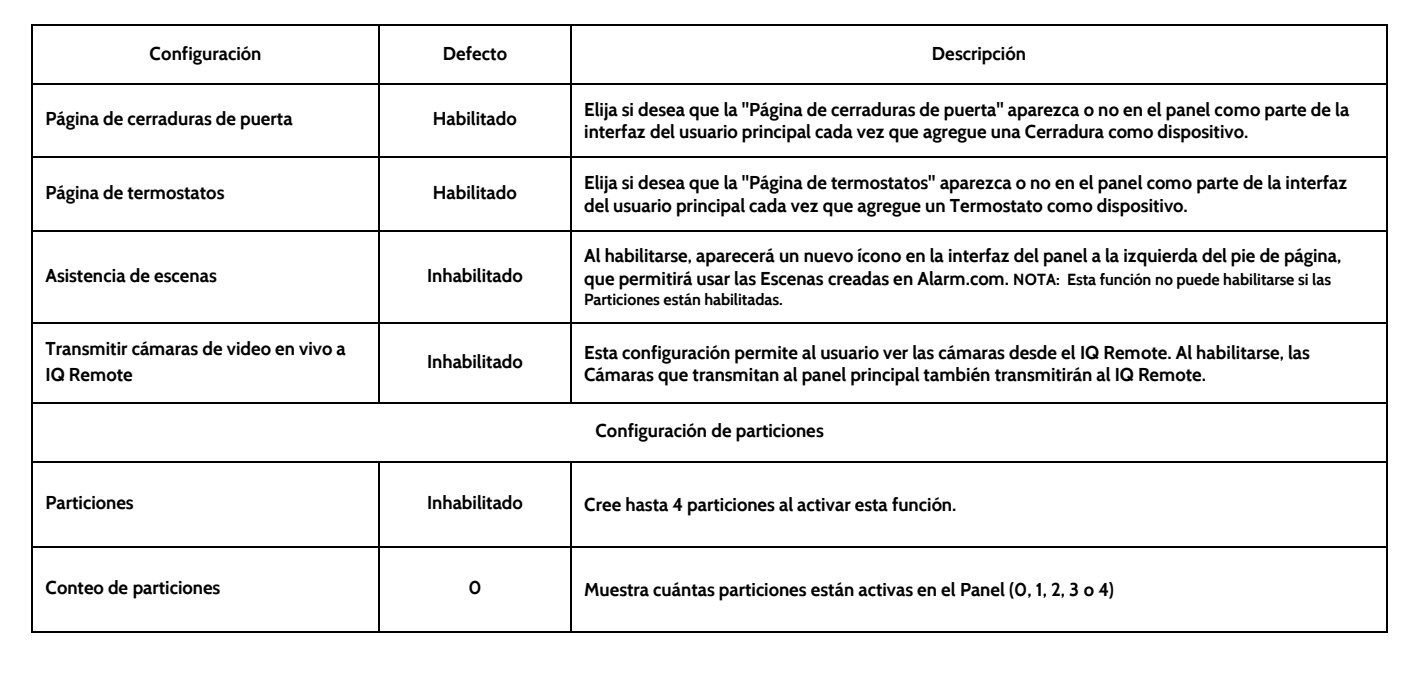

**CONFIDENCIAL Y REGISTRADO DE QOLSYS PÁGINA 67 DE 158**

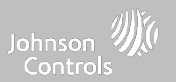

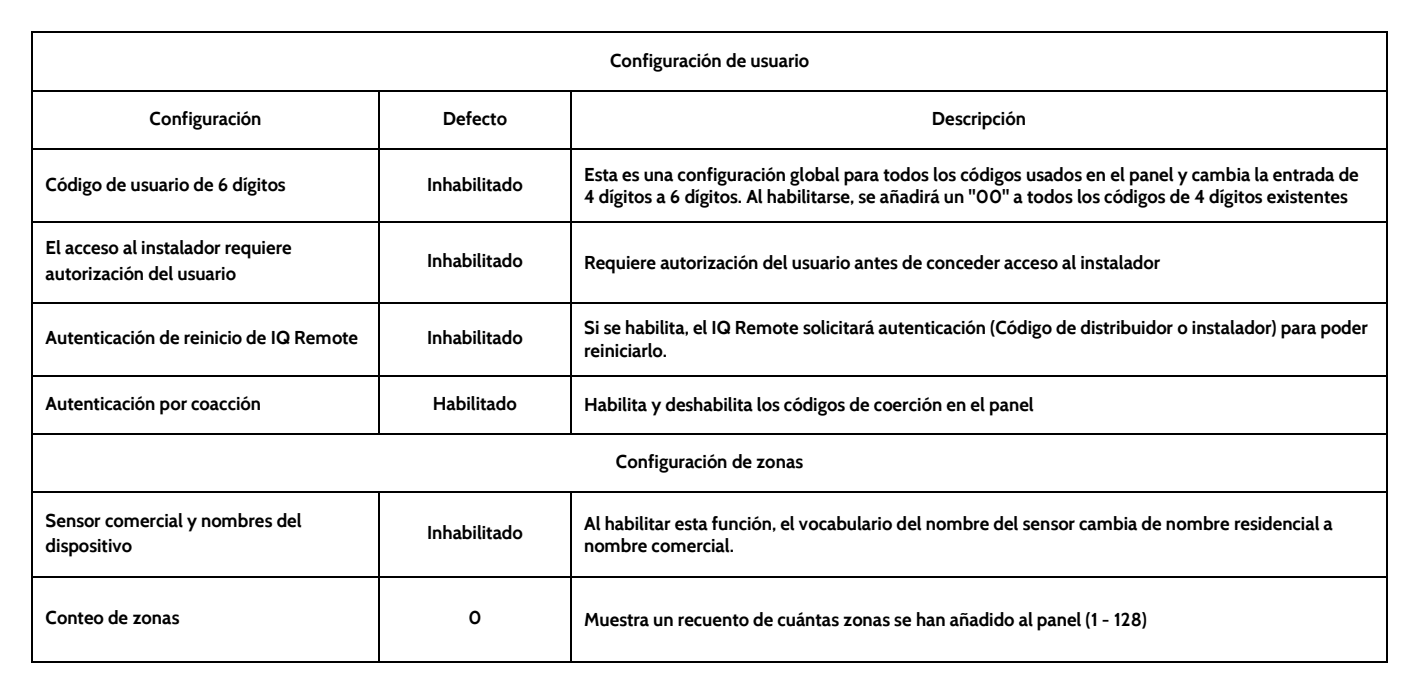

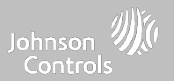

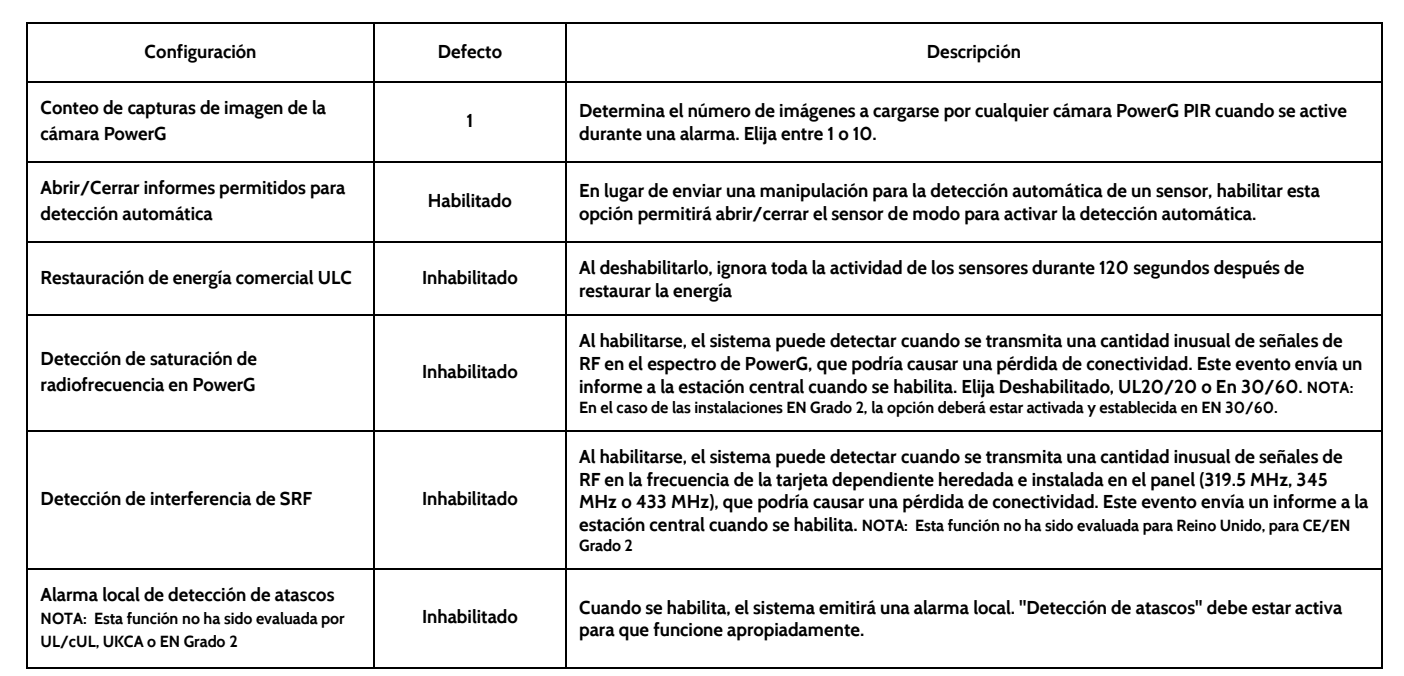

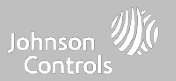

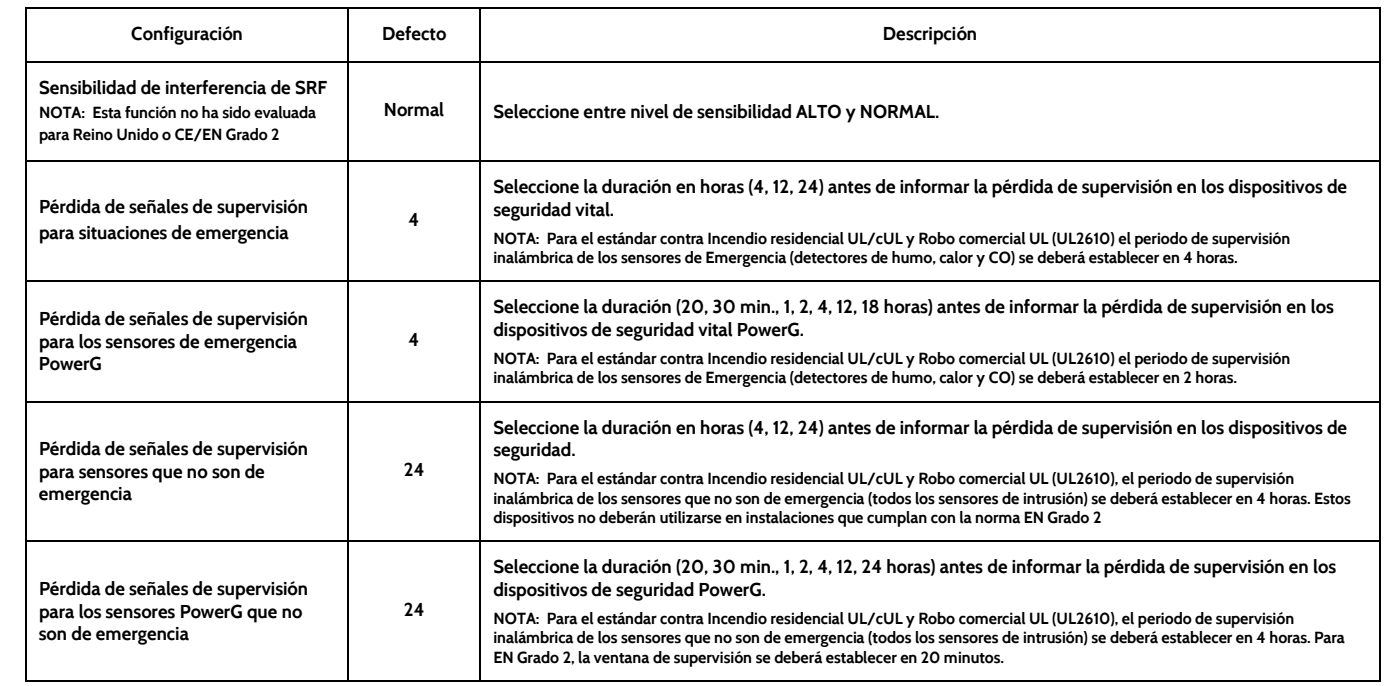

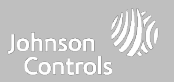

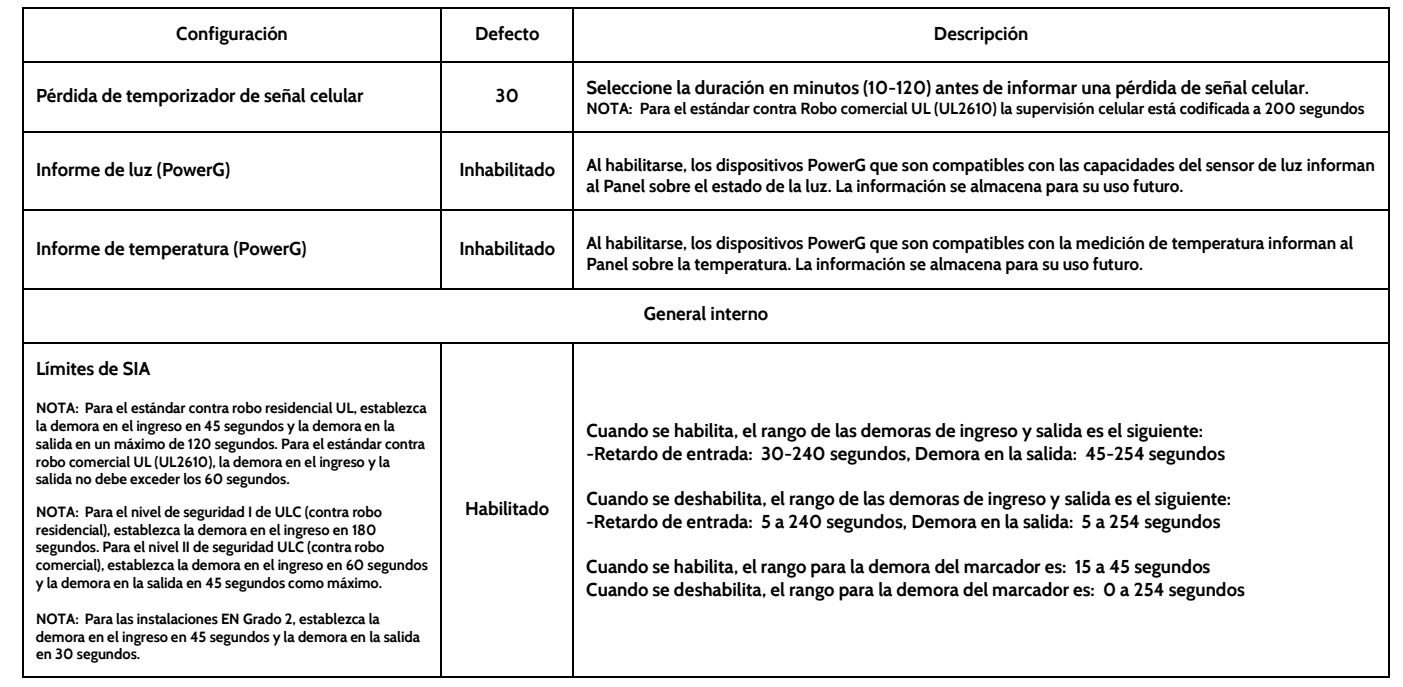

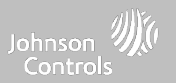

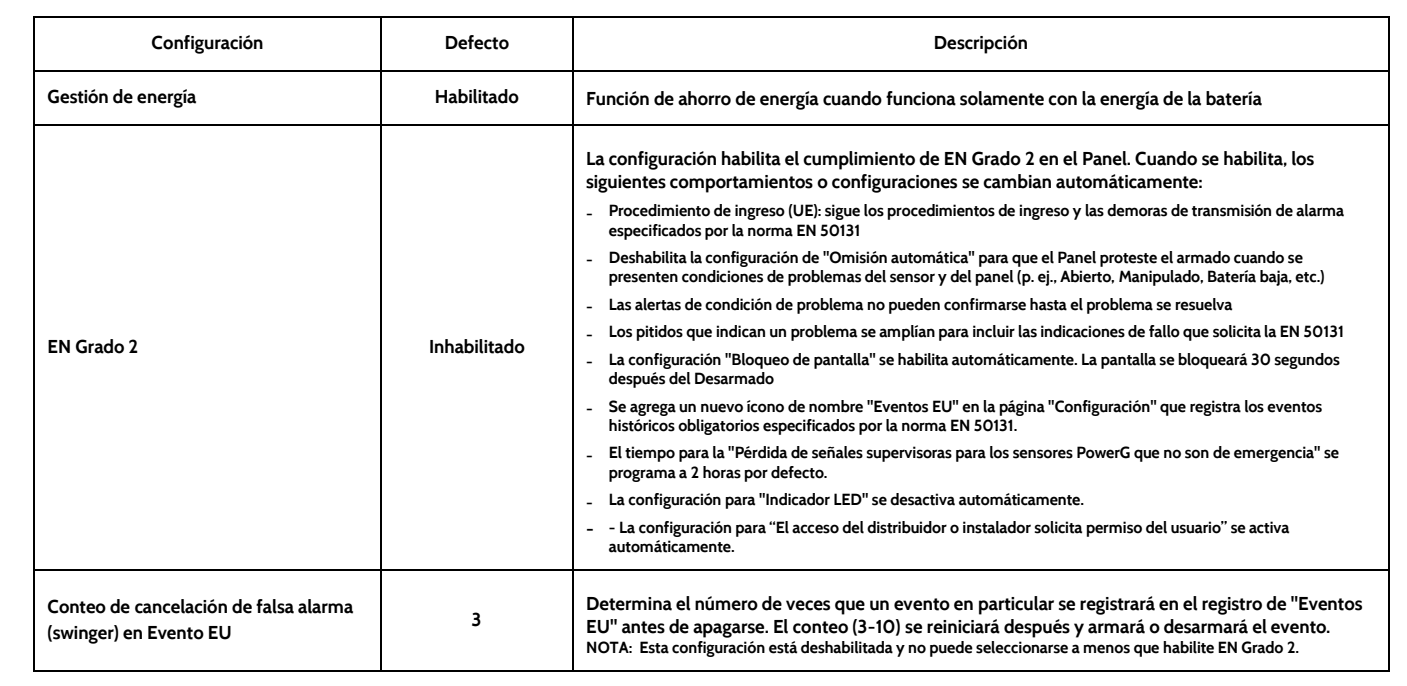
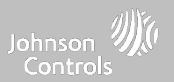

## **CONFIGURACIÓN DEL INSTALADOR O DISTRIBUIDOR**

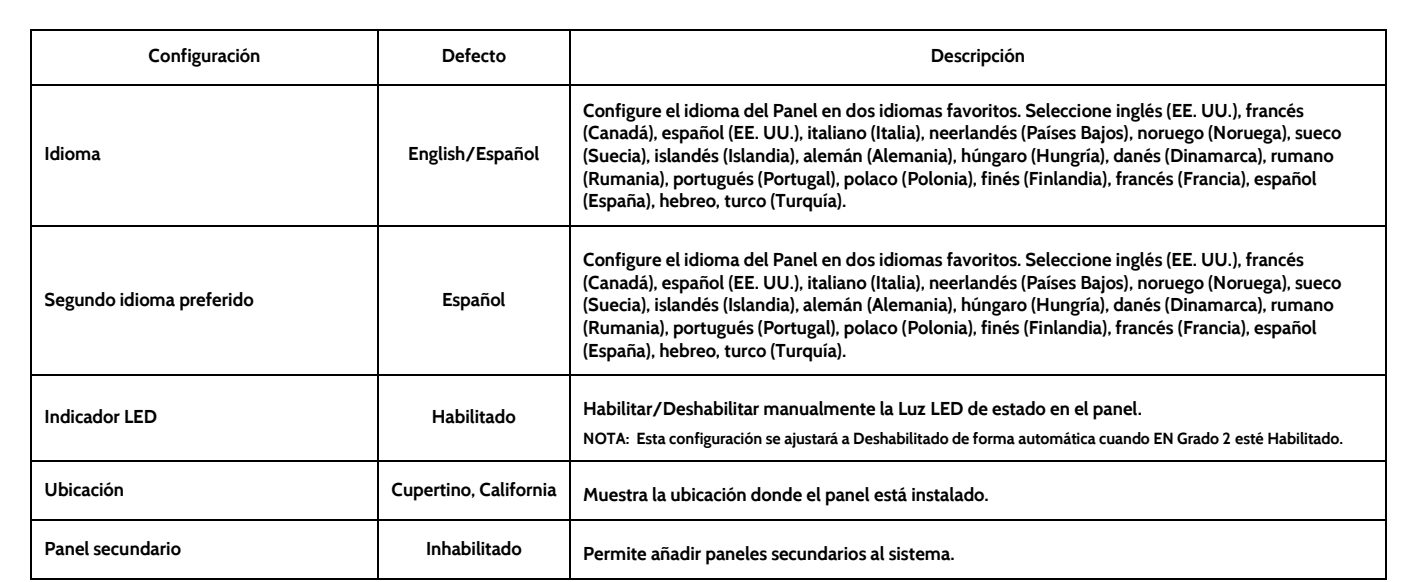

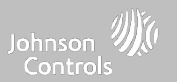

## **CONFIGURACIÓN DEL INSTALADOR O DISTRIBUIDOR**

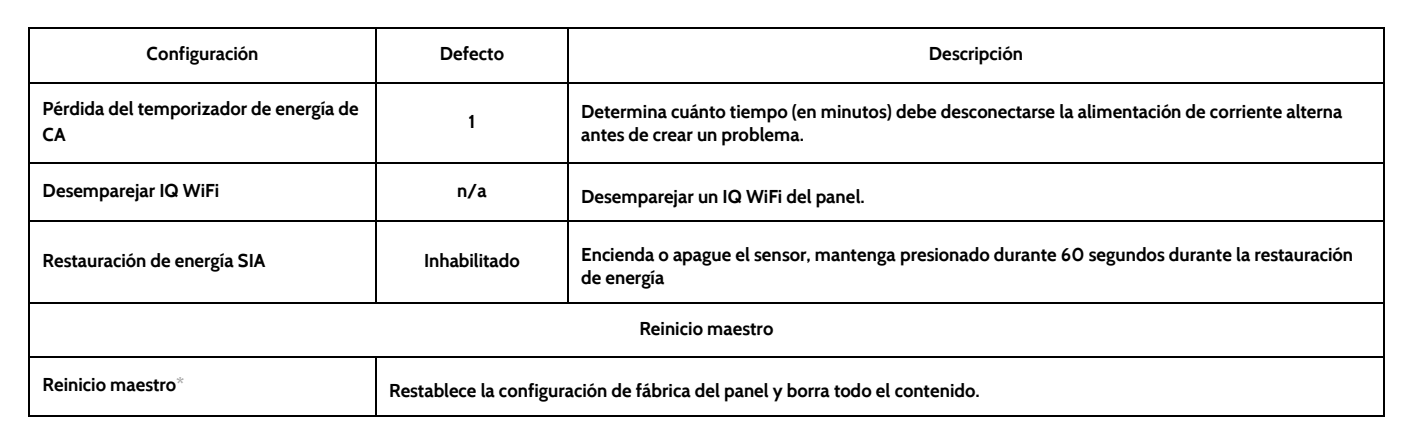

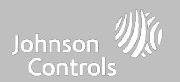

# **REGISTROS DEL SISTEMA DÓNDE**

**Los registros del sistema permiten al panel enviar información que no identifique a los clientes al servidor para detectar problemas e identificar errores.**

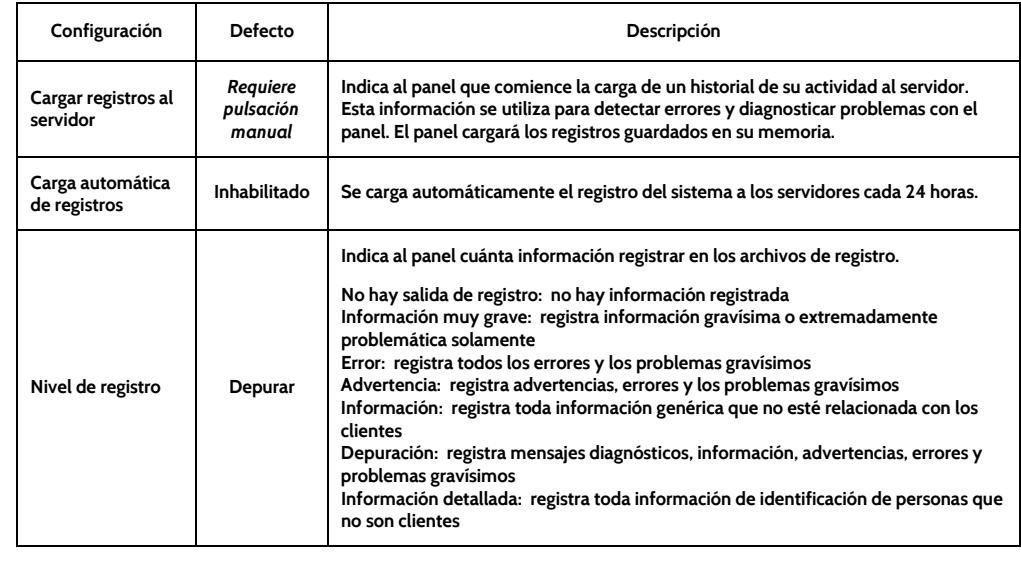

# **ENCONTRARLO**

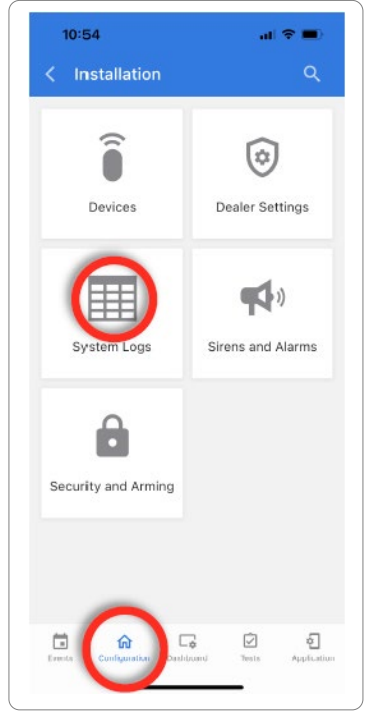

#### **CONFIDENCIAL Y REGISTRADO DE QOLSYS PÁGINA 75 DE 158**

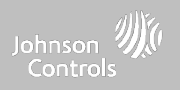

# **SIRENAS <sup>Y</sup> ALARMAS DÓNDE**

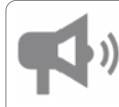

#### **Sirena y alarmas**

**Cambie la configuración de sirena y alarma para ciertos tipos de eventos de alarma.**

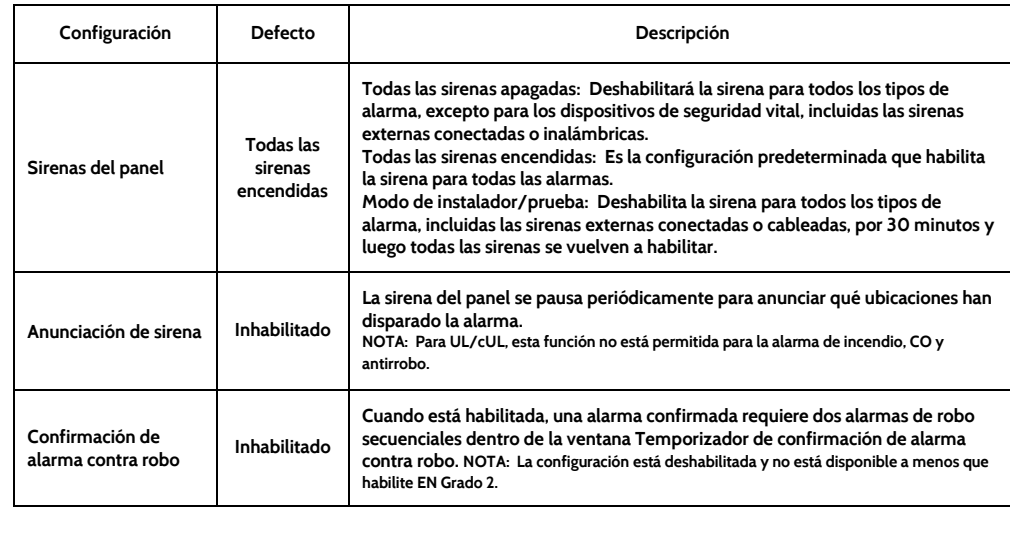

# **ENCONTRARLO**

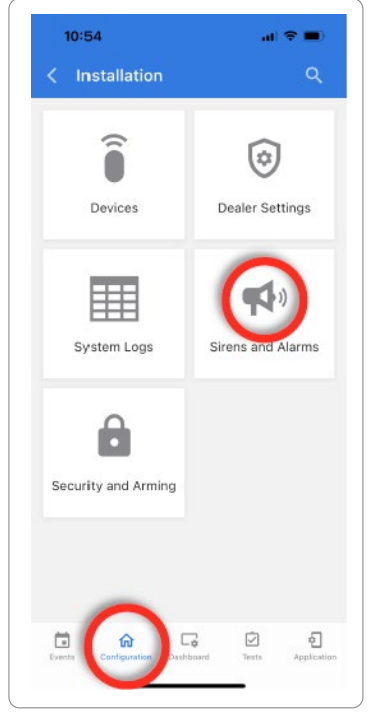

#### **CONFIDENCIAL Y REGISTRADO DE QOLSYS PÁGINA 76 DE 158**

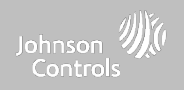

#### **SIRENA Y ALARMAS**

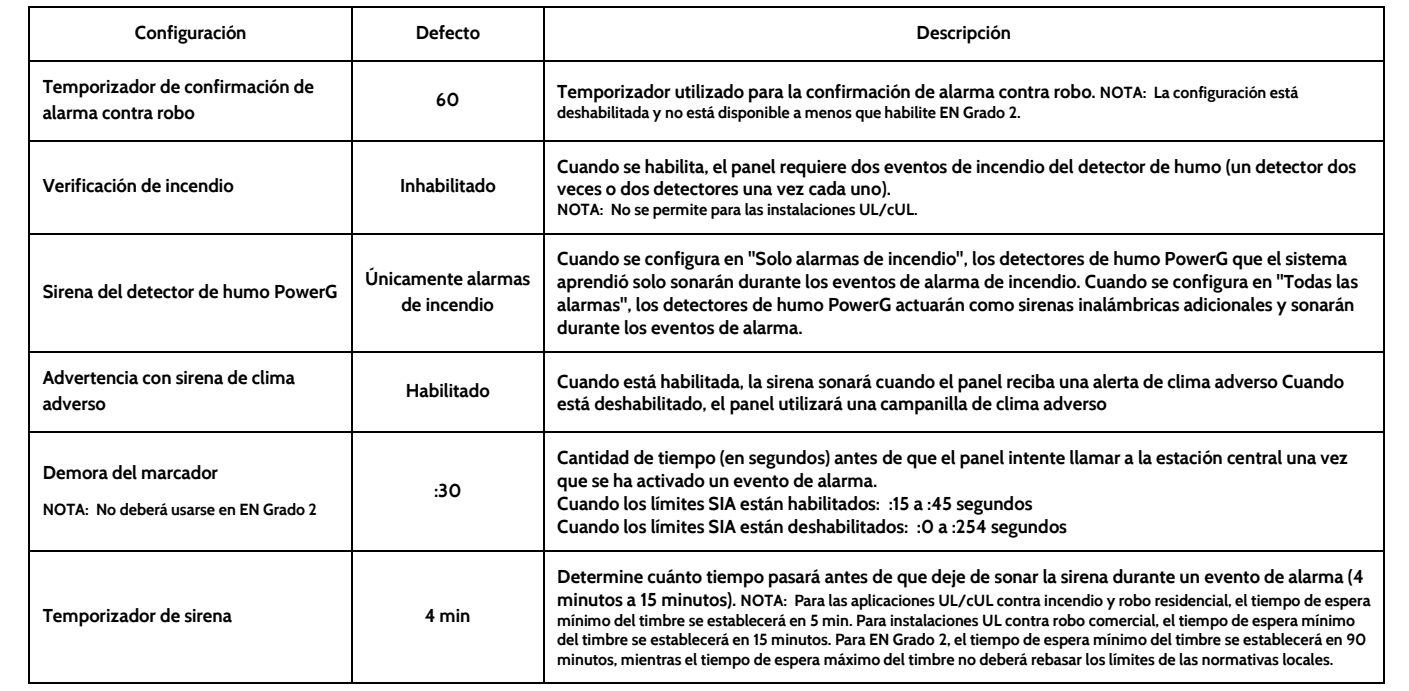

**CONFIDENCIAL Y REGISTRADO DE QOLSYS PÁGINA 77 DE 158**

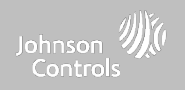

#### **SIRENA Y ALARMAS**

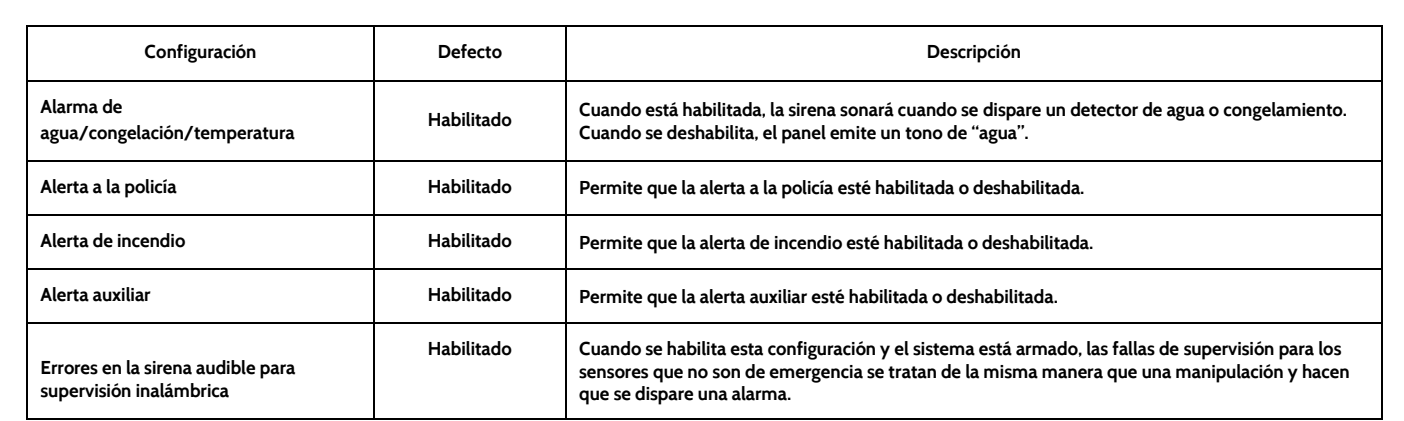

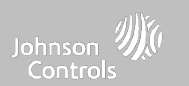

# **SEGURIDAD Y ARMADO DÓNDE**

**Seguridad y armado**

**Cambie la configuración de armado, demora en el ingreso y la salida, habilite autenticación bajo coacción y más.**

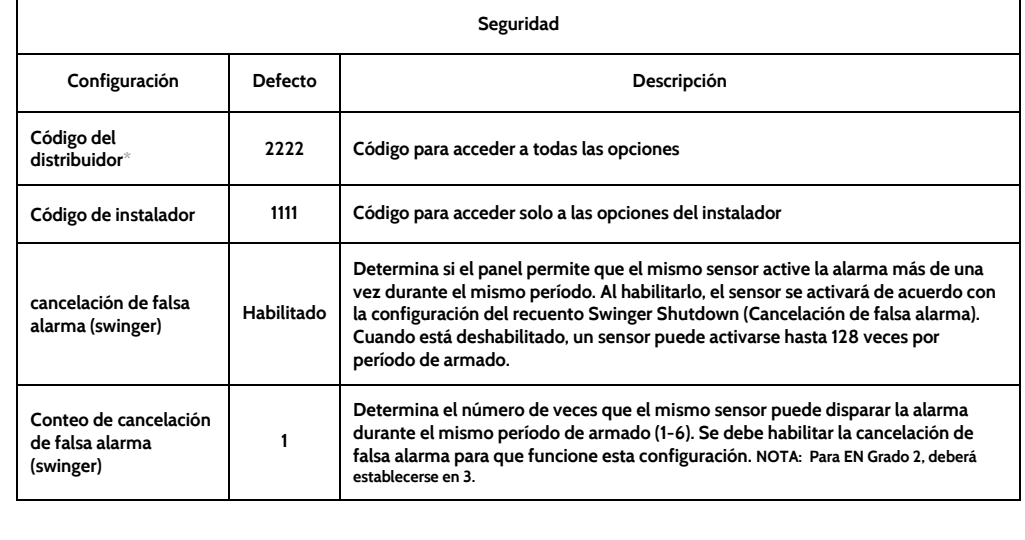

# **ENCONTRARLO**

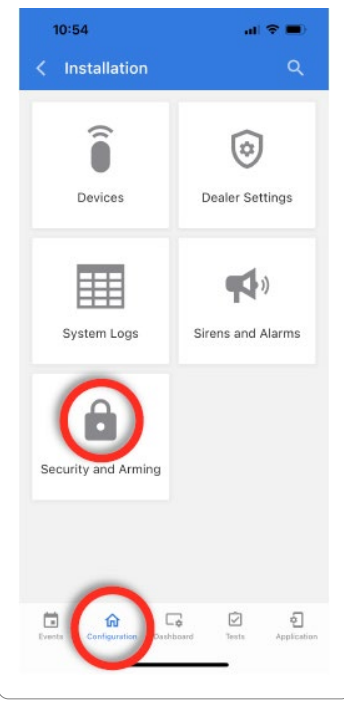

#### **CONFIDENCIAL Y REGISTRADO DE QOLSYS PÁGINA 80 DE 158**

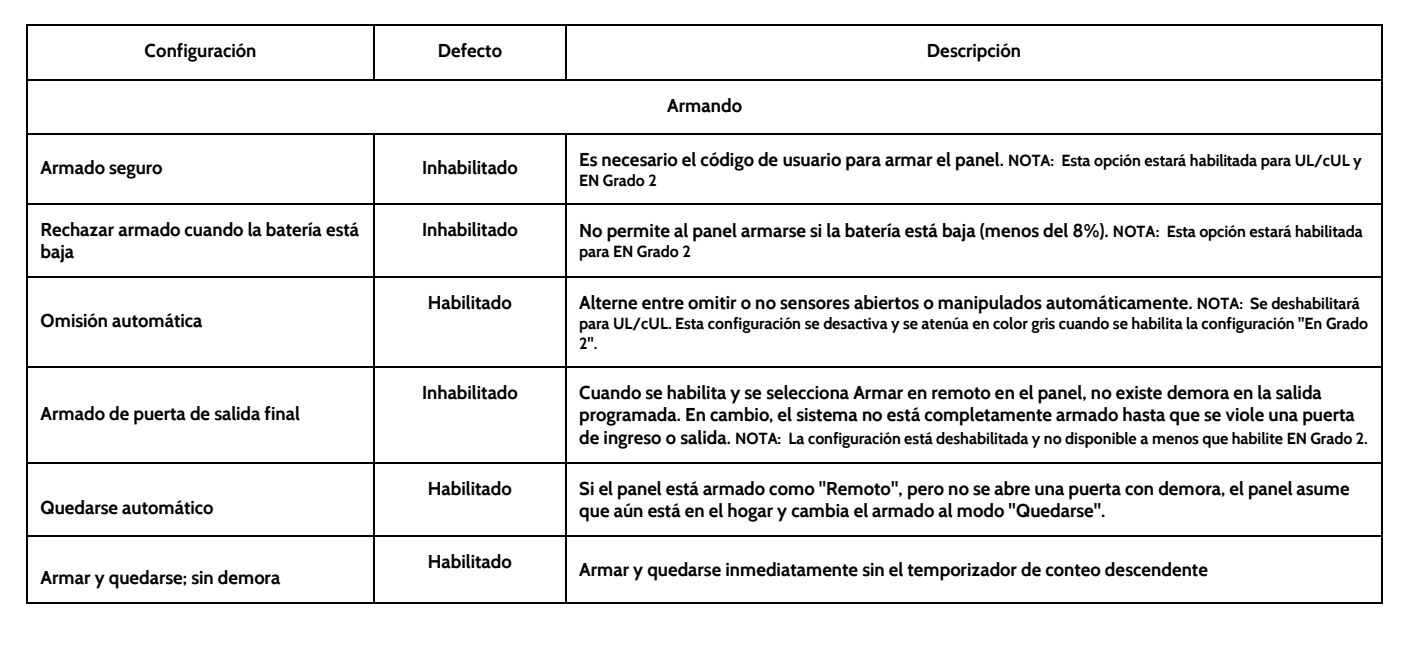

#### **SEGURIDAD Y ARMADO**

**PROGRAMACIÓN**

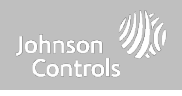

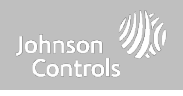

#### **SEGURIDAD Y ARMADO**

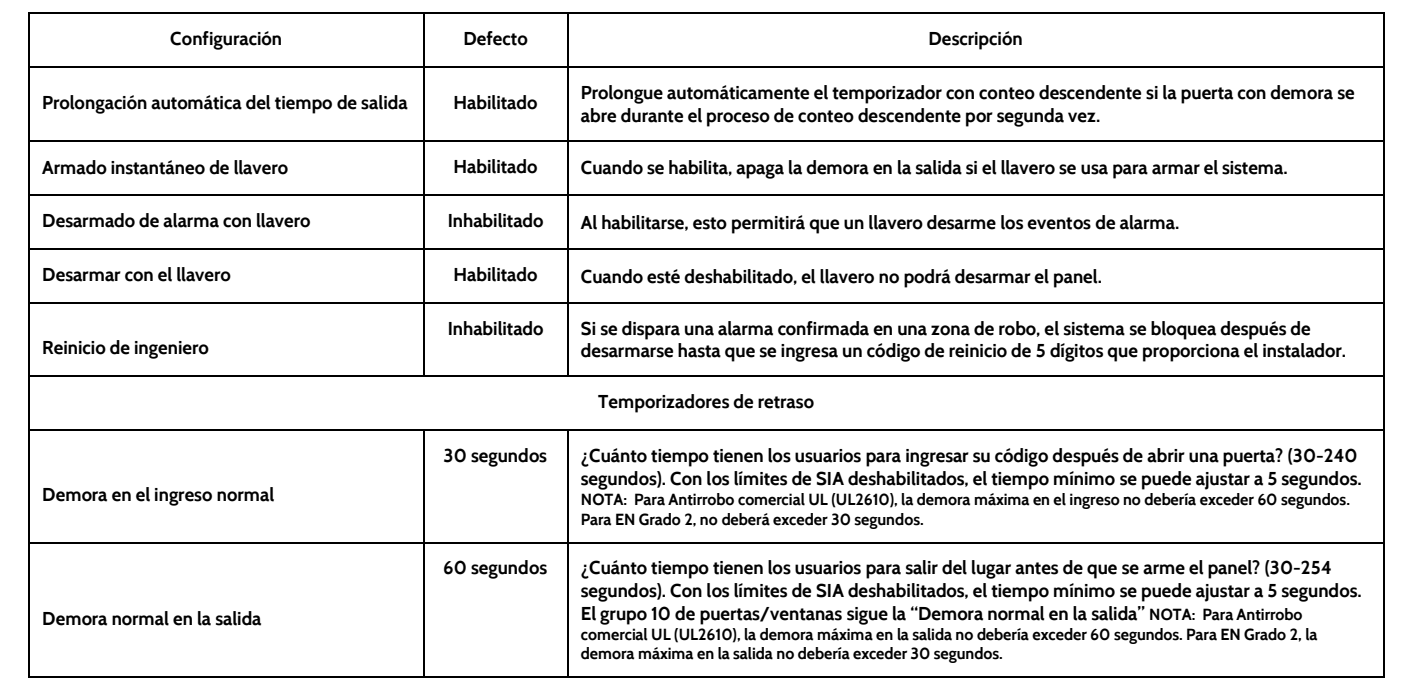

**CONFIDENCIAL Y REGISTRADO DE QOLSYS PÁGINA 81 DE 158**

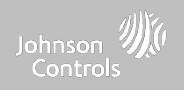

#### **SEGURIDAD Y ARMADO**

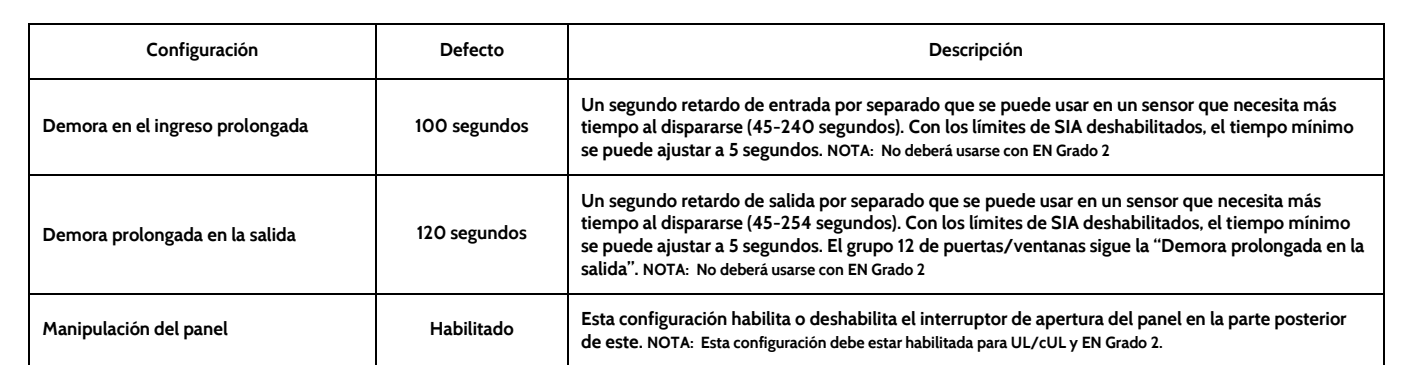

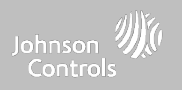

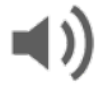

#### **Sonido**

**Personalice los sonidos del panel. Habilite/deshabilite voces, campanas, tonos de problema y más.**

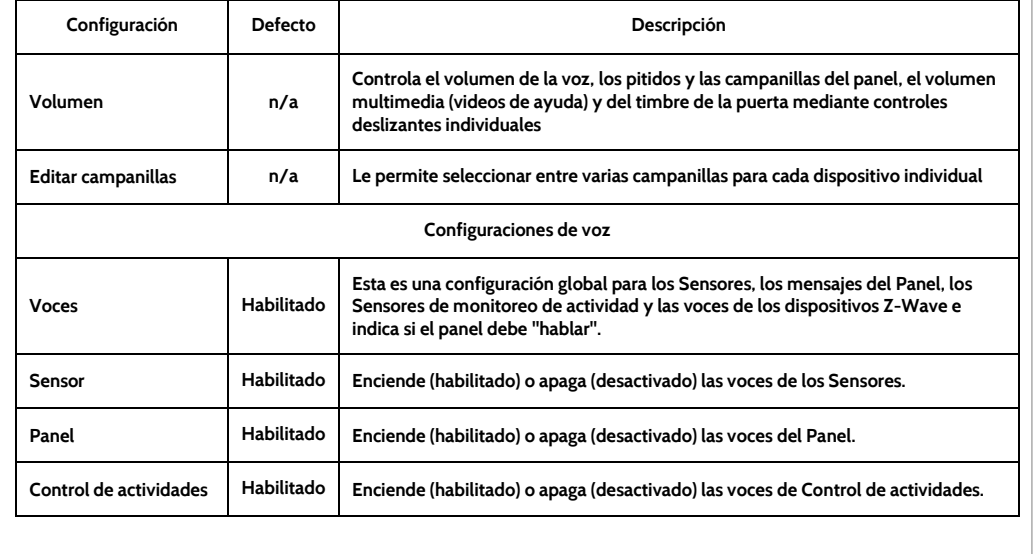

## **SONIDO DÓNDE ENCONTRARLO**

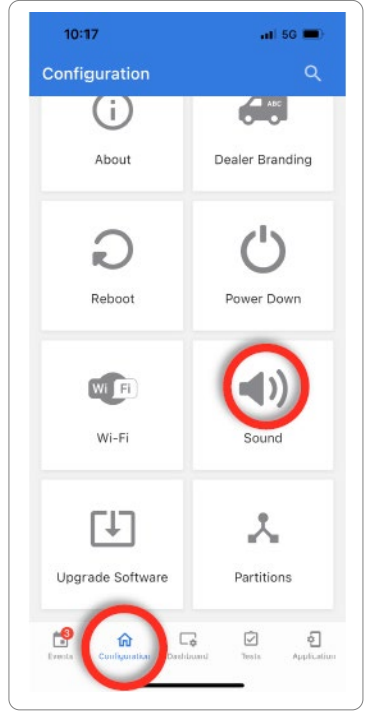

#### **CONFIDENCIAL Y REGISTRADO DE QOLSYS PÁGINA 83 DE 158**

### **SONIDO**

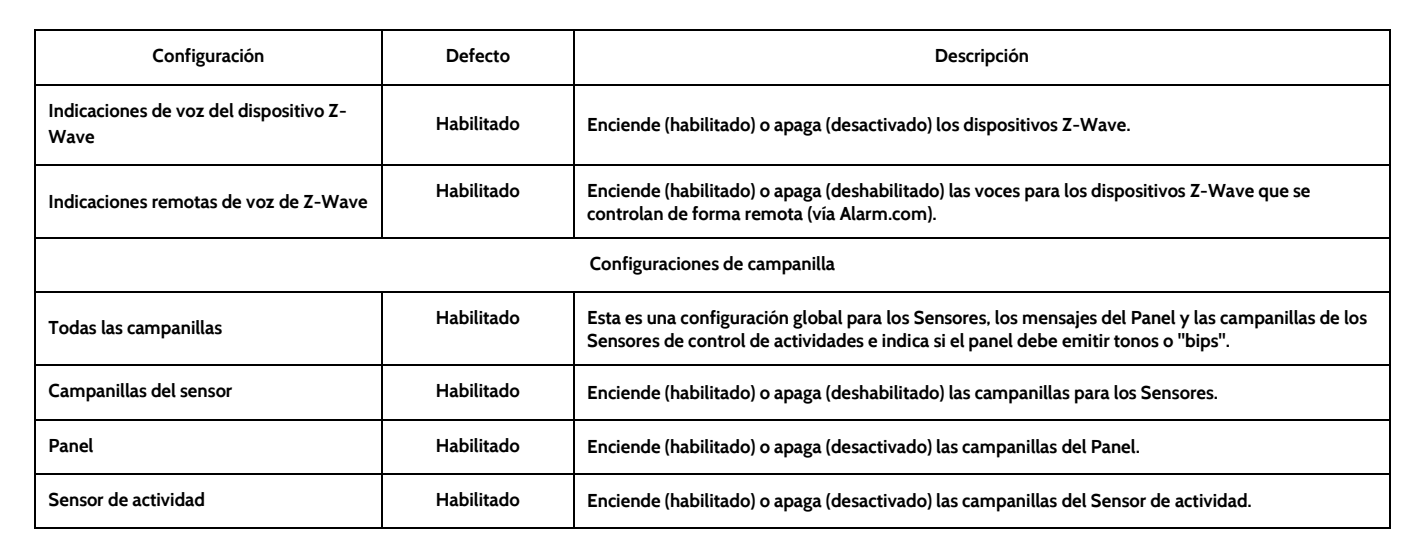

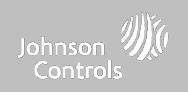

#### **CONFIDENCIAL Y REGISTRADO DE QOLSYS PÁGINA 85 DE 158**

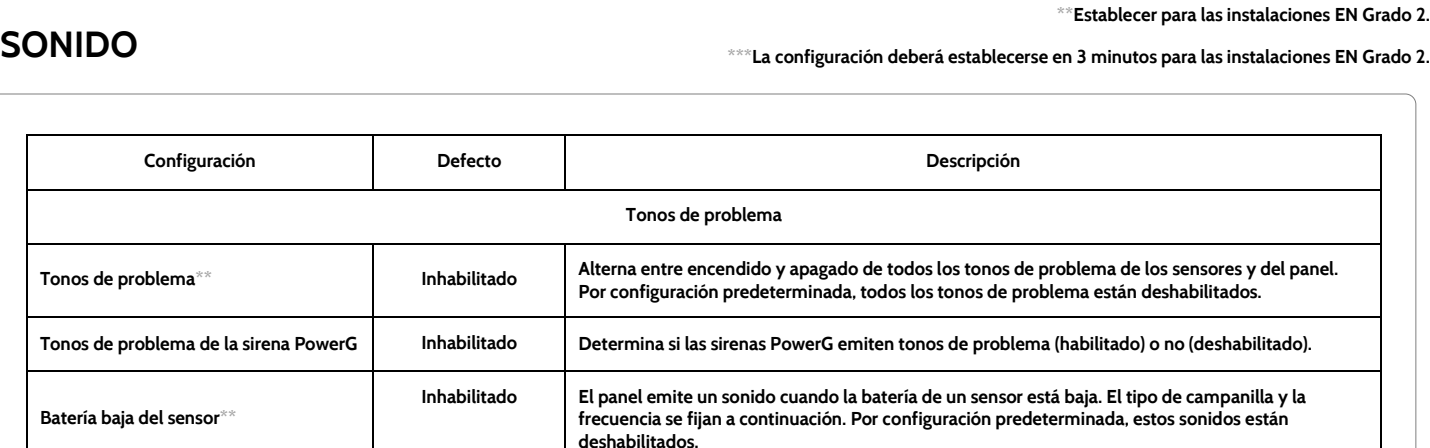

**continuación. Por configuración predeterminada, estos sonidos están deshabilitados.**

30 Determina la cantidad de tiempo entre cada tono de problema. La duración puede fijarse entre 3 y

Habilitado | El panel emitirá un sonido de alerta si un dispositivo de seguridad contra incendios se manipula,

**n/a Seleccione el tipo de campanilla para batería baja del sensor, manipulación del sensor y**

**60 minutos. (de forma predeterminada es 30 minutos)**

**falla o tiene la batería baja (está deshabilitado por defecto).**

Tonos de manipulación del sensor<sup>\*\*</sup> | Inhabilitado | El panel suena cuando se abre un sensor. El tipo de campanilla y la frecuencia se fijan a

**manipulación del panel.**

**PROGRAMACIÓN**

**Editar campanillas de tonos de**

**Límite de tiempo de los tonos de**

**Tonos de problema del dispositivo para casos de incendio y seguridad vital**

**problema**

**problema\*\*\***

 $EN$  Grado 2.

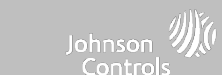

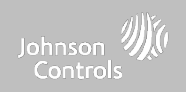

#### **SONIDO**

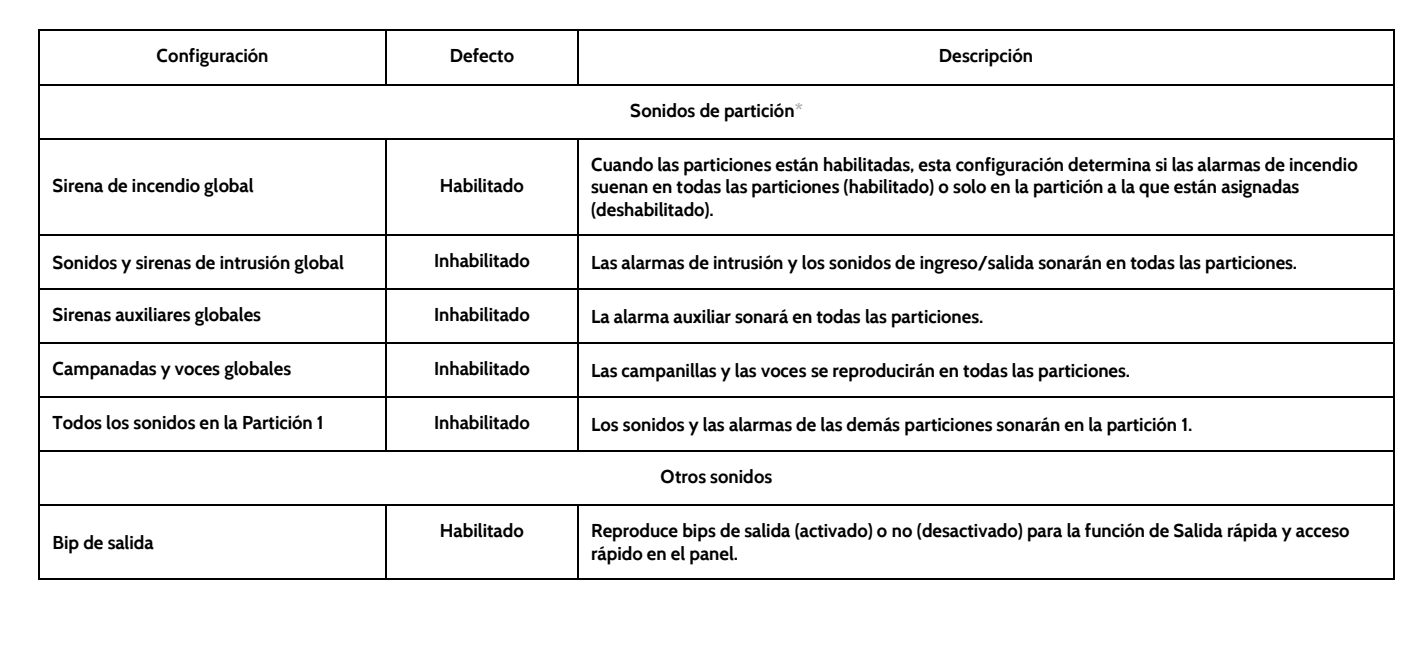

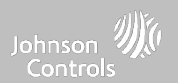

 $-$  1 56  $-$ 

Branding

 $\left( \frac{\triangle}{\triangle} \right)$ 

 $\overline{a}$ 

€ Application

 $10:17$ 

Configuration

Ŧ.

# **PARTICIONES\* DÓNDE**

**Nota: Esta funcionalidad no ha sido evaluada para EN Grado 2** 

#### **Particiones**

**Edite el nombre predeterminado de una partición y vea la lista de usuarios y sensores que están actualmente asignados a una partición determinada. Las particiones 1, 2, 3 y 4 solo aparecen cuando están habilitadas y cuando aprendieron un sensor por lo menos.**

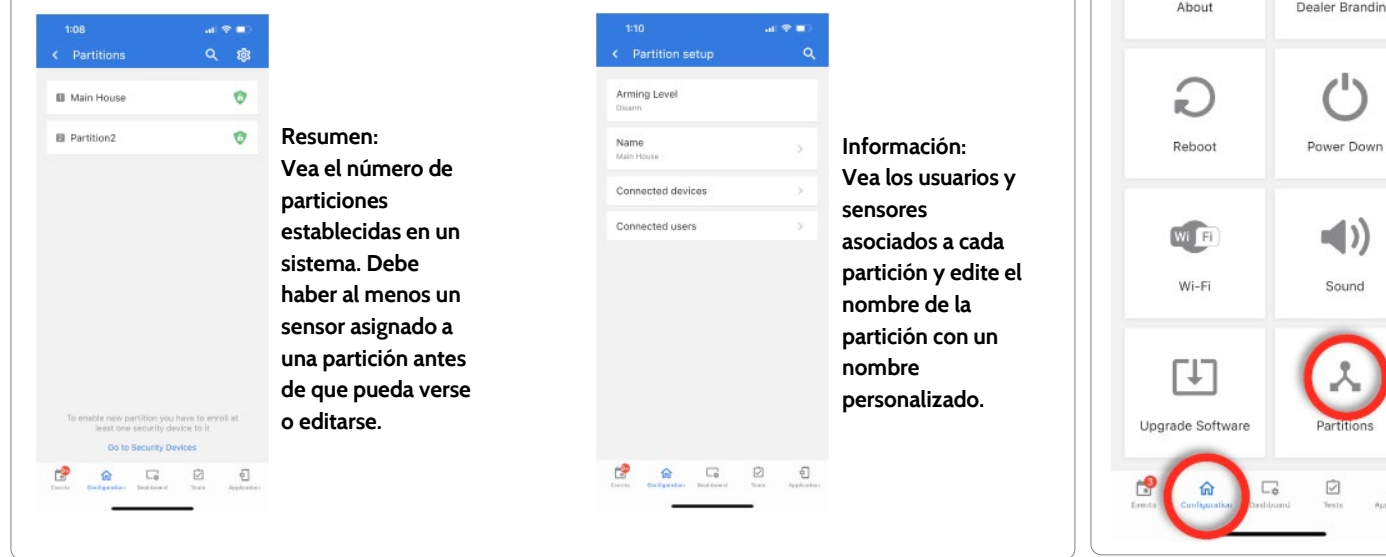

**\* El ícono "Particiones" solo aparecerá si las particiones están habilitadas en la configuración del instalador/distribuidor.**

#### **CONFIDENCIAL Y REGISTRADO DE QOLSYS PÁGINA 87 DE 158**

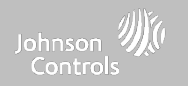

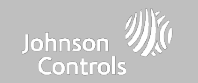

# **PRUEBA DE WI-FI DÓNDE**

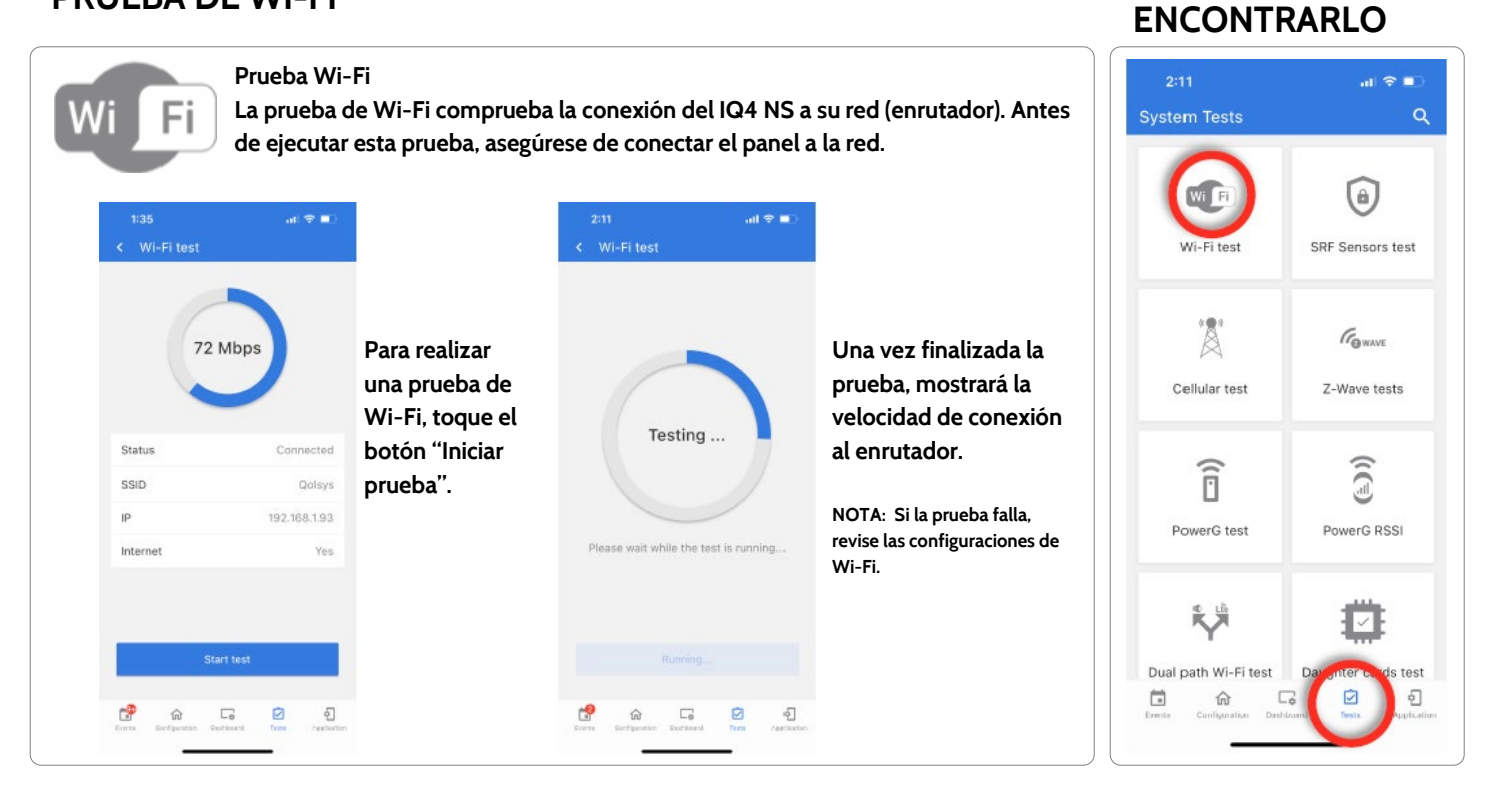

#### **CONFIDENCIAL Y REGISTRADO DE QOLSYS PÁGINA 89 DE 158**

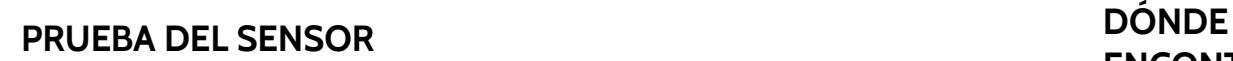

#### **Prueba de sensor**

**Muestra la intensidad real de la señal en dBm de cada sensor y muestra en una gráfica los eventos del sensor frente al umbral de ruido ambiental del entorno. Además, muestra el método de conteo del paquete tradicional.**

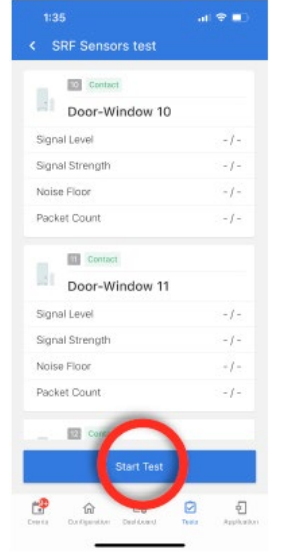

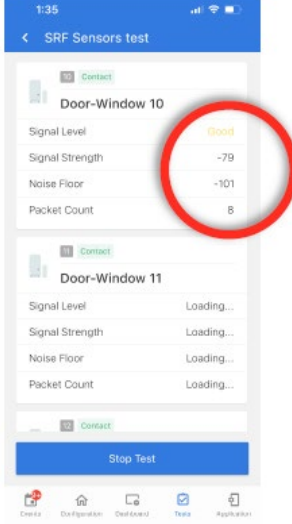

**La Prueba de sensor muestra una página de resumen de cada sensor emparejado con el panel junto con el nivel de dBm del último evento, el ruido ambiental y cuántos paquetes se recibieron del sensor.**

**Abra y cierre un sensor para ver la intensidad de señal de un sensor específico en tiempo real.**

# **ENCONTRARLO**

Johnson Controls

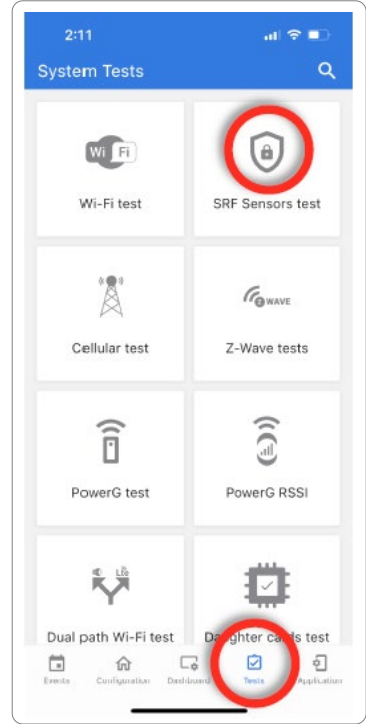

**NOTA: Para UL/cUL, primero realice una prueba de colocación para todos los dispositivos de iniciación inalámbrica. El resultado aceptable será "Bueno".**

#### **CONFIDENCIAL Y REGISTRADO DE QOLSYS PÁGINA 90 DE 158**

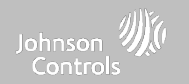

# **PRUEBA CELULAR DÓNDE**

# **ENCONTRARLO**

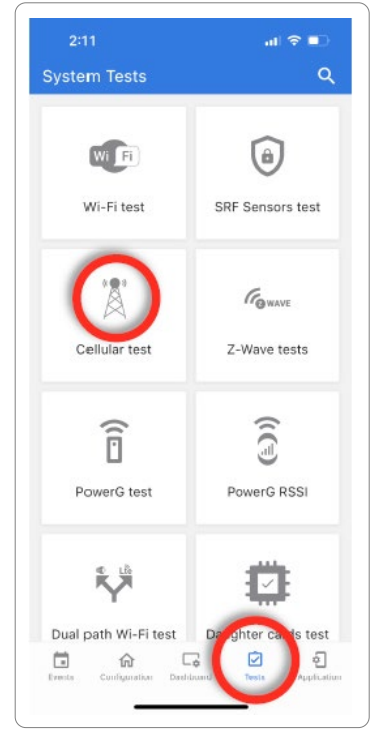

#### **Prueba celular**

**Pruebe la conexión a la radiocomunicación celular incorporada. Primero debe activar la radio a través de Alarm.com antes de llevar a cabo esta prueba. La intensidad de la señal de la célula sólo está disponible después de realizar la prueba con éxito.**

> **CONFIDENCIAL Y REGISTRADO DE QOLSYS PÁGINA 91 DE 158**

**Para comenzar la prueba, presione "Comenzar" y observe los resultados en la pantalla.**

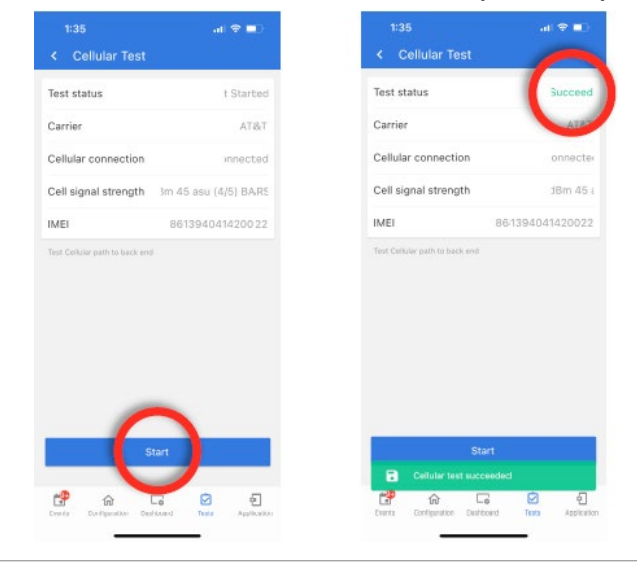

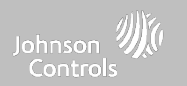

# **PRUEBAS DE Z-WAVE DÓNDE**

#### **Prueba Z-Wave**

**Prueba la conexión entre el panel y los dispositivos Z-Wave agregados para asegurar que se estén comunicando correctamente.**

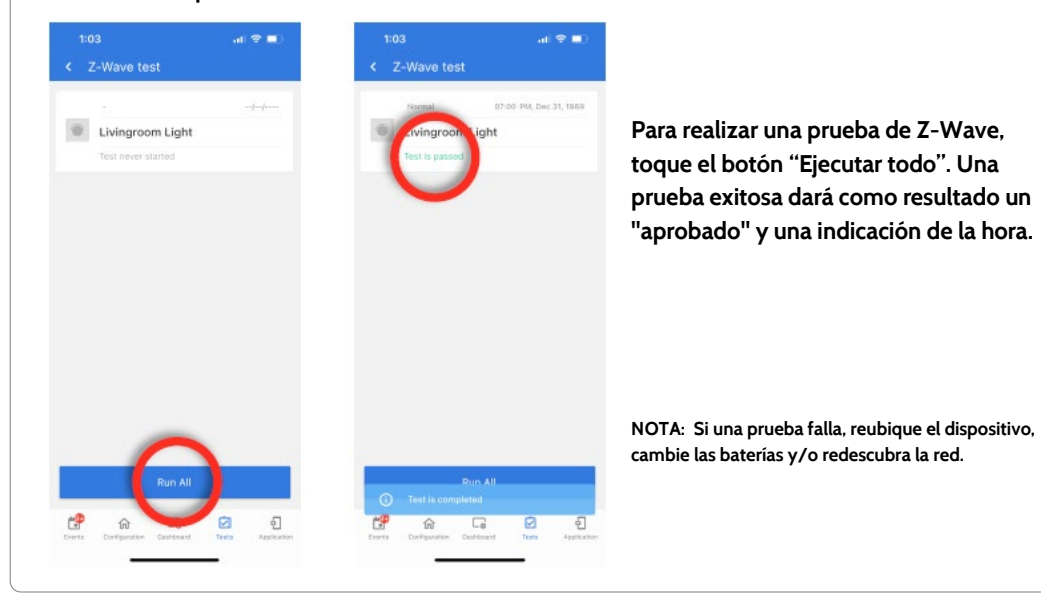

# **ENCONTRARLO**

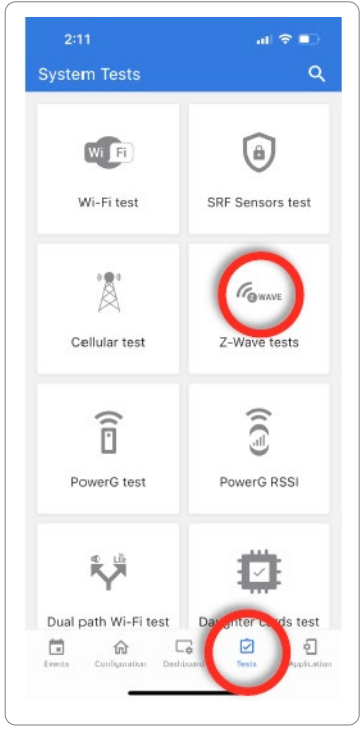

#### **CONFIDENCIAL Y REGISTRADO DE QOLSYS PÁGINA 92 DE 158**

**Redescubrir red**

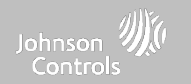

 $\alpha$ 

# **PRUEBAS DE Z-WAVE DÓNDE**

# **ENCONTRARLO**

**System Tests** 

**Toque "Redescubrir todo" para iniciar la prueba. Aparecerá un resultado que incluye una estampa de**

**tiempo.**

**NOTA: Si una prueba falla, reubique el dispositivo, cambie las baterías y/o redescubra la red.**

**tienen la ruta de comunicación más eficaz de regreso al panel.**  $\mathbf{d} \cdot \mathbf{r}$  $3:50$  $\mathbf{a}$   $\mathbf{a}$  $\mathbf{u} \otimes \mathbf{u}$ < Rediscover network < Rediscover network < Rediscover network Livingroom Light Livinar Livingre PM, Der  $\odot$ 員 日 G Ġ Ξ Frends Ded Anexi-

**Después de instalar o mover un dispositivo de Z-Wave, siempre debe "Redescubrir la red". De esta forma vuelve a mapear la red y se asegura que todos los dispositivos**

**WI** Fi G) Wi-Fi test **SRF Sensors test** 'Å Cellular test Z-Wave tests  $\widehat{a}$ 亓 PowerG test PowerG RSSI 炭 Dual path Wi-Fi test ø € 仚 Configuration

**CONFIDENCIAL Y REGISTRADO DE QOLSYS PÁGINA 93 DE 158**

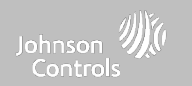

# **PRUEBAS DE Z-WAVE DÓNDE**

# **ENCONTRARLO**

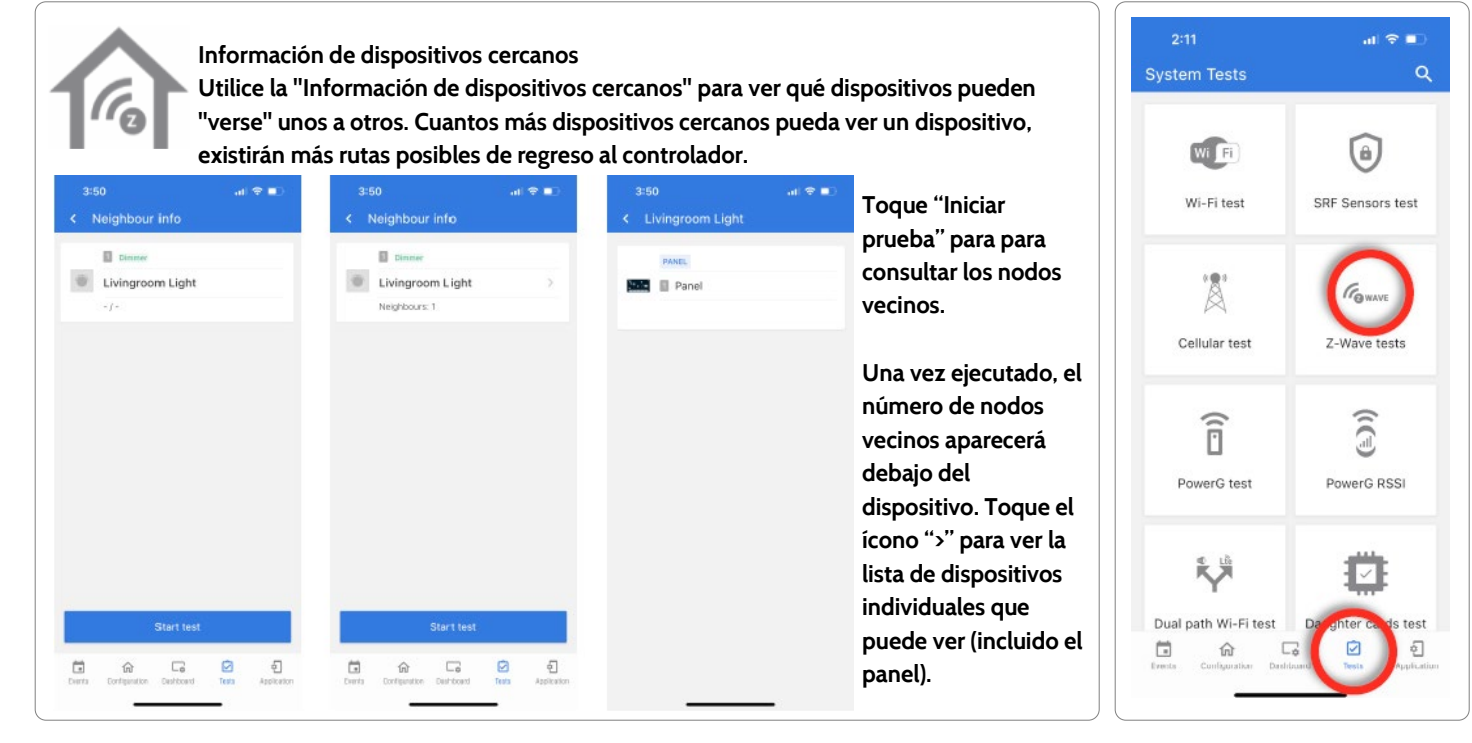

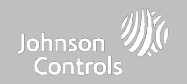

# **PRUEBAS DE Z-WAVE DÓNDE**

# **ENCONTRARLO**

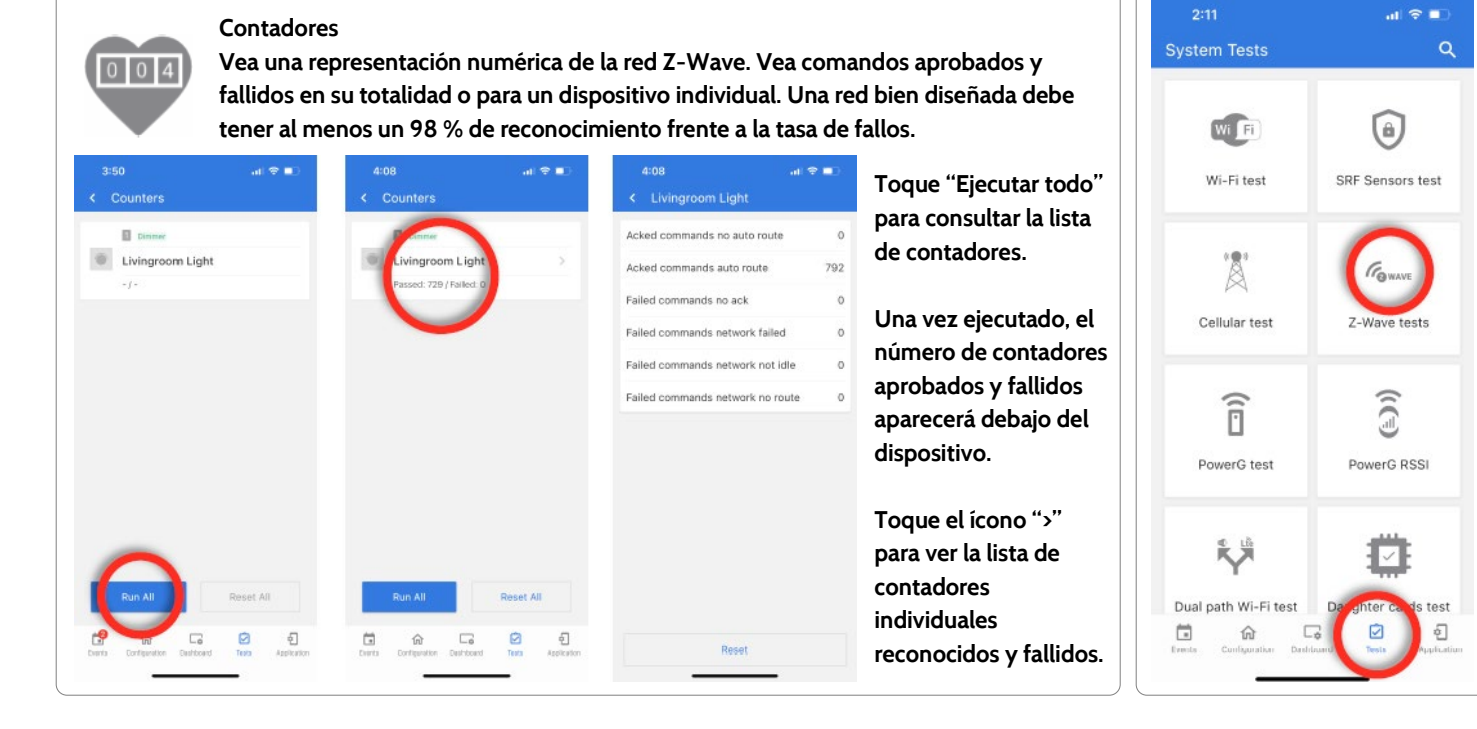

**CONFIDENCIAL Y REGISTRADO DE QOLSYS PÁGINA 95 DE 158**

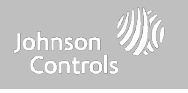

#### **PRUEBAS Z-Wave**

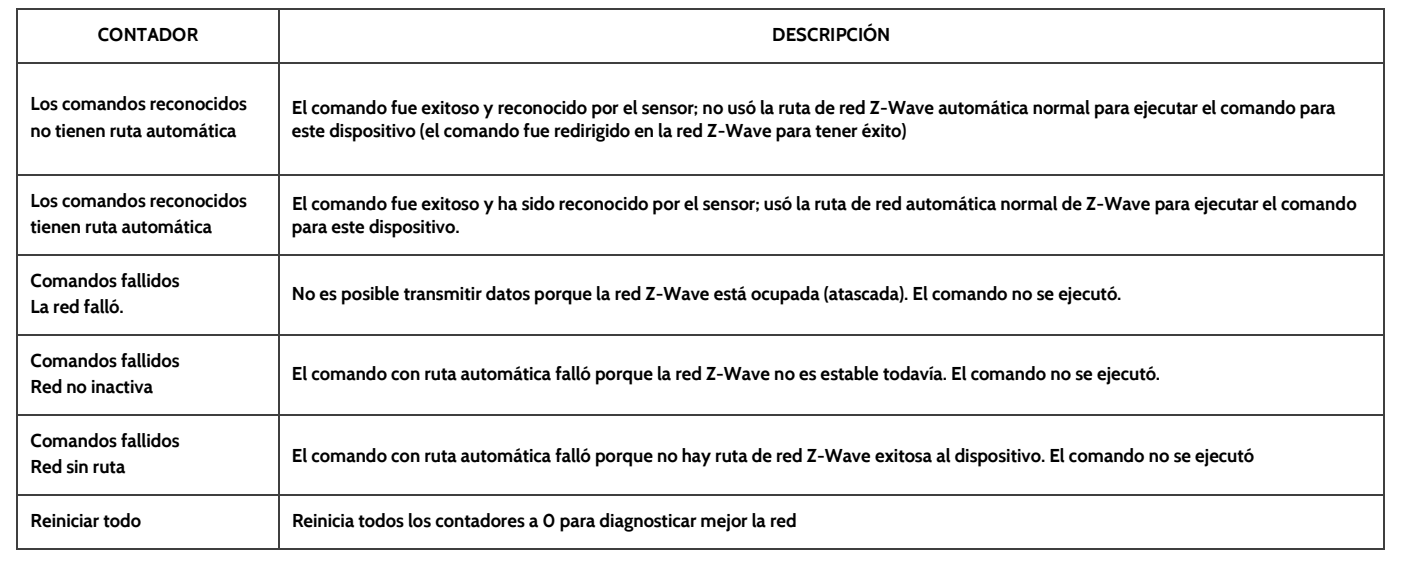

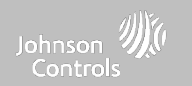

# **PRUEBAS DE Z-WAVE DÓNDE**

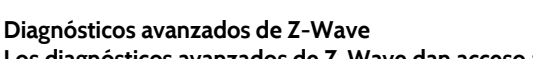

**Los diagnósticos avanzados de Z-Wave dan acceso a la Prueba de salud de la red, la Prueba del repetidor y la Última ruta de trabajo.**

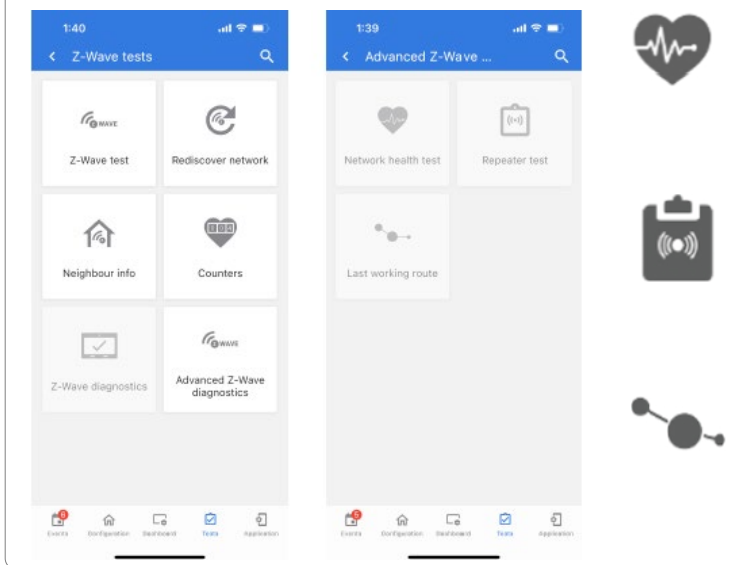

- **Prueba de salud de la red Muestra los tiempos de respuesta mínimos, máximos y promedios en la red.**
- **Prueba del repetidor Prueba la conexión para los repetidores de Z-Wave exclusivos en la red.**
- **Última ruta de trabajo Muestra la última ruta de trabajo para un nodo específico de la red. Además, le permite establecer una ruta "frecuente".**

# **ENCONTRARLO**

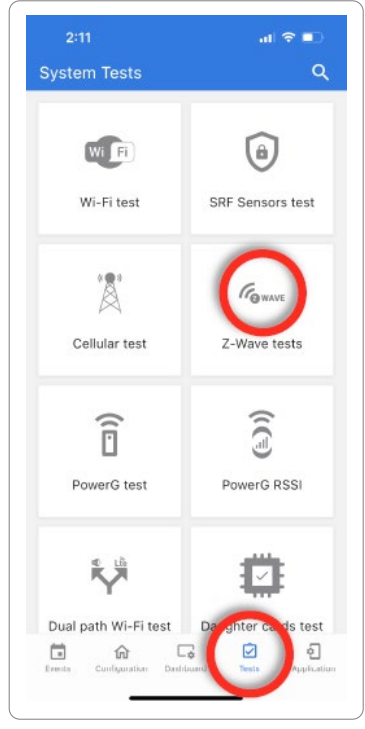

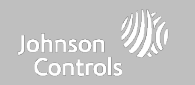

 $\alpha$ 

€

**ENCONTRARLO**

# **PRUEBA DE POWER <sup>G</sup> DÓNDE**

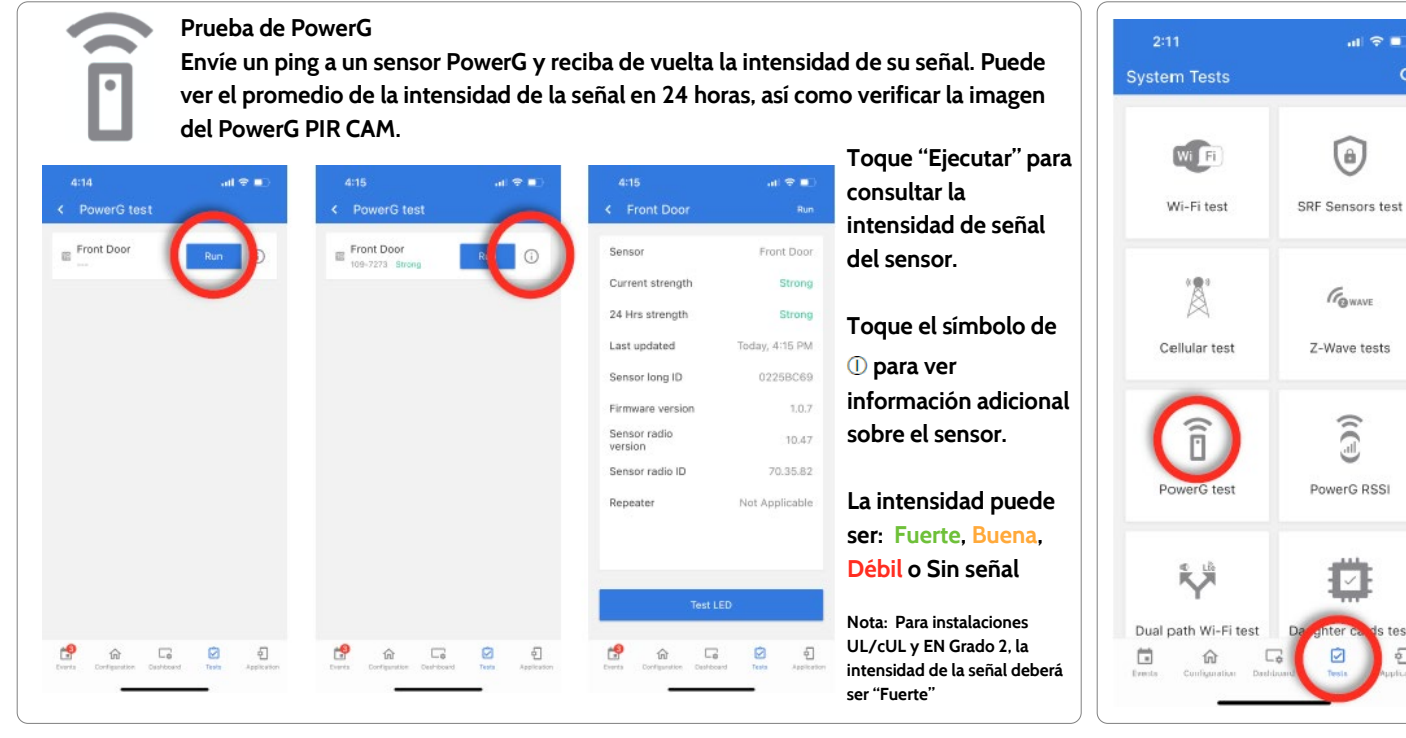

#### **CONFIDENCIAL Y REGISTRADO DE QOLSYS PÁGINA 98 DE 158**

**\*La tarjeta dependiente PowerG debe instalarse en el panel para acceder a esta prueba.**

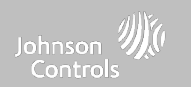

### **INDICADOR DE FUERZA DE LA SEÑAL RECIBIDA (RSSI) DE POWERG**

**Indicador de Fuerza de la Señal Recibida (RSSI) de PowerG Vea la lista de sensores PowerG emparejados con el panel junto sus valores de RSSI, tanto los más recientes como los promedio. Si lo desea, también puede restablecer el promedio**

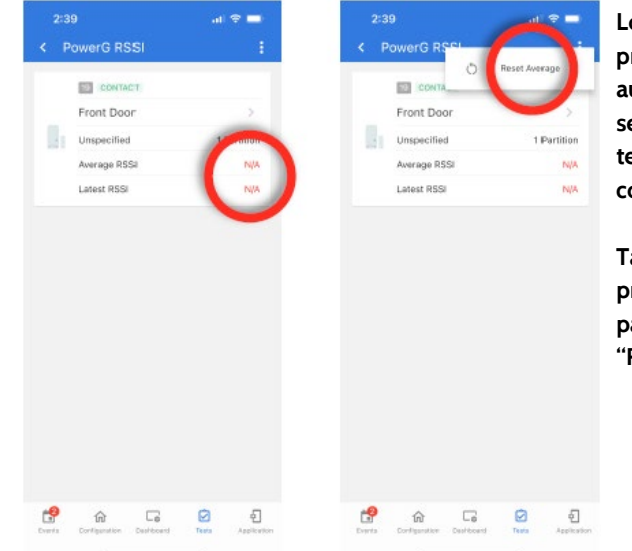

**Los valores de RSSI más recientes y promedio se almacenan automáticamente a medida que los sensores se comunican. Esto ayuda a tener una idea de que tan bien se está comunicando un sensor con el panel.**

**También se puede restablecer el promedio al tocar los 3 puntos de la parte superior de la página y seleccionar "Reiniciar promedio".**

## **DÓNDE ENCONTRARLO**

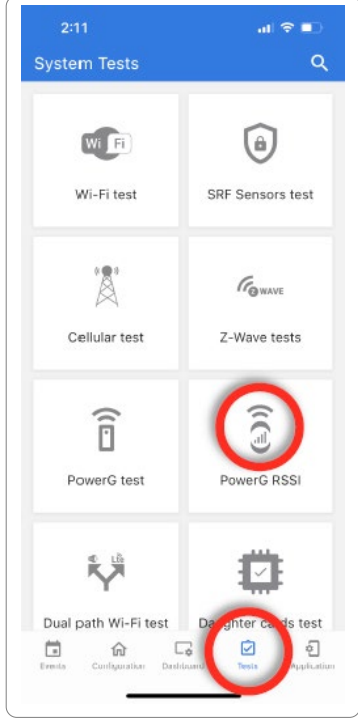

**\*La tarjeta dependiente PowerG debe instalarse en el panel para acceder a esta prueba.**

#### **CONFIDENCIAL Y REGISTRADO DE QOLSYS PÁGINA 99 DE 158**

l fe

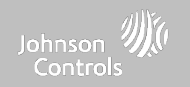

# **PRUEBA WI-FI DE DOBLE VÍA DÓNDE**

#### **Prueba Wi-Fi de doble vía**

**Cuando está habilitada, la conectividad con doble vía permite que el IQ4 NS utilice radios celulares y Wi-Fi para las señales y la comunicación simultáneamente.**

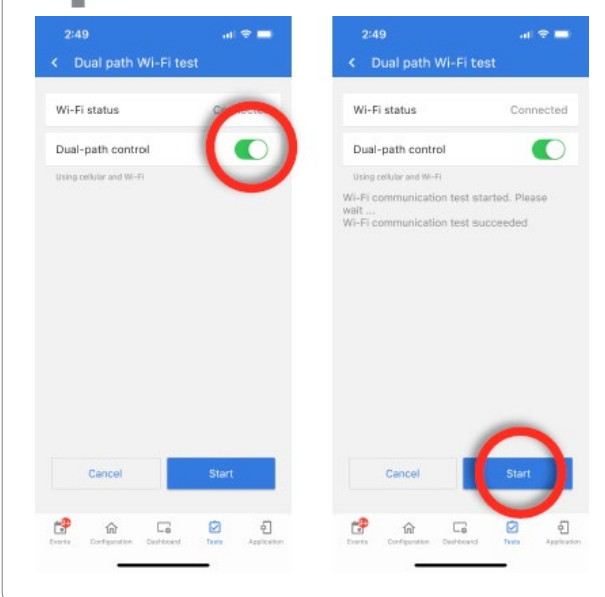

**De forma predeterminada, el control de doble vía está habilitado. Para deshabilitarlo, desactive la casilla del control de doble vía.**

**También puede ejecutar una prueba de Wi-Fi de doble vía para asegurar que la doble vía se conecte correctamente. A diferencia de la prueba estándar de Wi-Fi (que comprueba la conexión con el enrutador), el panel comprobará la conexión de banda ancha con Alarm.com.**

**NOTA: El IQ4 NS debe estar conectado con una red Wi-Fi para habilitar la doble vía**

**NOTA: El IQ4 NS es compatible con los siguientes receptores de estación de monitoreo con certificación UL/ULC: SG-System I/II/III/IV/5. Wi-Fi es para uso complementario solo para UL/cUL**

# **ENCONTRARLO**

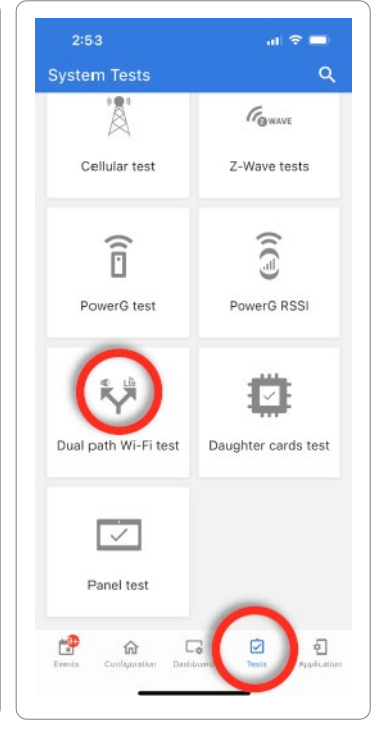

**CONFIDENCIAL Y REGISTRADO DE QOLSYS PÁGINA 100 DE 158**

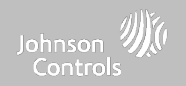

# **PRUEBA DE TARJETAS DEPENDIENTES DÓNDE**

# **ENCONTRARLO**

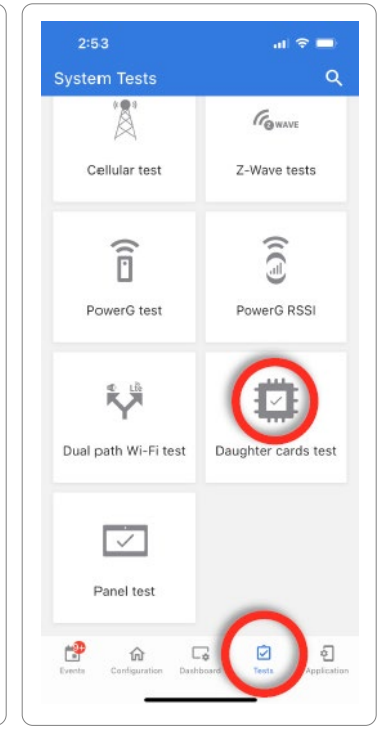

**Prueba de tarjetas dependientes**

**Prueba la integridad de las tarjetas dependientes instaladas. Las ranuras vacías aparecerán en "gris" y no se podrá acceder a ellas para la prueba.**

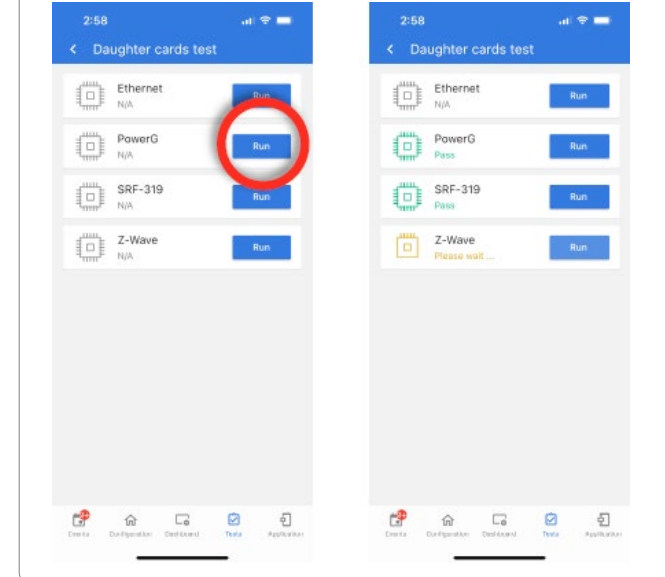

**Seleccione "Ejecutar" en una tarjeta disponible individual para comenzar la prueba. En algunos casos, la prueba puede durar varios minutos, después de los cuales el panel mostrará el resultado: "Aprobado" o "Desaprobado".**

**Si el resultado de la prueba es "Desaprobado", vuelva a comprobar la conexión de la tarjeta dependiente, reinicie el panel y vuelva a ejecutar la prueba.**

#### **CONFIDENCIAL Y REGISTRADO DE QOLSYS PÁGINA 101 DE 158**

# **PRUEBA DEL PANEL DÓNDE**

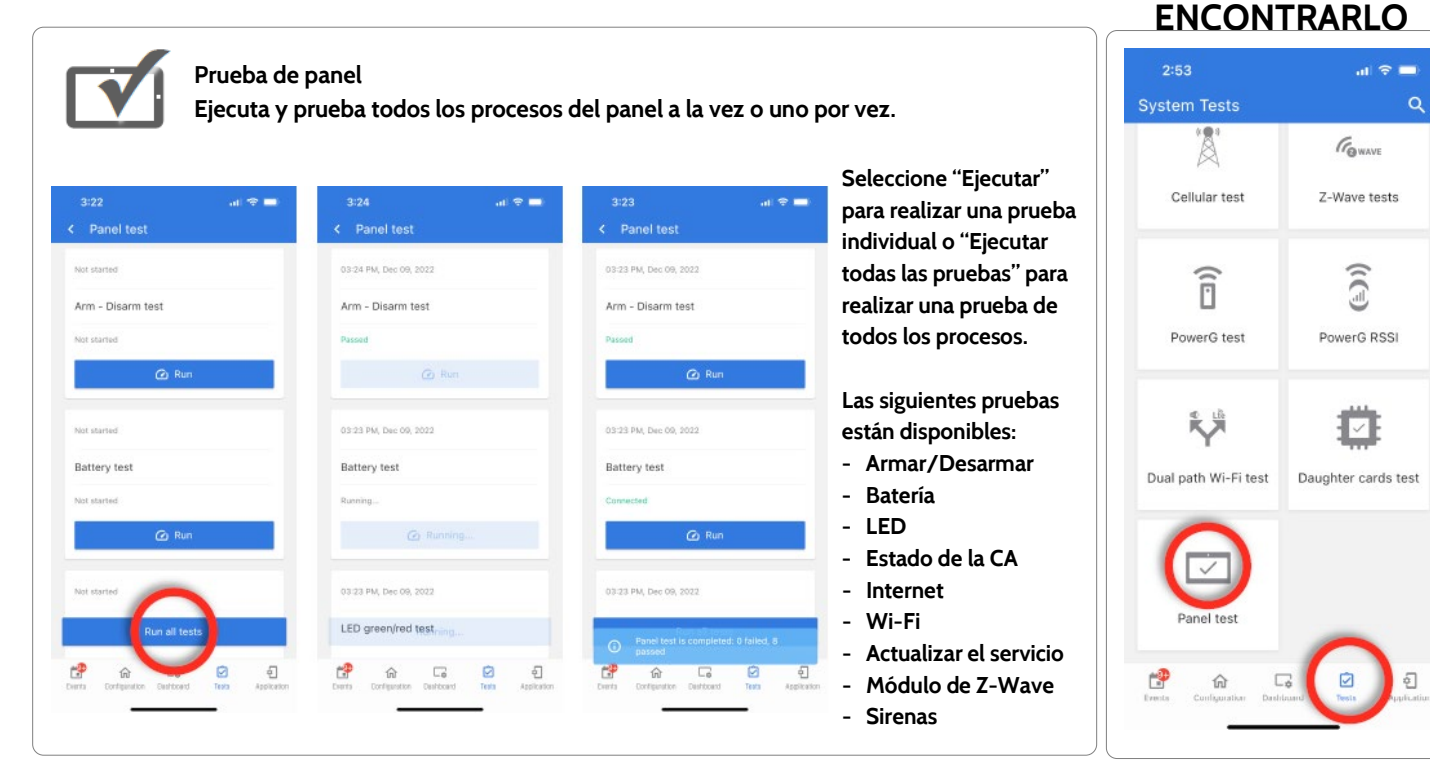

**CONFIDENCIAL Y REGISTRADO DE QOLSYS PÁGINA 102 DE 158**

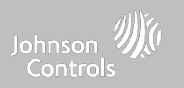

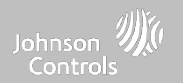

# **MARCA DEL DISTRIBUIDOR\* DÓNDE**

# **ENCONTRARLO**

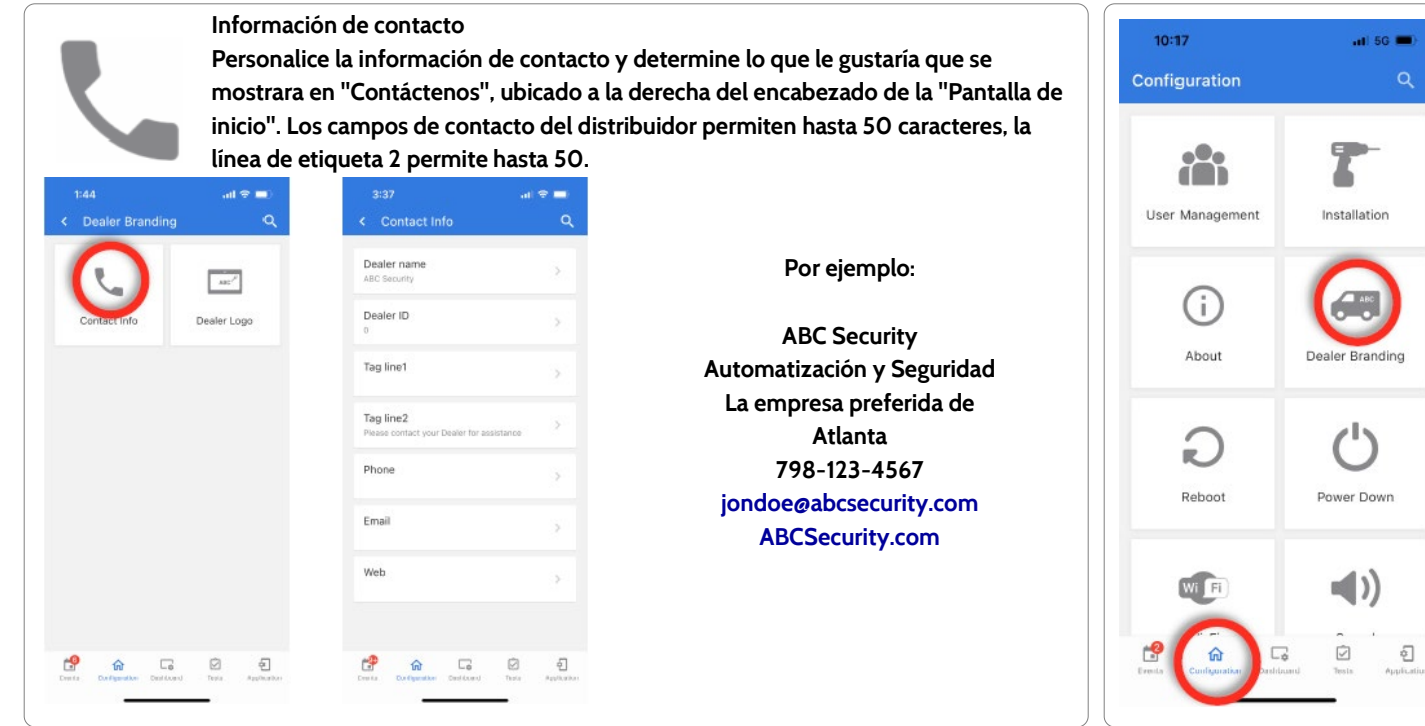

**\*Esta página solo está disponible a través del código de distribuidor**

 $\sqrt{2}$ 

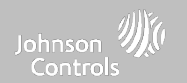

# **MARCA DEL DISTRIBUIDOR\* DÓNDE**

# **ENCONTRARLO**

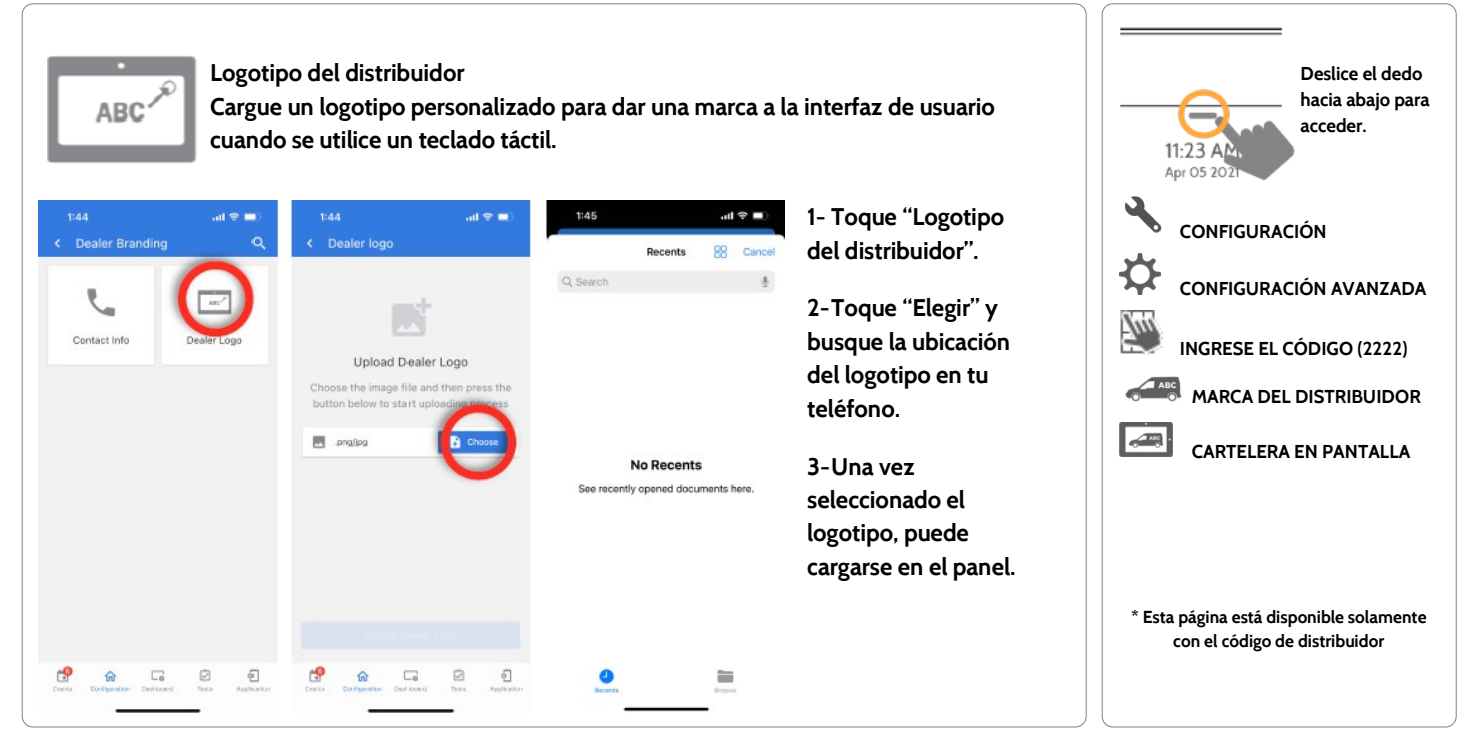

**CONFIDENCIAL Y REGISTRADO DE QOLSYS Página 105 de 158**

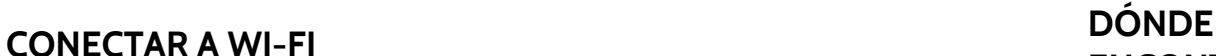

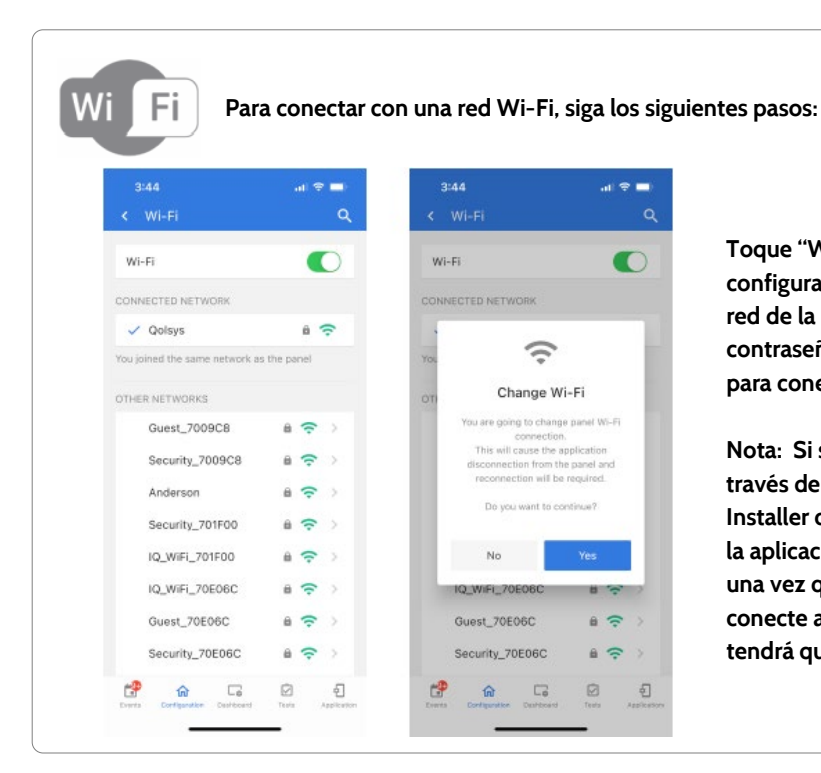

**Toque "Wi-Fi" en la pestaña de configuración y seleccione una red de la lista. Introduzca la contraseña (clave de cifrado) para conectarse.**

**Nota: Si se conectó al IQ4 NS a través de la aplicación IQ Installer con la red Wi-Fi local, la aplicación se desconectará una vez que el panel se conecte a la nueva red, y tendrá que volver a conectarse.**

# **ENCONTRARLO**

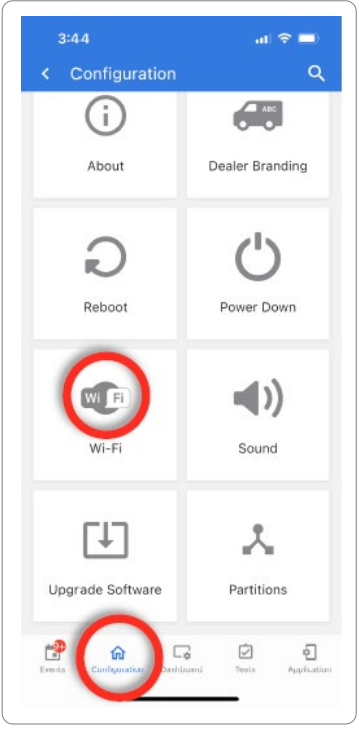

**CONFIDENCIAL Y REGISTRADO DE QOLSYS Página 106 de 158**

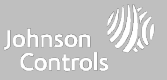

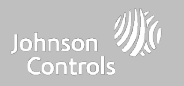

# **MANTENIMIENTO**

## **MANTENIMIENTO**

---

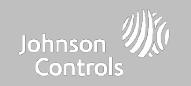

# **ACTUALIZAR EL SOFTWARE DÓNDE**

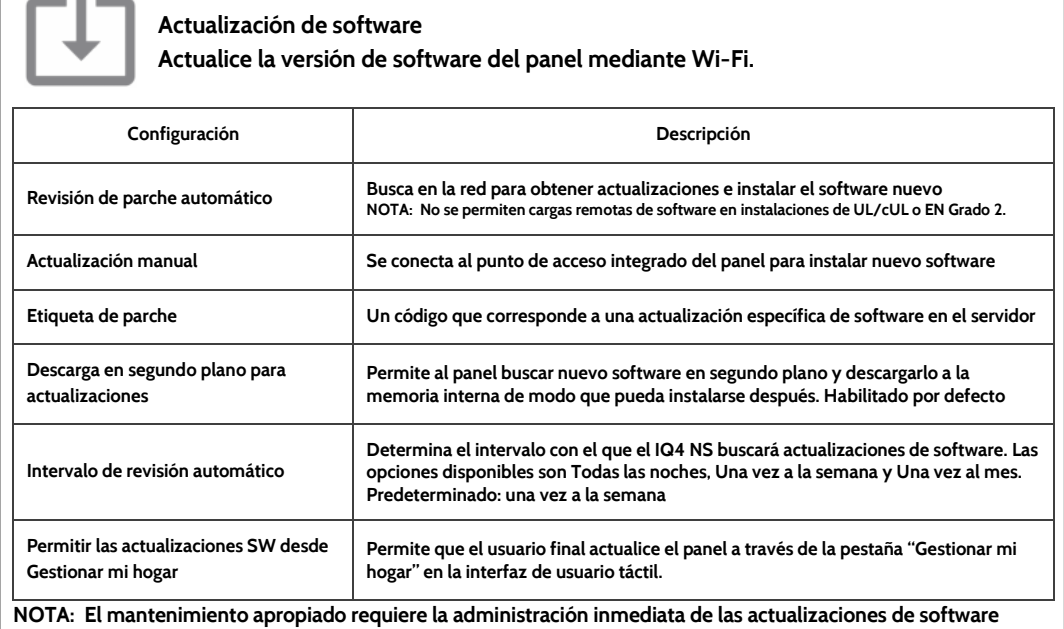

# **ENCONTRARLO**

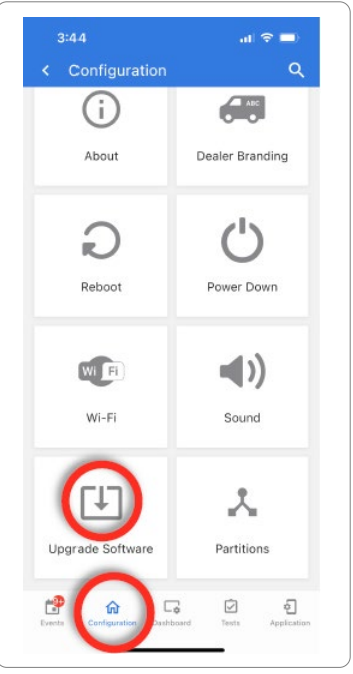
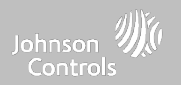

# **ACTUALIZAR EL SOFTWARE USANDO WI-FI DÓNDE**

Mantener su panel actualizado es esencial para garantizar que reciba las funciones más nuevas y esté libre **de errores.**

**Para realizar una actualización de software usando Wi-Fi, siga los siguientes pasos:**

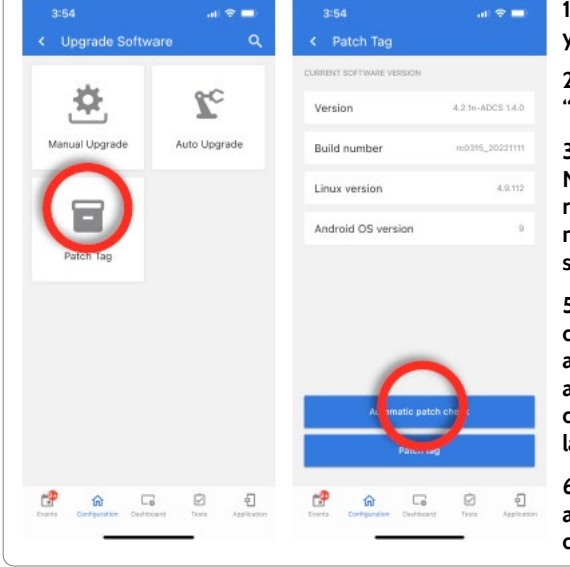

**1- Verifique que su panel esté conectado a Wi-Fi y tenga una conexión de internet.**

**2- Desde "Configuración" y luego "Wi-Fi", toque "Etiqueta de parche".**

**3- Toque "Revisión de parche automático". El IQ4 NS buscará la actualización de software más reciente. Si su panel está actualizado, verá un mensaje que confirme que tiene la versión de software más reciente.**

**5- Si HAY una actualización de software disponible, el panel comenzará automáticamente a descargarla. Una vez descargada, el panel anunciará "Inició la actualización del firmware; no desconecte el panel. El panel se reiniciará durante la actualización"**

**6- El LED de estado cambiará a ROJO durante la actualización y después parpadeará en AZUL durante el reinicio**

# **ENCONTRARLO**

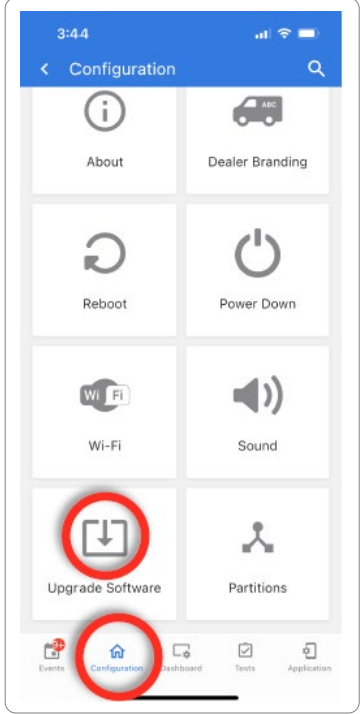

NOTA: Para instalaciones UL/cUL o EN Grado 2, no debe usarse la función de software remoto y el panel no se configurará para actualización remota.

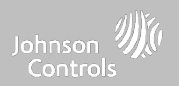

# **ACTUALICE EL SOFTWARE USANDO UN PUNTO DE ACCESO DÓNDE**

# **ENCONTRARLO**

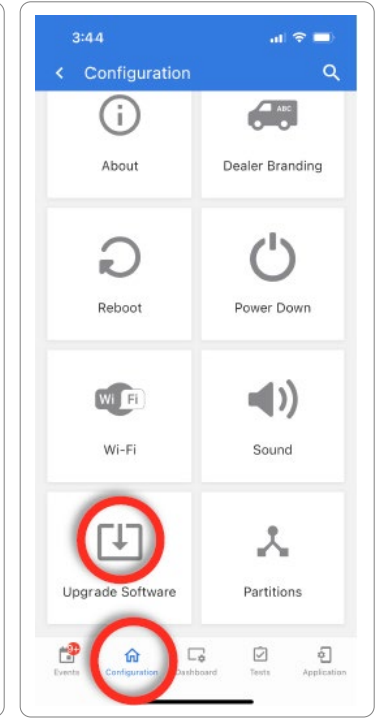

La mayoría de las actualizaciones se descargan mediante Wi-Fi; sin embargo, en el caso de que no exista **una conexión Wi-Fi en el sitio de la instalación, el panel puede actualizarse con archivos transferidos desde un dispositivo local (teléfono, tableta, computadora, etc.) a través del punto de acceso integrado del panel.**

Para realizar una actualización de software usando el punto de acceso del panel, siga los siguientes pasos:

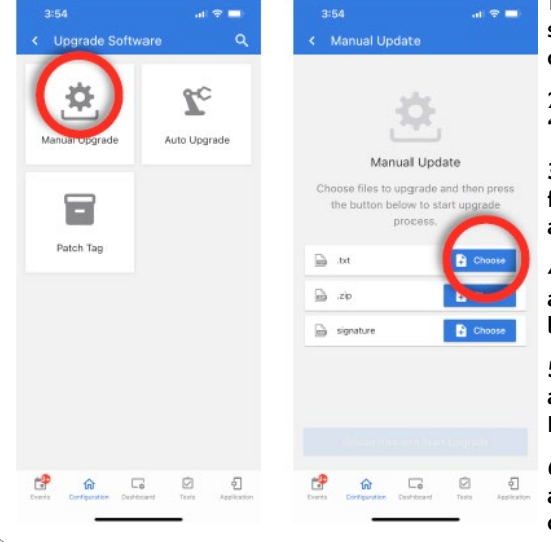

**1- Descargue los archivos de actualización de software desde el portal del distribuidor hacia el dispositivo.**

**2- Vaya a "Configuración", "Wi-Fi" y seleccione "Actualización manual".**

**3- Toque "Elegir" para los archivos .txt, .zip y de firmas y cárguelos desde su dispositivo en la aplicación IQ Installer.**

**4- Pulse "Cargar archivos y comenzar la actualización" para iniciar la actualización utilizando los archivos locales de su dispositivo.**

**5- Una vez descargada, el panel anunciará "Inició la actualización del firmware; no desconecte el panel. El panel se reiniciará durante la actualización"**

**6- El LED de estado cambiará a ROJO durante la actualización y después parpadeará en AZUL durante el reinicio**

NOTA: Para instalaciones UL/cUL o EN Grado 2, no debe usarse la función de software remoto y el panel no se configurará para actualización remota.

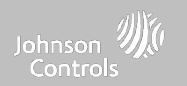

# **DESCARGA EN SEGUNDO PLANO PARA ACTUALIZACIONES DÓNDE**

# **ENCONTRARLO**

**Al activar la Comprobación y descarga automática en segundo plano, el panel puede comprobar si hay una nueva versión de software conforme al Intervalo de comprobación automática (el intervalo predeterminado es una vez a la semana).**

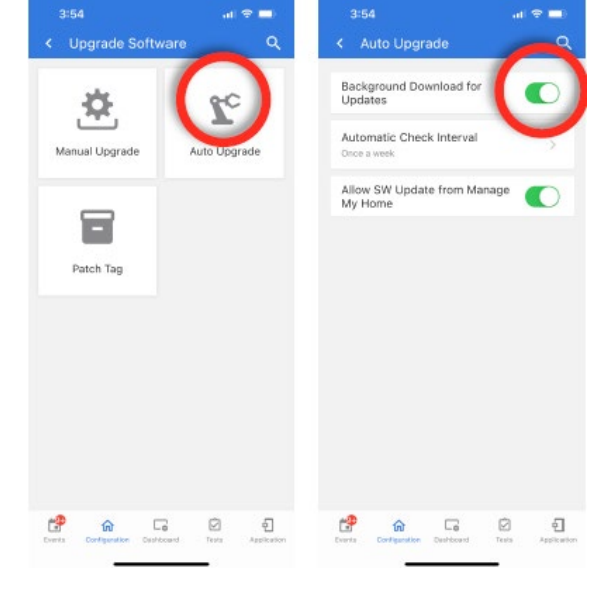

**1- Vaya a "Configuración", "Wi-Fi" y seleccione "Actualización automática".**

**2- Asegúrese de que la opción "Descarga en segundo plano para actualizaciones" esté activada.**

**3- Cambie el intervalo de actualización seleccionando "Intervalo de comprobación automática"**

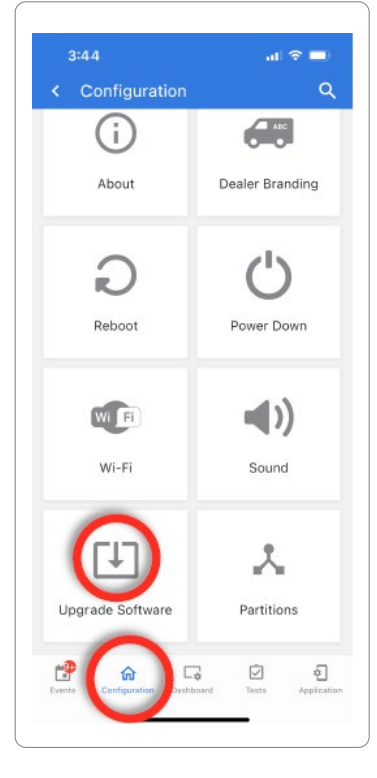

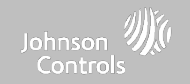

### **REEMPLAZO DE LA BATERÍA**

Æ  $\overline{\circledcirc}$  of  $\overline{\circ}$ 

**NOTA: Este dispositivo y la batería de litio deben reciclarse y desecharse de acuerdo con las leyes de su país (por ejemplo, Estados Unidos, Canadá, etc.), incluidas las directivas europeas y del Reino Unido y cualquier otra normativa y ley nacional o local.**

- **1. Apagado del panel: En la aplicación IQ Installer, vaya a "Configuración" y seleccione "Desconexión del suministro de energía"**
- **2. Desenchufe el conector de la batería: Una vez que ha apagado el panel, desenchufe el conector de la batería de 4 pines del tablero.**
- **3. Retire la batería: Tire hacia arriba del borde de la batería con el dedo para soltarla de la sujeción de plástico.**
- **4. Instale la nueva batería: Presione la batería en su sitio. Dirija el cable entre la batería y las tarjetas dependientes. Vuelva a enchufar el conector de 4 pines y encienda el panel.**

#### **PRECAUCIÓN:**

**NO use un destornillador ni un objeto filoso que podría pinchar la batería.**

**NO tire del cable de la batería para intentar retirarla.**

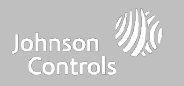

### **REEMPLAZO DE LA BATERÍA**

ADVERTENCIA: La batería utilizada en este dispositivo puede presentar riesgos de fuego o quemadura química si se maltrata. No desarme, caliente por encima de 60 °C ni incinere. Reemplace la batería únicamente con Icon Energy Systems (Shenzhen) Co Ltd, modelo IANO34NA o Ningbo Veken Battery Co. Ltd., modelo VT27. Usar otra batería puede representar un riesgo de incendio o **explosión.**

ADVERTENCIA: Deseche la batería usada de forma oportuna. Manténgala fuera del alcance de menores de edad. No la desarme, **aplaste o exponga al fuego. No deje la batería en presiones de aire extremadamente bajas.**

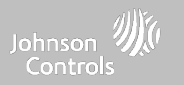

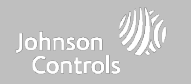

### **ACERCA DE DÓNDE ENCONTRARLO**

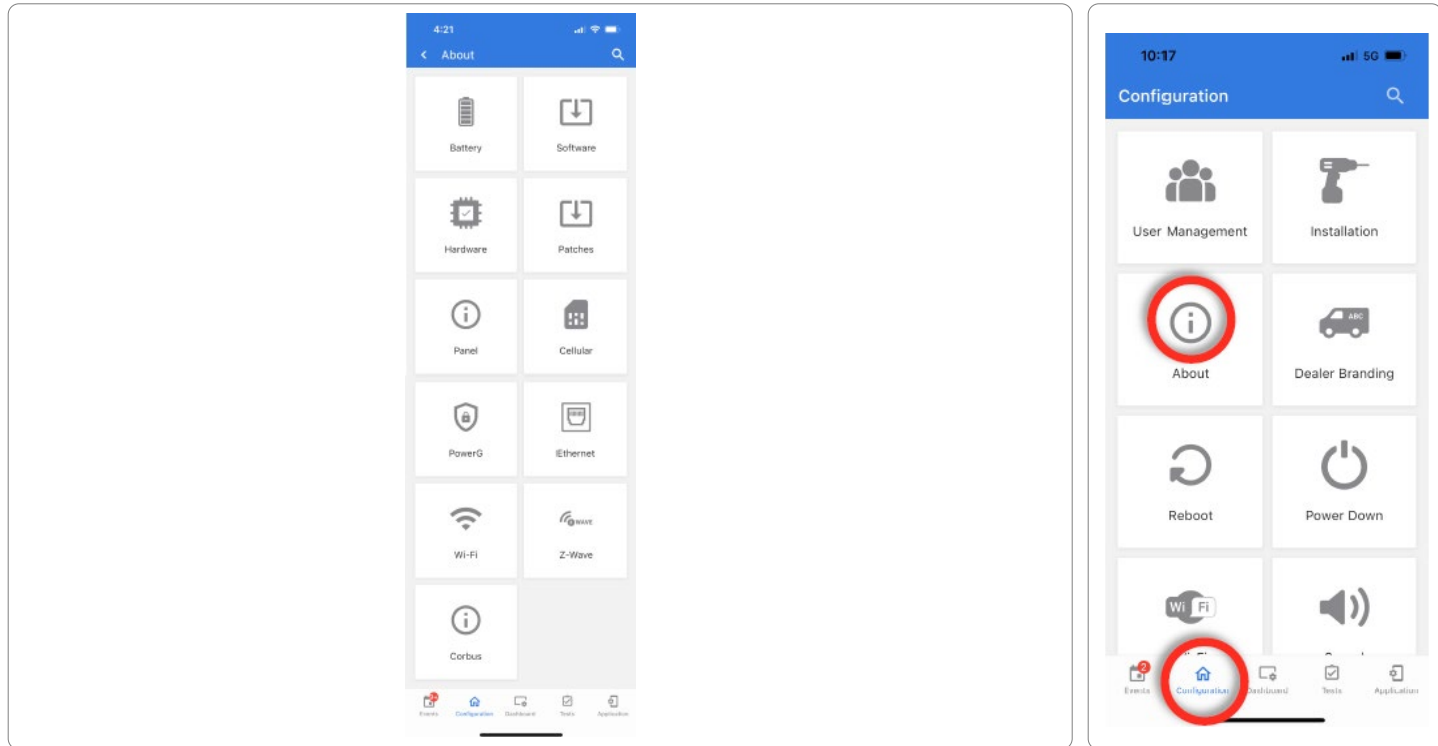

**CONFIDENCIAL Y REGISTRADO DE QOLSYS PÁGINA 115 DE 158**

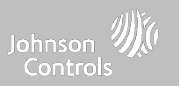

### **ACERCA DE**

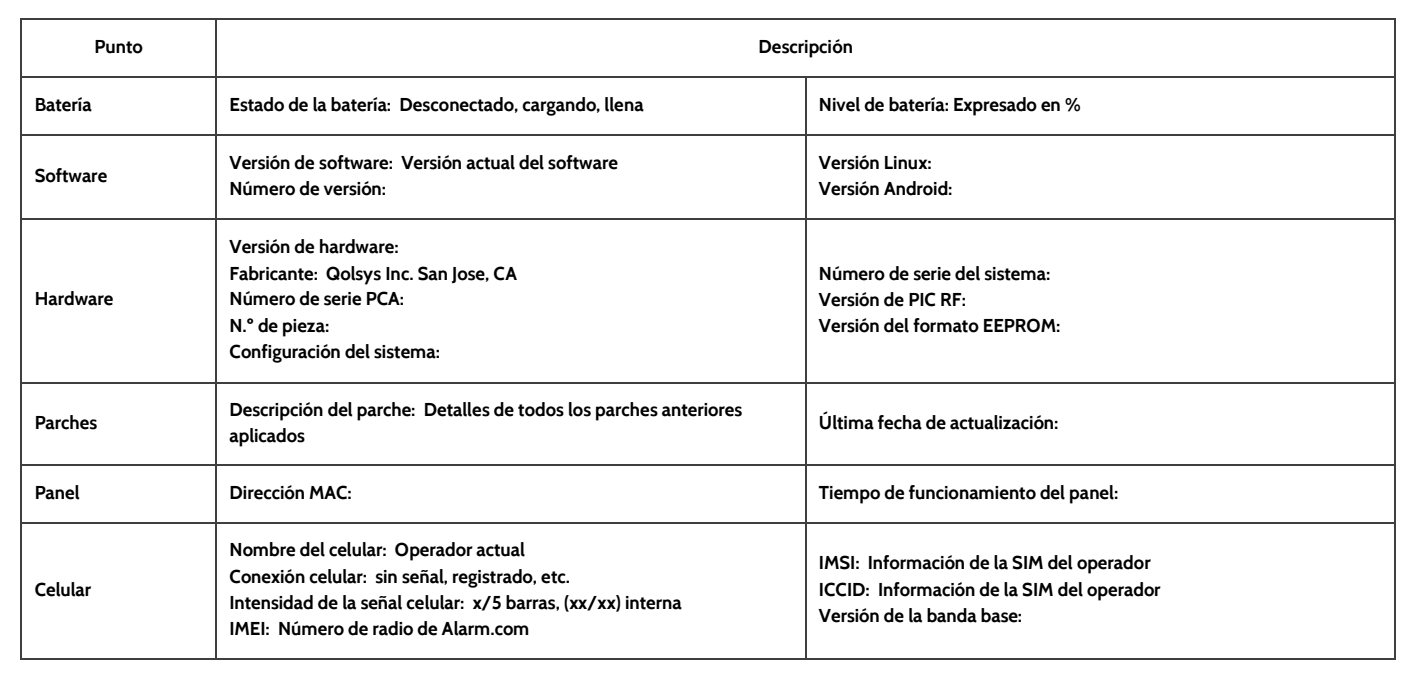

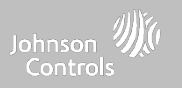

### **ACERCA DE**

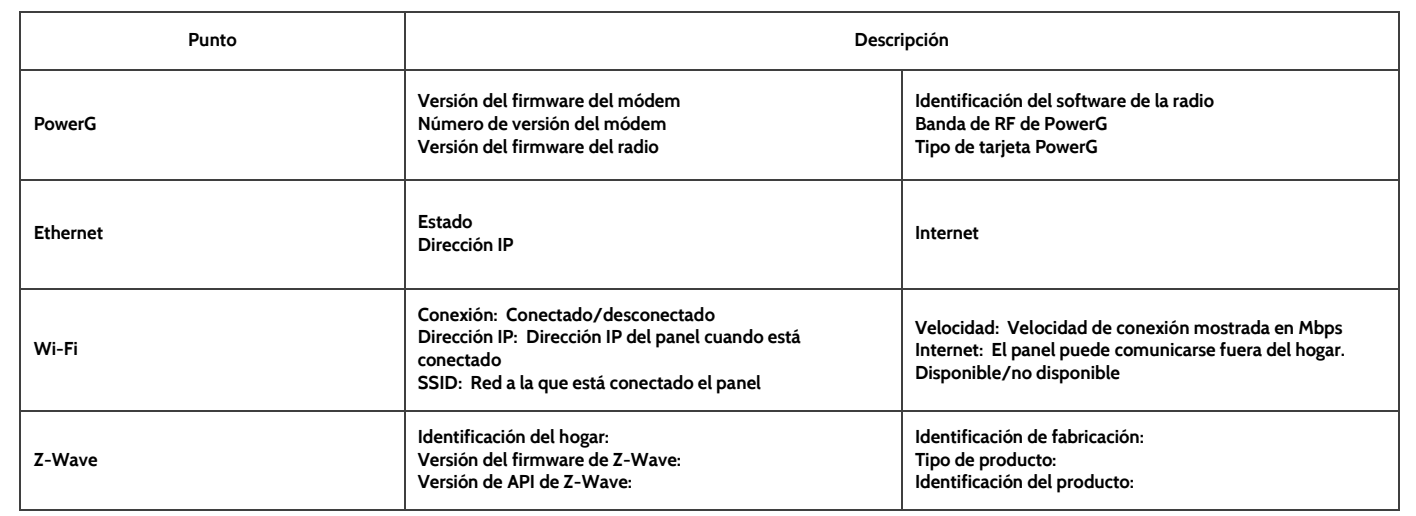

 $\sim$   $\sim$   $-$ 

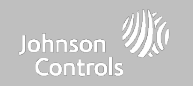

### **DESCONEXIÓN DEL SUMINISTRO DE ENERGÍA**

**NO quite todo el suministro de energía sin seguir los pasos a continuación. En caso de necesitar** mover el panel de un lugar a otro, es seguro desenchufar la fuente de alimentación y dejar la batería **conectada.**

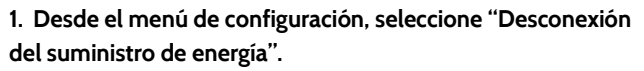

- **2. Seleccione "Sí, quiero realizar esta acción"**
- **3. Seleccione "Desconexión del suministro de energía"**
- **4. Espere que el LED del panel se apague**
- **5. Desconecte la energía**

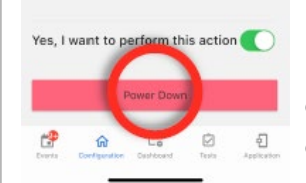

Power Down

This action leads to panel power down and cannot be reverted

4:32

< Power Down

**IMPORTANTE: Si no sigue estos pasos con la secuencia correcta, se puede producir la corrupción de datos o fallos del panel.**

### **DÓNDE ENCONTRARLO**

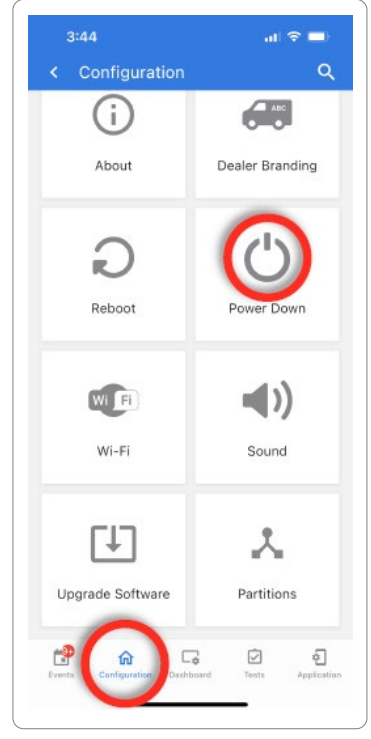

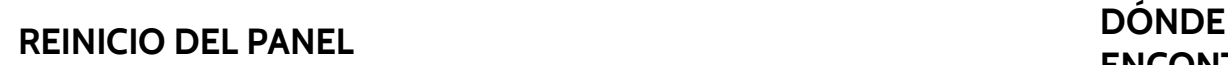

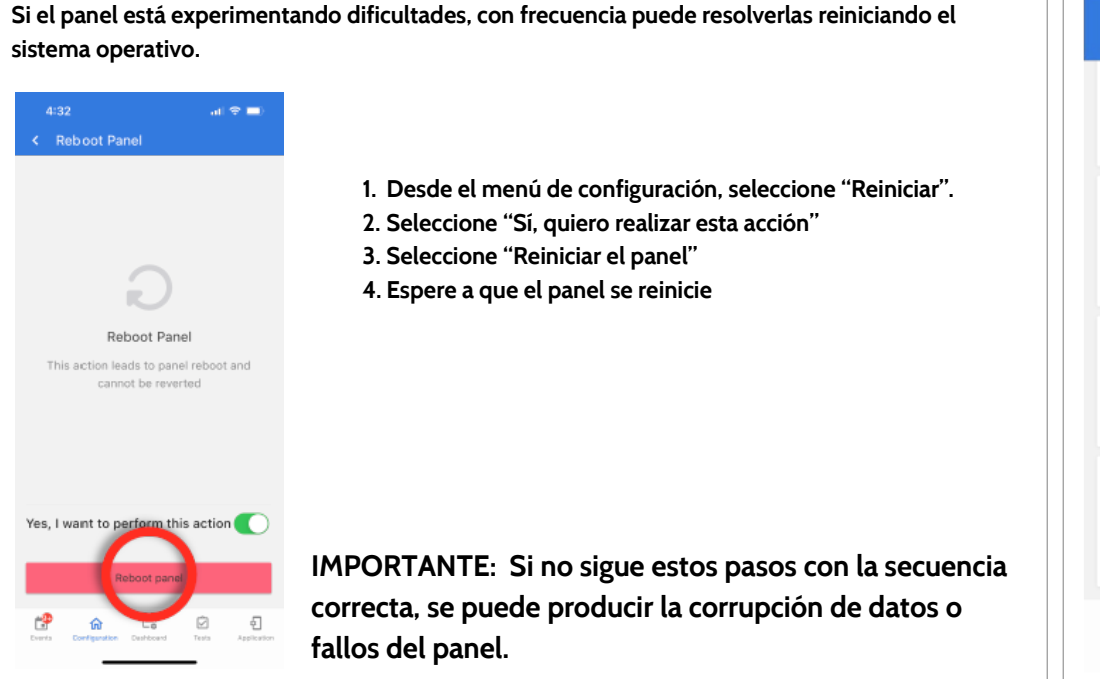

# **ENCONTRARLO**

Johnson 2 Controls

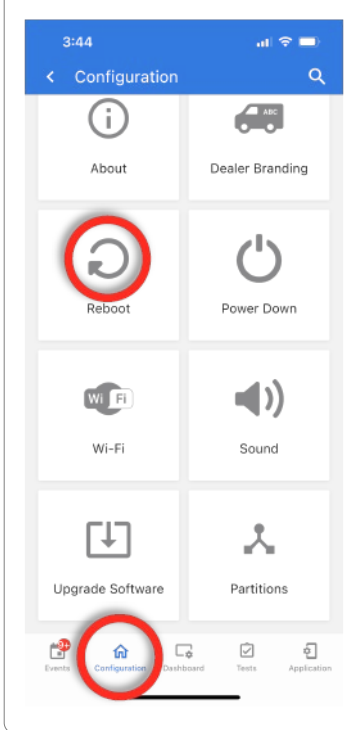

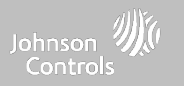

### **REINICIO FÍSICO**

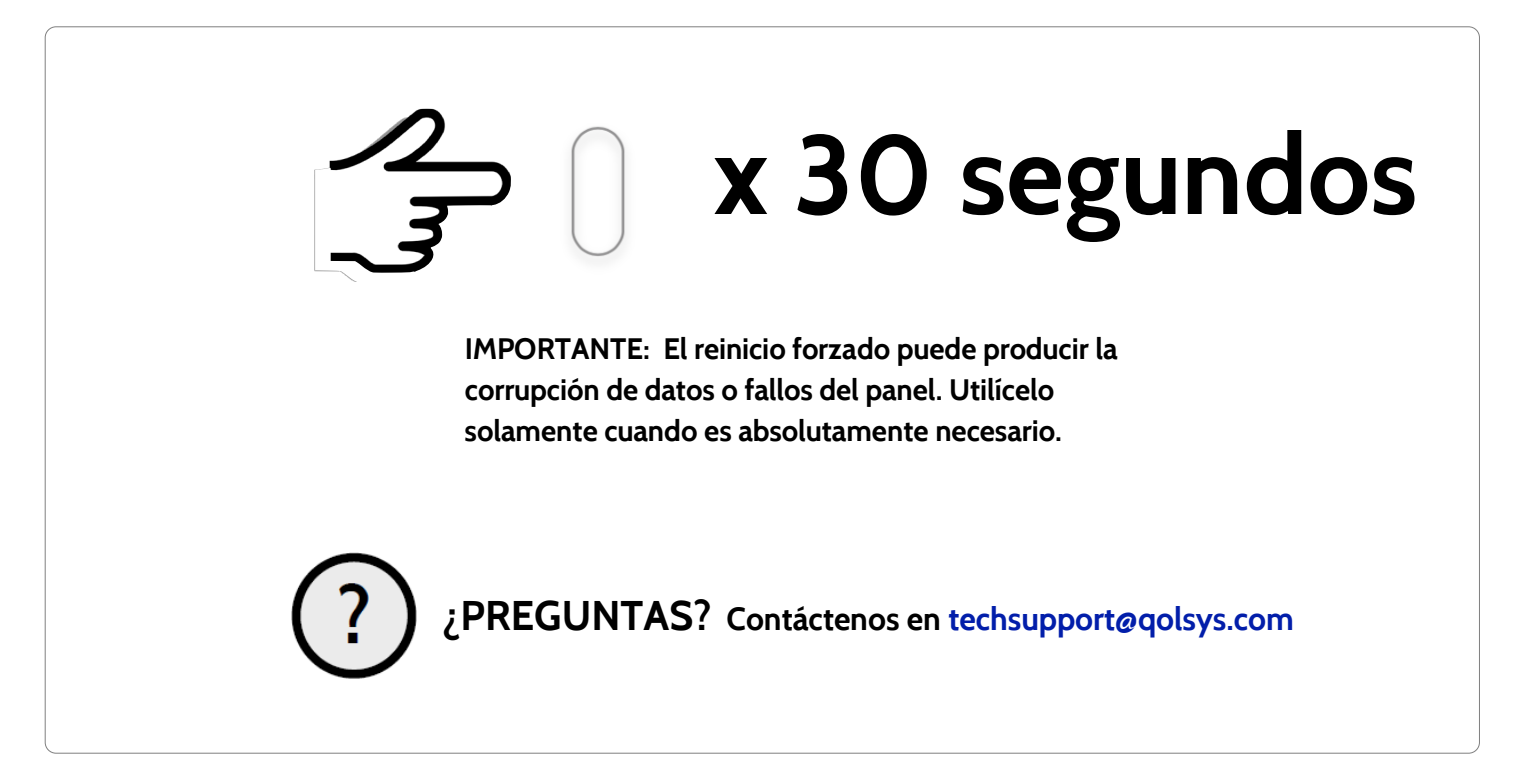

**CONFIDENCIAL Y REGISTRADO DE QOLSYS PÁGINA 120 DE 158**

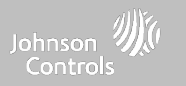

### **DETECCIÓN DE PROBLEMAS DE LA PRUEBA DEL PANEL**

**Si ejecuta una prueba del panel y falla, siga los siguientes pasos para solucionar el problema.**

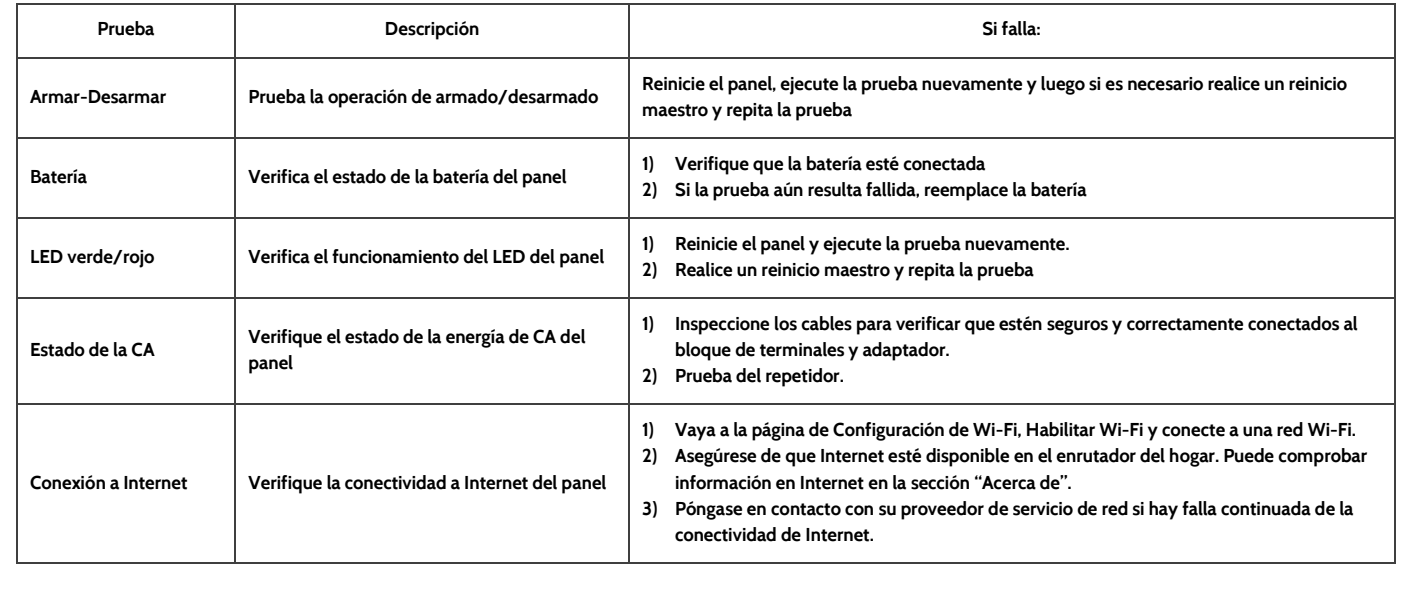

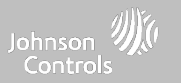

### **DETECCIÓN DE PROBLEMAS DE LA PRUEBA DEL PANEL**

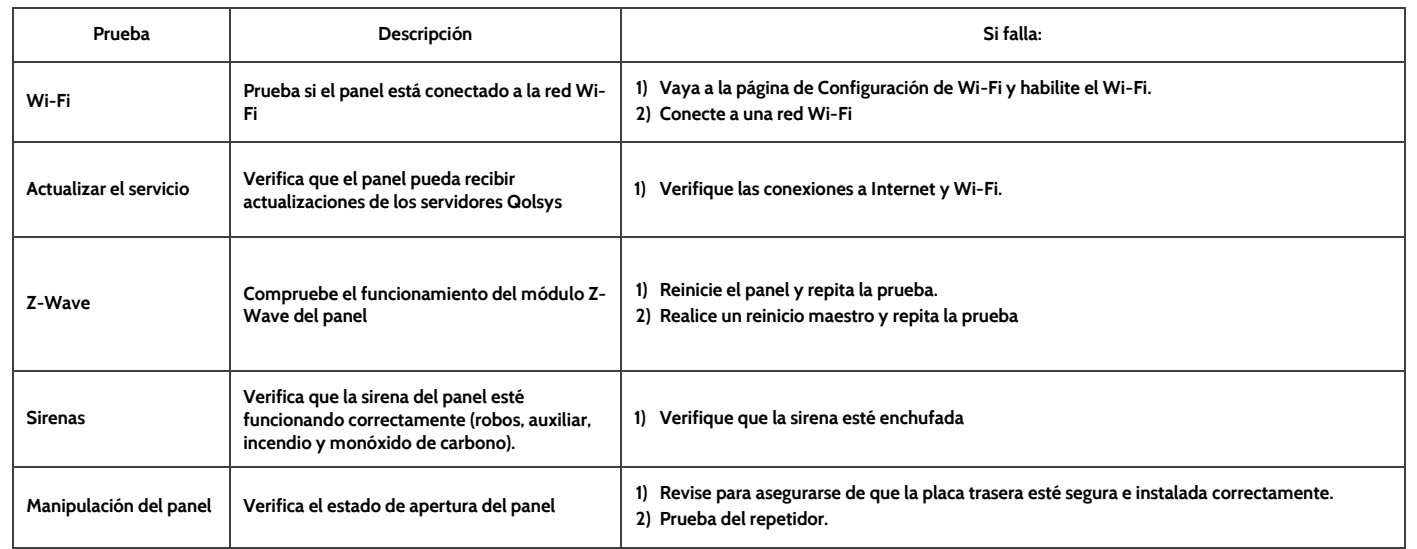

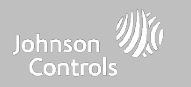

# **AVISO LEGAL**

#### **CONFIDENCIAL Y REGISTRADO DE QOLSYS PÁGINA 124 DE 158**

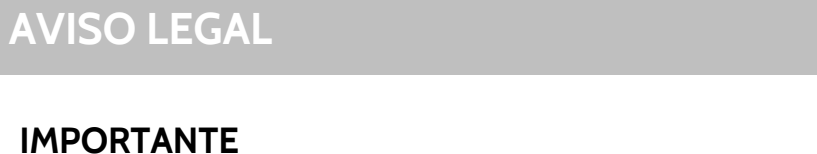

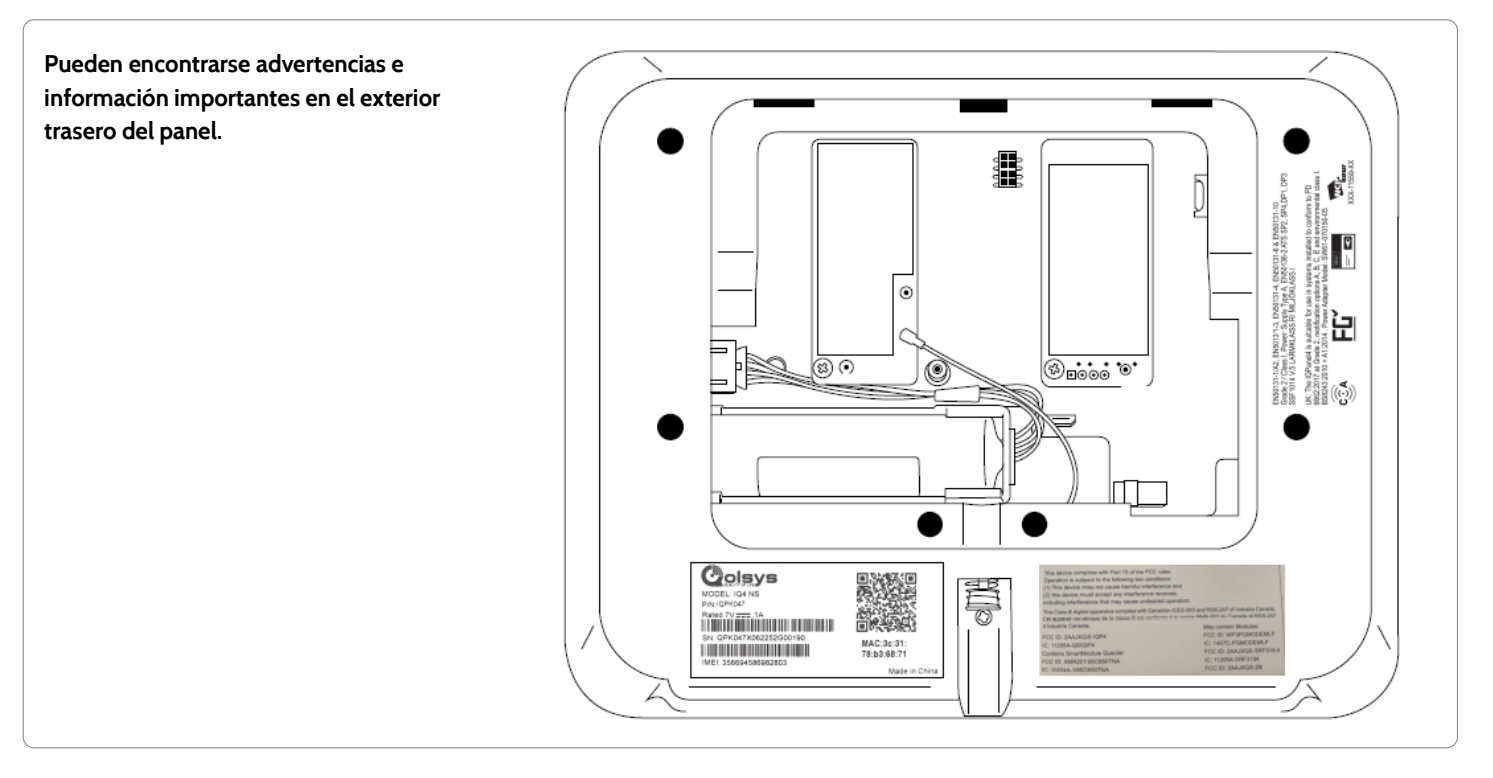

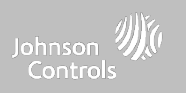

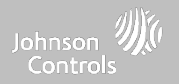

### **INSTALACIONES CONTRA INCENDIO Y ROBO RESIDENCIAL UL/cUL**

Este producto ya ha sido probado y se encontró que cumple con las siguientes normas: UL1023 Unidades de sistema de alarma de robo residencial. UL985 Unidades de sistema de advertencia de incendio residencial. ULC-S545 Unidades de control de sistemas de advertencia de incendio residencial y ULC-S304 Unidades de sistema de alarma de robo residencial Nivel I, accesorios y equipos receptores para sistemas de alarma de intrusión. Para instalaciones ULC, consulte el Estándar para la instalación de sistemas de **advertencia de incendio residencial, CAN/ULC-S540:**

- Utilice sólo la fuente de alimentación compatible a la que se hace referencia en este Manual de instalación. Se debe proporcionar energía de reserva de 24 horas para aplicaciones de incendio y 4 horas para aplicaciones de robo únicamente (los problemas de **CA deben transmitirse al SRC dentro de 60 minutos).**
- La prioridad de las señales en el Panel son Incendio, CO, Robo, Pánico, Aux y después Inundación.
- **- Utilice al menos un Detector de humo compatible de la lista para las Instalaciones contra incendio.**
- La demora en el ingreso no debe exceder los 45 segundos (UL) y los 180 segundos (Nivel de seguridad 1 de ULC).
- **- La demora en la salida no debe exceder 120 segundos (UL).**
- El panel de control es compatible con el patrón Temporal 3 para la notificación de la alarma de incendio
- El ciclo de transmisión de prueba se fijará en 7 días de transmisión para aplicaciones contra Incendio residencial, o 30 días para **aplicaciones contra Robo residencial únicamente.**
- Si se necesita utilizar un repetidor inalámbrico con detectores de humo de RF o detectores de CO, se deben instalar dos **repetidores para cubrir cada detector de humo o cada detector de CO.**

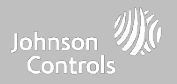

### **INSTALACIONES CONTRA INCENDIO Y ROBO RESIDENCIAL UL/cUL**

Nota: Para las instalaciones contra Incendio y robo residencial ULC (ULC-S304 Nivel I) preparadas para transmitir pruebas diarias, la ventana de Supervisión inalámbrica debe ser de 4 horas para instalaciones contra Incendio residencial UL/ULC. La ventana de Supervisión Inalámbrica debe ser de 24 horas para Instalaciones contra Robo residencial únicamente. Debe habilitarse la detección de **interferencias de RF.**

Para UL 985, sexta edición. Para instalaciones que utilizan también la conexión Wi-Fi, asegúrese de que la energía para equipos de red, como concentradores, conmutadores, enrutadores, servidores, módems, etc., la respalde o alimente una fuente de alimentación ininterrumpida (UPS), batería de reserva o unidad de control, capaz de facilitar el modo de espera de 24 horas.

Nota: Para las aplicaciones contra Incendio residencial y robo se necesita utilizar las sirenas compatibles enlistadas en la norma UL modelos PG9901 o PG9911 para ofrecer notificaciones locales obligatorias por alarmas de incendio y robo. Se deberá utilizar un máximo de dos tarietas de radio dependientes (PowerG, SRF319, SRF345, SRF433 [DSC o AT&T] y Zigbee) en las ranuras disponibles.

Nota: Las tarjetas SRF345, SRF433 y SRF433 AT&T, así como los dispositivos compatibles, están aprobados por UL/cUL para su uso en **aplicaciones contra incendios residenciales y robos (ULC-S304 Nivel de seguridad I).**

Nota: Para instalaciones UL, es necesario instalar un teclado HS2LCDWF9 o un llavero PG9929 o PG9939 para poder armar y desarmar **el sistema localmente.**

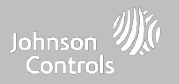

### **INSTALACIONES CONTRA ROBO COMERCIAL UL/ULC**

Este producto ya ha sido probado y se encontró que cumple con las siguientes normas: Unidades de alarma antirrobo de estación central UL2610 y unidades de control ULC-S304, accesorios y equipos de recepción para sistemas de alarma de intrusión, niveles de **seguridad I-II.**

La unidad de control del suscriptor deberá proporcionar la conexión de cableado de protección, conductores y accesorios de acuerdo con la Norma para la instalación y clasificación de sistemas de alarma contra robo y asalto, UL 681 en EE. UU., y de acuerdo con los Códigos eléctricos canadienses ULC-S301, CSA C22.1, Sección I, la Norma de seguridad para instalaciones eléctricas y la Norma ULC-**S302 para la instalación, inspección y prueba de sistemas de alarma de intrusión, en Canadá.**

**Nota: El producto no está diseñado instalarse en exteriores o fuera de las instalaciones protegidas.**

UL y ULC listaron este producto en las siguientes categorías: Unidades de alarma de estaciones centrales AMCE/AMCX7, Unidades de control y accesorios UTOU/UTOUC, Unidades de sistema residencial tipo NBSX/NBSXC, y Unidades de sistema de alarma contra robo residencial. La tarjeta Zigbee no debe instalarse. Para obtener más información sobre los listados de este producto, consulte también las **guías oficiales publicadas en el sitio web de UL (www.ul.com) en la sección Directorio en línea.**

**Programación:**

Se deben implementar las notas del Manual de instalación que describen las configuraciones del sistema para las instalaciones que figuran en la lista de UL/uLC. Debe habilitarse la detección de interferencias de RF. La sirena del panel es para uso suplementario.

Utilice únicamente los sensores PowerG que se indican en "Sensores PowerG compatibles" de este manual de instalación para las instalaciones contra robo comercial UL/ULC. Debe habilitar la solicitud de un código de usuario válido para armar este sistema.

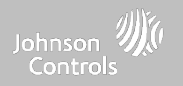

### **INSTALACIONES CONTRA ROBO COMERCIAL UL/ULC, continuación...**

Estación central UL2610 con servicio de seguridad de línea estándar o cifrada y canal de comunicación activa I-II/A3 y nivel de **seguridad ULC-S304:**

- La instalación debe utilizar el comunicador celular integral, que envía los eventos a través de la Red de datos celulares al **receptor compatible del Sistema Sur-Gard I/II/III/IV/5.**
- La ventana de supervisión de la ruta de comunicación se fijó en 180 segundos con 90 segundos de pulso; la detección de compromiso se realiza en 3 minutos. El panel utiliza una línea de seguridad encriptada AES256. Certificado NIST A2636.
- **- Debe habilitar la ventana de supervisión inalámbrica y configurarla a 4 horas**
- **- Debe habilitar el reconocimiento de Apertura/Cierre**
- Para instalaciones compatibles con ULC-S304 que utilizan también la conexión Wi-Fi, asegúrese de que la energía para equipos de red, como concentradores, conmutadores, enrutadores, servidores, módems, etc., la respalde o alimente una fuente de alimentación ininterrumpida (UPS), batería de reserva o unidad de control, capaz de facilitar el modo de espera de 24 horas.
- La demora en el ingreso no debe exceder los 60 segundos (UL) y los 60 segundos (Nivel de seguridad II de ULC).
- La demora en la salida no debe exceder los 60 segundos (UL) y los 45 segundos (Nivel de seguridad II de ULC).

Nota: Para aplicaciones de estación central contra robo comercial certificadas por UL, el IQ4 NS proporciona una señal de reconocimiento a la interfaz de usuario para confirmar que se recibió una señal de cierre normal una vez que se armó el sistema. El dispositivo genera una indicación audible y visual, cuando recibe la señal de reconocimiento transmitida desde el receptor compatible con la estación de monitoreo: "Panel: se acusó el recibo de la respuesta de armado por parte de la estación central"

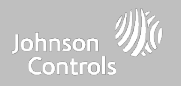

### **INSTALACIONES CONTRA ROBO COMERCIAL UL/ULC, continuación...**

**Protección de la unidad de control:**

La unidad de control y la fuente de alimentación locales deben protegerse de una de las siguientes maneras:

- La unidad de control y el dispositivo de alarma sonora deben estar en una zona protegida que esté armada las 24 horas del día.
- Cada partición debe armar el área que protege la unidad de control y la fuente de alimentación del dispositivo de alarma audible. Lo anterior puede necesitar de una doble protección armada por cada partición. El acceso a esta área protegida, sin disparar la alarma, **requerirá que todas las particiones estén desarmadas.**

- En todos los casos descritos anteriormente, el área protegida para la unidad de control debe programarse como no omisible Para las instalaciones que emplean comunicaciones de conmutación de paquetes (red) como celular o Wi-Fi, se deben seguir las siguientes **recomendaciones:**

- Seleccione los proveedores de servicios de Internet que tienen servidores o sistemas redundantes y energía de respaldo.
- Los enrutadores deberán tener "firewalls" habilitados y métodos para identificar y proteger contra ataques por "Denegación de **servicio" (es decir, mediante "suplantación de identidad").**
- Para aplicaciones contra robo comercial UL, la pérdida de comunicación con la estación de monitoreo debe tratarse como una condición de alarma por el personal de la estación de monitoreo cuando el sistema de alarma contra robo está en estado de armado. Asimismo, debe tratarse como una condición de problema mientras el sistema está desarmado. El equipo de interfaz de red de datos conmutados por paquetes (PSDN), fabricado por un fabricante distinto del equipo de la alarma antirrobo, que no esté incluido con el sistema de alarma antirrobo o no sea necesario para procesar las señales, se evaluará de acuerdo con los requisitos aplicables de la Norma para equipos de tecnología de la información; Seguridad; Apartado 1: Requisitos generales, UL 60950-1, o el estándar para equipos de tecnología de audio/video, información y comunicación; Apartado 1: Requisitos de seguridad, UL 62368-1, como equipo de comunicación. Cualquier dispositivo de interfaz de red que agregue valor o manipule el paquete de datos original, como cambiar formatos de transmisión, agregar cifrado, etc., deberá cumplir con los requisitos vigentes que se indican en este estándar.

**AVISO LEGAL**

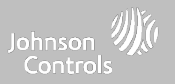

### **INSTALACIONES CONTRA ROBO COMERCIAL UL, continuación...**

**Información del usuario:**

- **- El instalador debe avisar al usuario y anotar en el Manual del usuario**
- **- El nombre y número telefónico de la organización del servicio**
- **- El tiempo de salida e ingreso programado**
- **- Las instrucciones para probar el sistema semanalmente**
- **- Tenga en cuenta que el código de instalación no puede armar o desarmar el sistema**
- El instalador debe advertir al usuario que no dé a conocer información del sistema (p. ej., códigos, métodos de omisión, etc.) a usuarios ocasionales (como el personal de servicio) y que sólo dé a conocer los códigos que caduquen dentro de 24 horas.
- Identificación de las circunstancias que podrían provocar falsas alarmas o un mal funcionamiento de los productos: activar el sistema y no respetar la demora en la salida, entrar a las instalaciones protegidas y no respetar la demora en el ingreso para **desarmar el sistema puede causar falsas alarmas.**

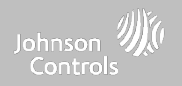

### **DECLARACIÓN DE CUMPLIMIENTO CON ISED Y FCC DE CANADÁ**

Este dispositivo digital de clase [B] cumple con todos los requisitos del Reglamento canadiense de equipos que provocan **interferencias.**

Cet appareil numérique de la classe [B] respecte toutes les exigences du Réglement sur le matériel brouilleur du Canada.

¡IMPORTANTE! Los cambios o modificaciones no aprobados expresamente por Qolsys Inc. pueden invalidar la autoridad del usuario **de operar el equipo.**

PRECAUCIÓN: Este equipo cumple con los límites de exposición a la radiación establecidos para entornos no controlados. La antena o antenas utilizadas para estos transmisores deben instalarse con una distancia de separación de al menos 27 cm. de las personas y no **deben colocarse o ponerse en funcionamiento junto con otras antenas o transmisores.**

Este dispositivo cumple con la Sección 15 de las Normas FCC. El funcionamiento está sujeto a las dos condiciones siguientes: (1) este dispositivo puede no causar interferencia dañina y (2) este dispositivo debe aceptar cualquier interferencia recibida, incluida la **interferencia que puede causar un funcionamiento no deseado.**

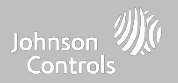

### **DECLARACIÓN DE CUMPLIMIENTO CON ISED Y FCC DE CANADÁ, continuación...**

Este equipo ha sido probado y se encontró que cumple con los límites para los dispositivos digitales clase B, de conformidad con la Parte 15 de las Normas FCC. Estos límites fueron diseñados para proporcionar una protección razonable contra interferencia dañina en instalaciones residenciales. Este equipo genera, utiliza y puede irradiar energía de radio frecuencia y, si no se instala y utiliza de conformidad con las instrucciones, puede causar interferencia dañina a las comunicaciones radiales. No obstante, no hay garantía de que no se produzca la interferencia en una instalación particular. Si este equipo causa interferencia dañina a la recepción de radio o televisión, que puede determinarse apagando y encendiendo el equipo, se recomienda al usuario intentar corregir la interferencia **mediante una o más de las siguientes medidas:**

- **- Reoriente o reubique la antena receptora.**
- **- Aumente la separación entre el equipo y el receptor.**
- **- Conecte el equipo en una toma en un circuito diferente del que tiene el receptor conectado.**
- **- Consulte al distribuidor o a un técnico de radio/TV con experiencia para obtener ayuda.**

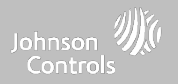

### **DECLARACIÓN DE CUMPLIMIENTO CON ISED Y FCC DE CANADÁ, continuación...**

**Déclaration d'exposition aux radiations:**

Cet équipement est conforme aux limites d'exposition aux rayonnements IC établies pour un environnement non contrôlé. Cet équipement doit être installé et utilisé avec un minimum de 27 cm de distance entre la source de rayonnement et votre corps.

Le présent appareil est conforme aux CNR d'Industrie Canada applicables aux appareils radio exempts de licence. L'exploitation est autorisée aux deux conditions suivantes:

1. l'appareil ne doit pas produire de brouillage, et

2. l'utilisateur de l'appareil doit accepter tout brouillage radioélectrique subi, même si le brouillage est susceptible d'en compromettre le fonctionnement.

3. Cet appareil numérique de la classe B est conforme à la norme NMB-003 du Canada.

Cet appareil est conforme à la norme RSS-247 d'Industrie Canada. L'opération est soumise à la condition que cet appareil ne provoque aucune interférence nuisible.

Cet appareil et son antenne ne doivent pas être situés ou fonctionner en conjonction avec une autre antenne ou un autre émetteur, exception faites des radios intégrées qui ont été testées.

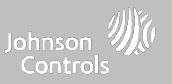

### **DECLARACIÓN DE CUMPLIMIENTO CON CE**

## **DECLARACIÓN DE CONFORMIDAD CON CE**

Este producto cumple con la Directiva de Compatibilidad Electromagnética 2014/30/UE, la Directiva de Baja Tensión 2014/35/UE y la Directiva RoHS3 (UE) 2015/863.

El producto está etiquetado con la marca CE como prueba del cumplimiento de las directivas europeas mencionadas. Asimismo, se puede encontrar una declaración de conformidad con CE (DDC) para este producto en [www.qolsys.com](http://www.qolsys.com/)

Por la presente declaración de conformidad simplificada de la UE, Qolsys Inc. declara que el tipo de equipo de radio cumple con la directiva 2014/53/UE. El texto completo de la declaración de conformidad de la UE está disponible en la siguiente página web: [www.qolsys.com](http://www.qolsys.com/)

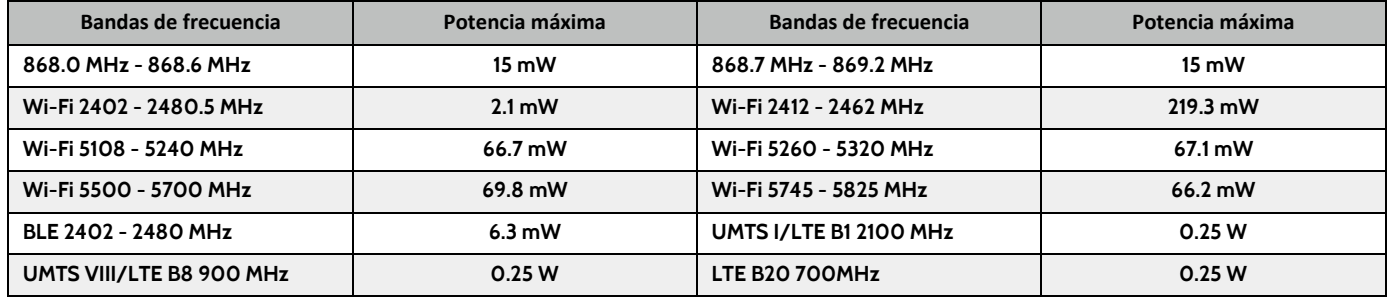

Punto de contacto único europeo: Tyco Safety Products, Voltaweg 20,6101 XK Echt, Países Bajos.

Punto de contacto único en Reino Unido: Tyco Security Products, Unit 1, 3 & 4, Letchworth Industrial Estate, Works Road, Letchworth Garden City, Hertfordshire SG6 1FF

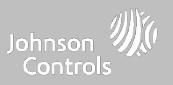

### **DECLARACIÓN DE CUMPLIMIENTO CON EN**

DECLARACIÓN DE CUMPLIMIENTO DE LA NORMA EUROPEA EN50131 (solo para los productos marcados con la etiqueta de **cumplimiento de la norma EN50131)**

Este producto, el IQ4 NS, ha sido certificado por Telefication/Kiwa para instalaciones de acuerdo con la norma EN50131 hasta el Grado 2, Clase I y cumple con los requisitos de los equipos de Grado 2, Clase I según las normas: EN50131-1:2006+A1:2009+ **A2:2017+A3:2020, EN50131-3:2009, EN50131-4: 2019, EN50131-10: 2014, EN50131-6:2017 Tipo A, EN50136-1:2012, EN50136- 2:2013 ATS categoría SP2, SP4, DP1, DP3.**

Para las instalaciones que cumplen la norma EN50131, con el panel de control de la alarma del IQ4 NS, solo se puede activar la parte **de intrusión del sistema de alarma.**

**Para las instalaciones conformes a la norma EN50131, las siguientes funciones deben estar desactivadas:**

- **-Alarma de incendios**
- **-Alarma de monóxido de carbono**
- **-Funciones auxiliares (médicas) de la alarma**

Los dispositivos periféricos PowerG disponen de una función de comunicación bidireccional que ofrece ventajas adicionales, como se describe en el folleto técnico. Esta funcionalidad aún no ha sido probada para cumplir con los requisitos técnicos correspondientes y, **por lo tanto, debe considerarse ajena a la certificación del producto.**

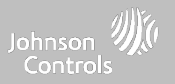

### **DECLARACIÓN DE CUMPLIMIENTO CON EN, continuación…**

**Habilitar la configuración de "EN Grado 2"**

**Al habilitar la configuración de "EN Grado 2", los siguientes parámetros se modificarán automáticamente.**

- Procedimiento de ingreso (UE): sigue los procedimientos de ingreso y las demoras de transmisión de alarma especificados por los estándares de la norma EN **50131-1, sección 8.38**
- Activa la función de protesta de armado cuando hay condiciones problemáticas. El usuario deberá solucionar cualquier problema para armar el sistema.
- **- Las condiciones problemáticas permanecerán presentes hasta que el usuario las haya reconocido.**
- Los bips que indican un problema se amplían para incluir las indicaciones de fallo que solicita la EN 50131-1, sección 8.5.2
- **- La pantalla se bloqueará automáticamente 30 segundos después del desarmado del sistema.**
- Registro del historial de Eventos EU: se encuentra en los menús de configuración básica. Los Eventos EU registrarán los eventos obligatorios del historial **especificados por la norma EN 50131-1, sección 8.10**
- Activa el "Conteo de cancelación de falsa alarma (swinger) en Evento EU": configuración para cambiar el conteo a 3 eventos permitidos para cualquier evento **individual durante un ciclo de armado**
- **- La configuración de "Omisión automática" no está disponible**
- El panel permite 5 intentos de código de usuario incorrectos y luego bloquea el acceso por 90 segundos

El instalador debe encargarse de configurar el resto de los parámetros a continuación para cumplir con la norma EN 50131-1:

- **- Activar la configuración del "Bloqueo de pantalla"**
- Establecer el tiempo para la "Pérdida de señales supervisoras para los sensores PowerG que no son de emergencia" en 20 minutos
- **- Establecer "Demora normal en el ingreso" en un máximo de 45 segundos**
- **- Establecer el temporizador de tonos de problema en 3 minutos**
- **- Activar "saturación de radiofrecuencia en PowerG" EN 30/60**
- **- Establecer "Demora del marcador" en 30 segundos y mantenerlo así**
- **- Desactivar "indicador LED"**
- **- Desactivar "alerta de incendio" y "alerta auxiliar"**
- **- Activar códigos de acceso de 6 dígitos**

- La función "indicadores de voz" necesita desactivarse en los sensores de seguridad para las instalaciones que cumplan con la norma EN **El usuario debe activar "El acceso del distribuidor o instalador solicita permiso del usuario"**

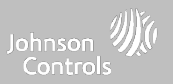

### **DECLARACIÓN DE CUMPLIMIENTO CON EN, continuación…**

**Notas para las instalaciones que cumplen la norma EN50136-1:2012:**

El IQ4 NS cuenta con un comunicador integral que utiliza la interfaz en serie propia de Qolsys. El circuito del comunicador funciona en modo de transmisión y confirma la alarma al panel de control compatible después de que se haya obtenido un acuse de recibo del receptor de alarmas compatible.

Los comunicadores integrales del IQ4 NS son compatibles con los receptores a continuación: Receptor Sur-Gard System I-IP, versión 1.41+. Receptor Sur-Gard System II, versión 2.14+, Sur-Gard SG-DRL3-IP, versión 2.36+ (para receptor Sur-Gard System III), Sur-Gard SG-DRL4-IP, versión 1.29+ (para receptor **Sur-Gard System IV), y Sur-Gard SGDRL5-IP, versión 1.04+ (para receptor Sur-Gard System 5).**

- 1. El comunicador integral del IQ4 NS es supervisado por el panel de control y se configura a través del menú de programación disponible en el portal de **nuestro sitio web.**
- 2. La ruta celular LTE es inmune a los campos de radiofrecuencia conducidos y radiados con niveles de hasta 10V/m, según las pruebas realizadas de **acuerdo con la norma EN50130-4.**
- 3. El comunicador integral del IQ4 NS cumple con los niveles de emisiones radiadas para equipos de Clase B, según las normas EN61000-6-**3/EN55032/CISPR32.**
- 4. El comunicador integral del IQ4 NS tiene una ruta de comunicación celular que utiliza la red celular pública de 900/1800/2100 MHz y una ruta de comunicación Wi-Fi de 2.4/5GHz. Puede utilizar una, la ruta celular (SP2 o SP4) o ambas en configuración de respaldo (DP1 o DP4 utilizando celular **como ruta primaria y Wi-Fi como respaldo).**
- 5. El comunicador integral del IQ4 NS utiliza el algoritmo de cifrado AES128 para la comunicación con los receptores compatibles. El cifrado de la **comunicación de datos AES 128 garantiza la sustitución y la seguridad de la información.**
- 6. El comunicador integral del IQ4 NS ha sido sometido a pruebas de cumplimiento con las siguientes normas aplicables: EN50136-1:2012+A2:2018, **EN50136-2:2013, EN50131-10:2014, configuración ATS: SP2, SP4 y DP1, DP3.**

Para las instalaciones que cumplan con la norma EN50131-1:2006/A1:2009/A2:2017/A3:2020, las siguientes opciones de programación deberán ajustarse como se indica: Intervalo de transmisión de prueba establecido en 24 horas para la configuración SP2 y DP1. Se deberá ajustar la supervisión a 180 segundos para las configuraciones SP4 y DP3. El comunicador integral del IQ4 NS ha sido certificado por Telefication de acuerdo con los requisitos de la norma EN50131-1:2006/A1:2009/A2:2017/A3:2020, EN50131-10:2014 para el Grado 2, Clase I y EN50136-2:2013. Configuración: SP2, SP4, DP1 y DP3.

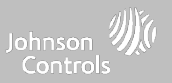

### **DECLARACIÓN DE CUMPLIMIENTO, REINO UNIDO**

### **DECLARACIÓN DE CUMPLIMIENTO PD6662 (solo para los productos utilizados en instalaciones del Reino Unido)**

El IQ4 NS es adecuado para el uso en sistemas instalados de conformidad con la norma PD6662:2017 (con opciones de notificación: A, B, C, D, o F) en el **grado de seguridad 2 y en la clase ambiental I. BS8243:2010 + A1:2014, donde la opción:**

**A. denota el uso de 2 sirenas alimentadas a distancia y un comunicador SP2 de ruta única**

B. denota el uso de una sirena autoalimentada (p. ej., PG8901/PG8911) y un comunicador SP2 de ruta única (supervisión de 24 horas, solo uso de **celular)**

- C. denota el uso de un comunicador DP1 de doble ruta (supervisión de 24 horas, uso de celular y Wi-Fi), el uso de sirenas es opcional
- D. denota el uso de un comunicador SP4 de ruta única (supervisión de 180 segundos, solo uso de celular), el uso de sirenas es opcional
- F. denota el uso de un comunicador DP3 de doble ruta (supervisión de 180 segundos, uso de celular y Wi-Fi), el uso de sirenas es opcional

### **AVISO LEGAL**

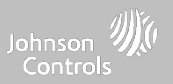

### **INSTRUCCIONES LEGALES ADICIONALES**

#### **Reciclaje y eliminación:**

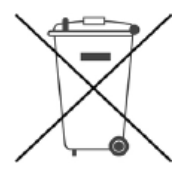

Deseche el producto de acuerdo con la legislación vigente. Este producto debe eliminarse por separado de la basura doméstica general. Llévelo a un punto de recolección de residuos designado en su localidad para una eliminación o reciclaje seguros de acuerdo con las leyes y regulaciones nacionales (p. ej., EE. UU., Canadá, Europa, México, etc.), estatales y locales. Al hacerlo, se produce la conservación de los recursos naturales, la protección del medio **ambiente y la salud humana.**

**Declaración para México**

**La operación de este equipo está sujeta a las siguientes dos condiciones:**

- **(1) es posible que este equipo o dispositivo no cause interferencia perjudicial y**
- (2) este equipo o dispositivo debe aceptar cualquier interferencia, incluyendo la que pueda causar su operación no deseada.

Este equipo no cuenta desde su fabricación, con todos los componentes que permitan el establecimiento automático de llamadas de **voz mediante la funcionalidad VoLTE.**

> **CONFIDENCIAL Y REGISTRADO DE QOLSYS PÁGINA 139 DE 158**

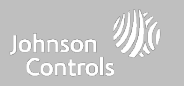

# **ESPECIFICACIONES**

# **ESPECIFICACIONES - NORTEAMÉRICA**

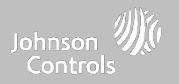

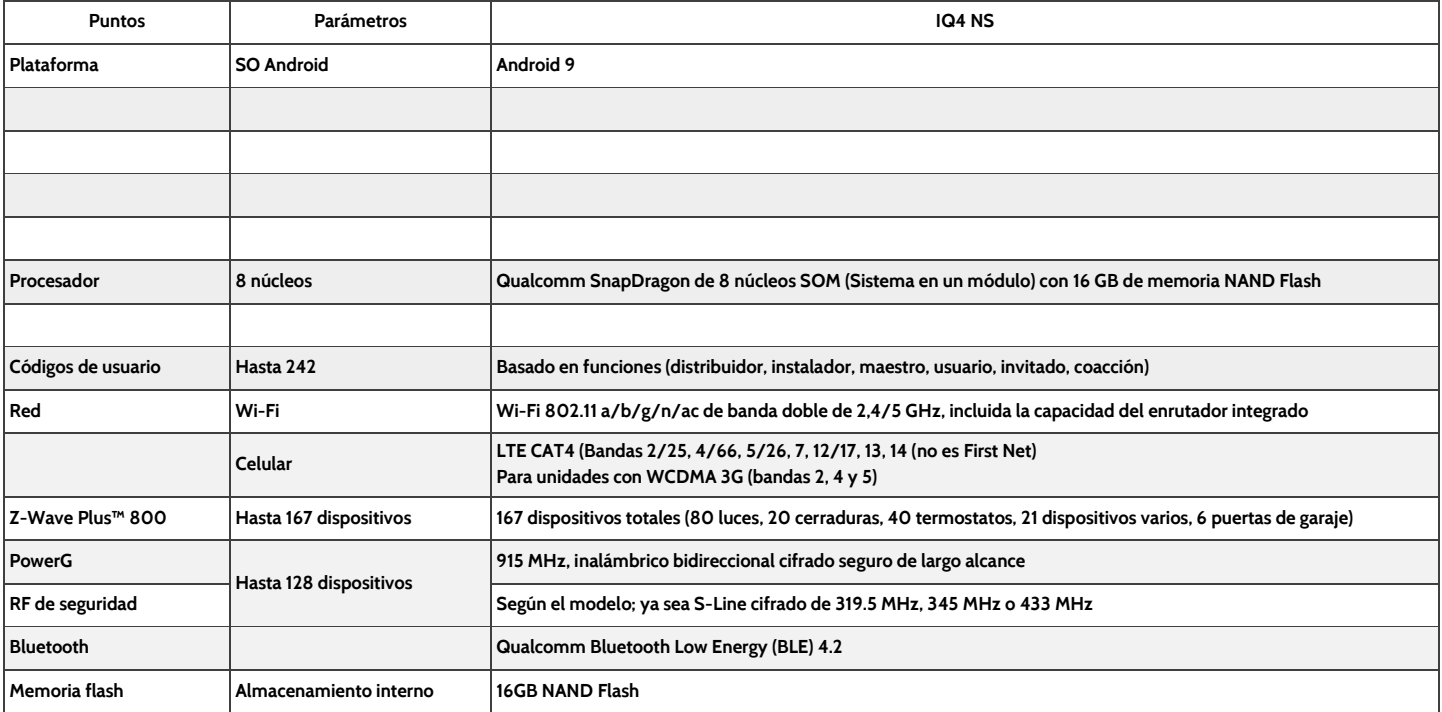

# **ESPECIFICACIONES - NORTEAMÉRICA**

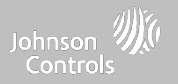

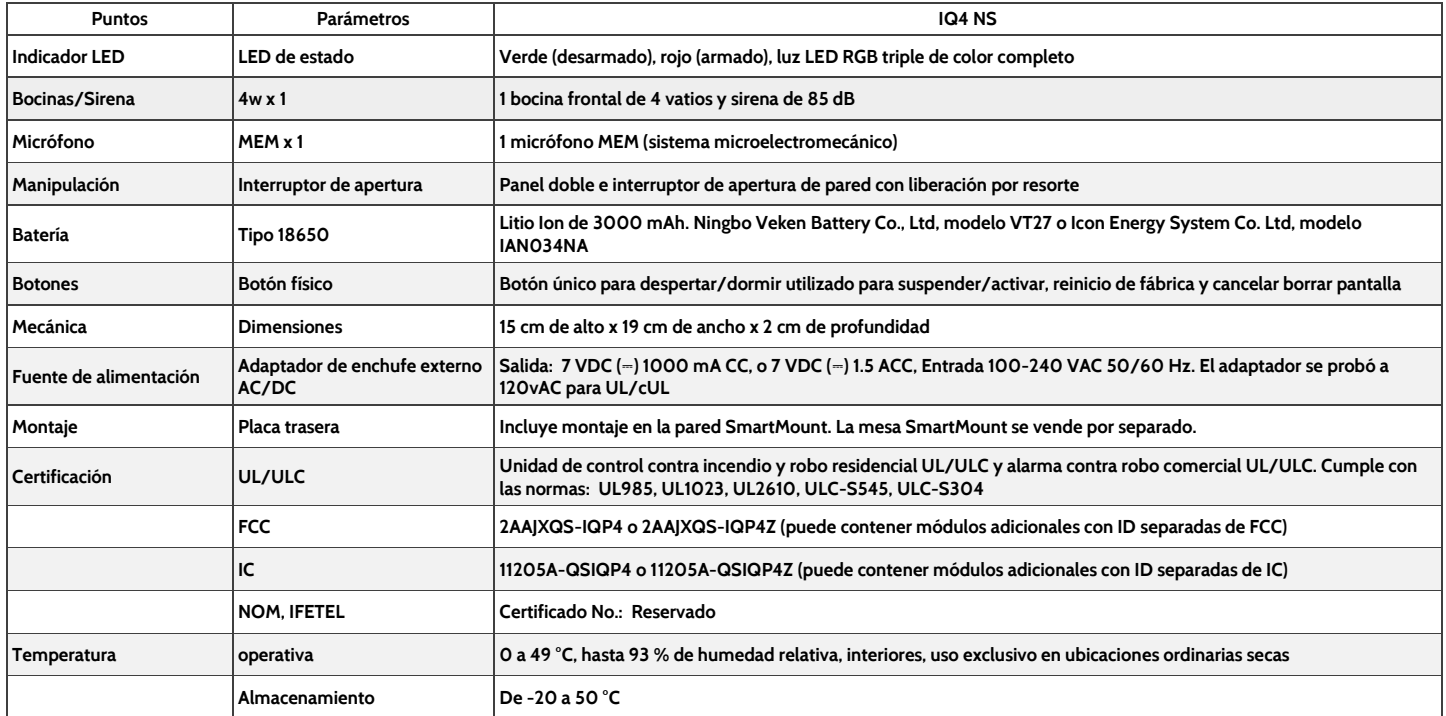

## **SENSORES S-LINE de 319 MHz COMPATIBLES**

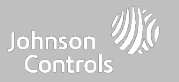

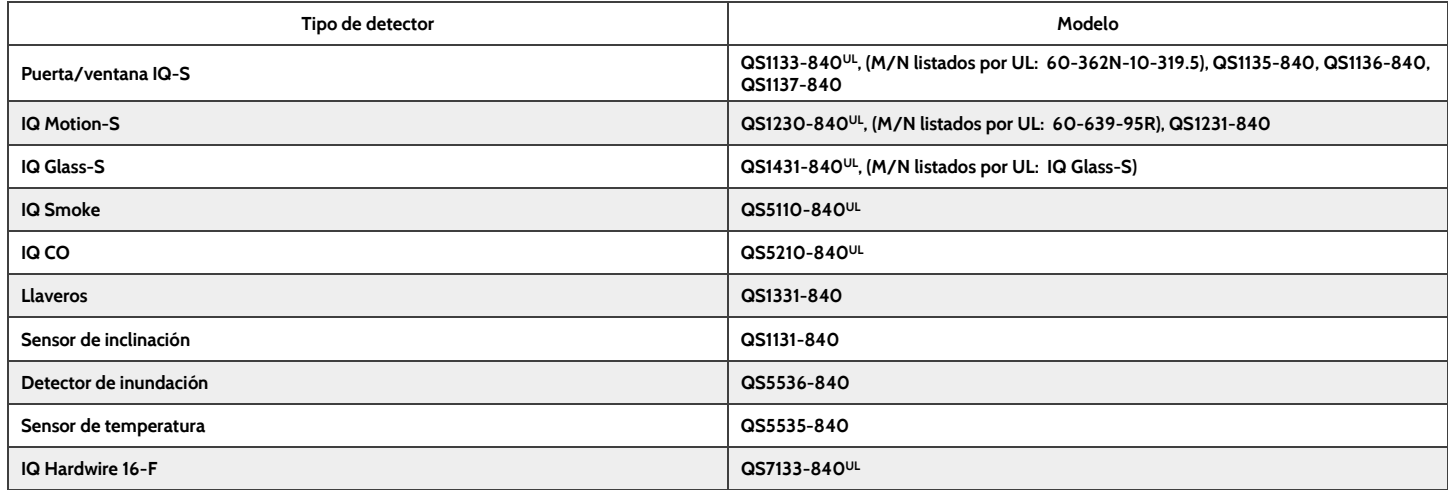

NOTA: UL indica que el dispositivo está certificado según las normas de UL. Estos dispositivos no son adecuados para aplicaciones contra Robo comercial UL.

**CONFIDENCIAL Y REGISTRADO DE QOLSYS PÁGINA 143 DE 158**

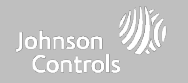

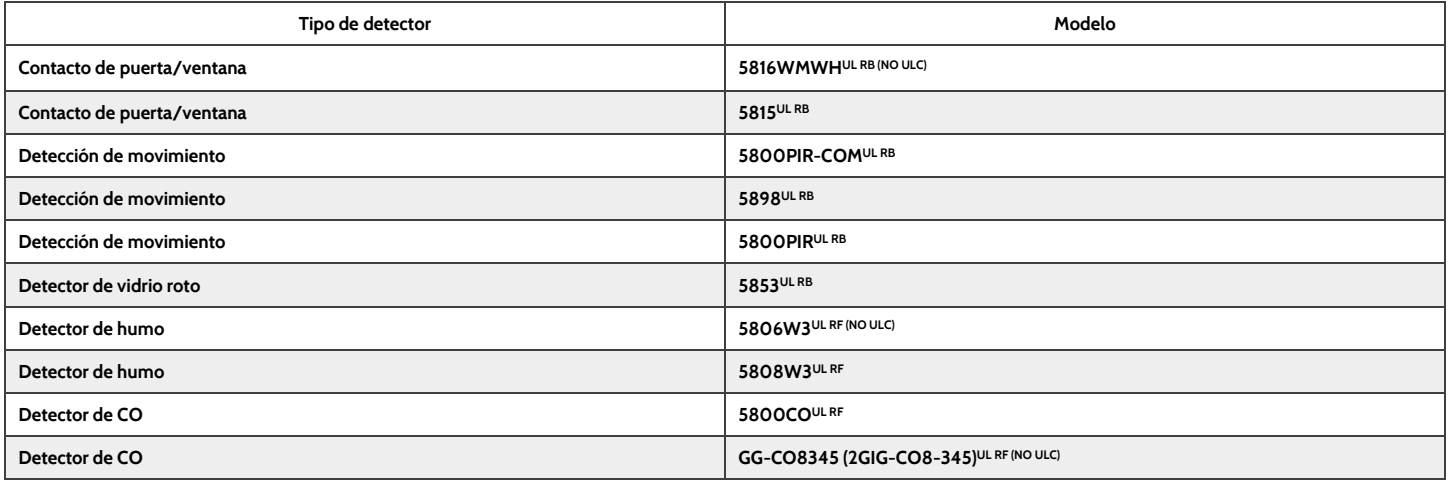

**NOTA: Utilice solo los dispositivos enumerados por UL/ULC para las instalaciones certificadas por UL/ULC.**

**CONFIDENCIAL Y REGISTRADO DE QOLSYS PÁGINA 144 DE 158**
## **SENSORES DE 433 Mhz (DSC SRF433) COMPATIBLES**

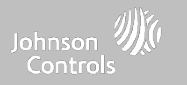

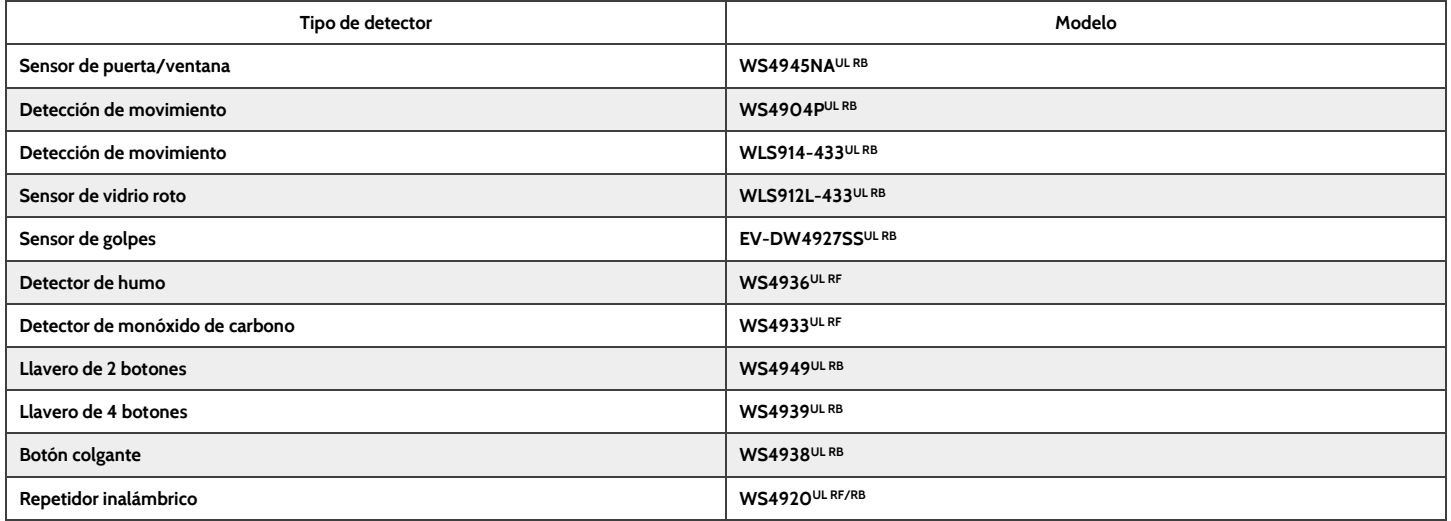

**NOTA: Utilice solo los dispositivos enumerados por UL/ULC para las instalaciones certificadas por UL/ULC.**

**CONFIDENCIAL Y REGISTRADO DE QOLSYS PÁGINA 145 DE 158**

#### **SENSORES DE 433 Mhz (SRF433 AT&T Digital Life) COMPATIBLES**

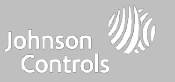

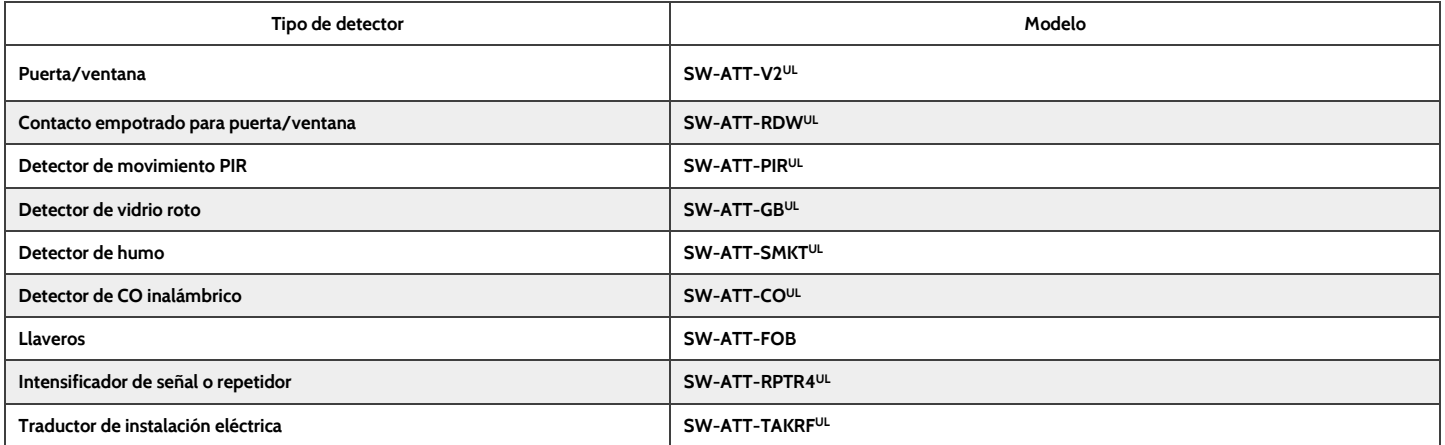

NOTA: <sup>UL</sup> indica que el dispositivo está certificado según las normas de UL. Estos dispositivos se deben usar solo para aplicaciones UL contra incendio y robo residenciales; no son adecuados para aplicaciones UL contra robo comercial. El IQ4 NS deberá utilizar una tarjeta de radio de módem de RF de seguridad **modelo SRF-433AT&T (protocolo Digital Life).**

#### **SENSORES DE POWER-G COMPATIBLES - NORTEAMÉRICA**

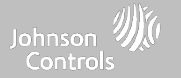

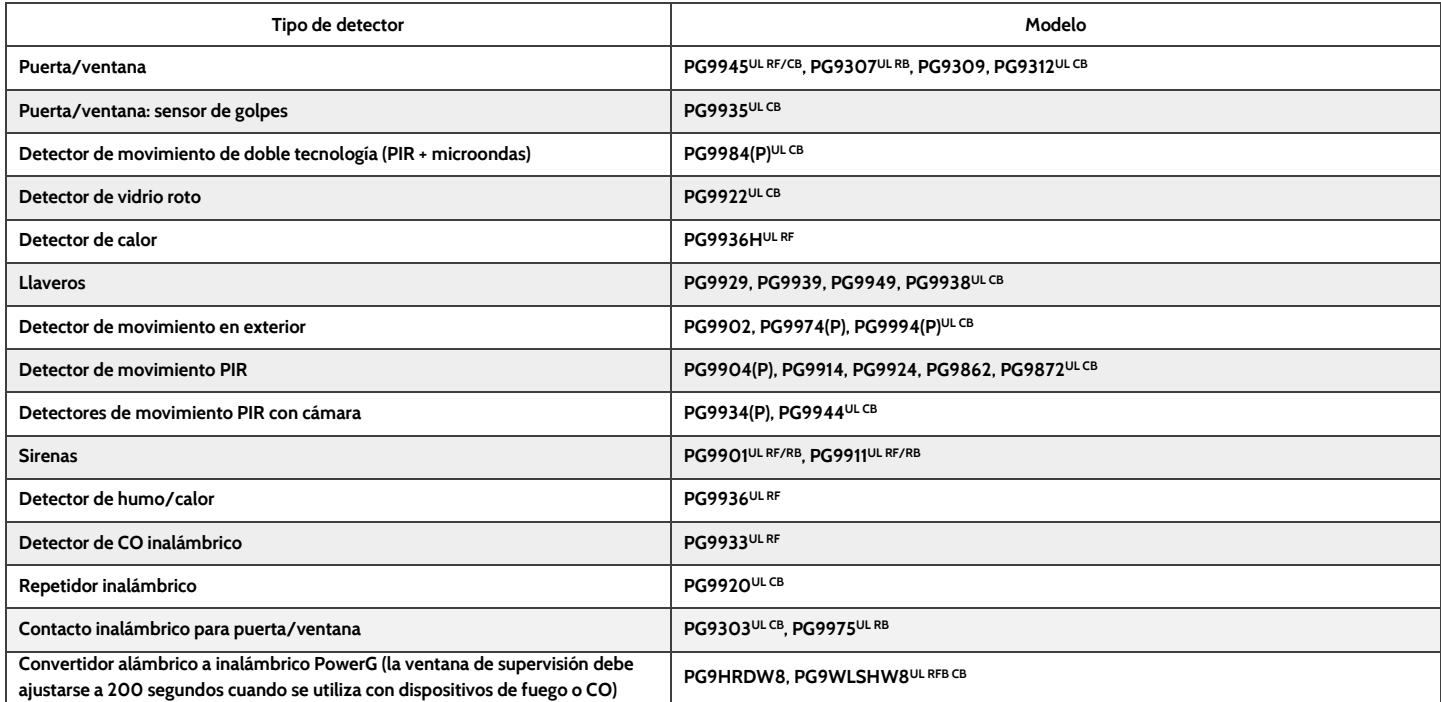

NOTA: Solo debe utilizar los sensores PowerG marcados con <sup>ULCB</sup> de la tabla anterior en instalaciones contra robo residencial y comercial listadas en UL/ULC (UL2610/ULC-S304, nivel de seguridad I-II). Solo debe utilizar los dispositivos marcados con <sup>UL RB</sup> de la tabla anterior en instalaciones contra robo residencial listadas en UL/ULC (UL1023/ULC-S304, nivel de seguridad I). Puede utilizar los dispositivos marcados con <sup>ULRF</sup> de la tabla anterior en instalaciones contra Incendio residencial listadas en UL/ULC (UL985/ULC-S545).

#### **CONFIDENCIAL Y REGISTRADO DE QOLSYS PÁGINA 147 DE 158**

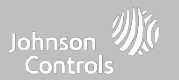

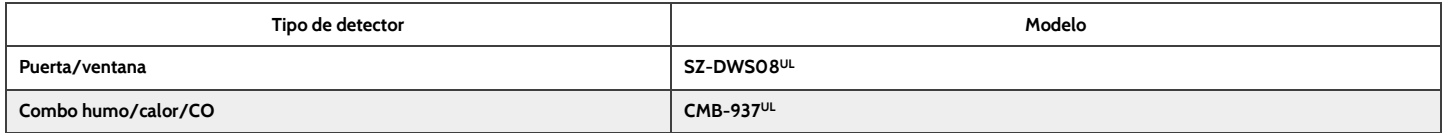

NOTA: UL se refiere a: utilice solo los dispositivos enumerados por UL/ULC para las instalaciones certificadas por UL/ULC (solo para aplicaciones **residenciales contra incendios y robos UL/ULC). No se ha evaluado para aplicaciones de robo comercial UL/ULC.**

#### **SENSORES POWERG DE 868Mhz COMPATIBLES; UAE**

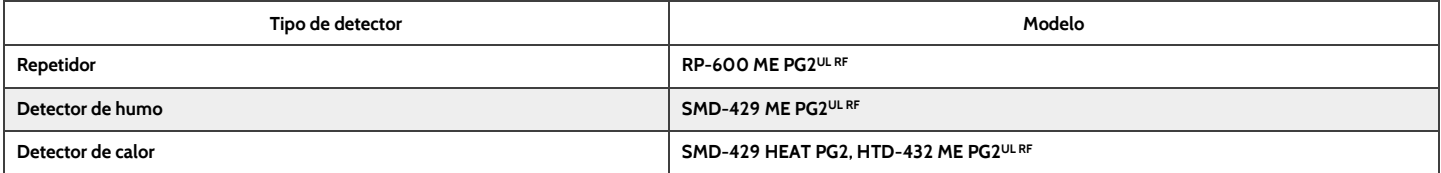

NOTA: <sup>UL</sup> indica solo los sensores PowerG marcados <sup>UL RF</sup>. En la tabla anterior están catalogados por UL y debe utilizarse en instalaciones enumeradas por UL Residential Fire (UL985). Estos dispositivos solo deben usarse en conjunto con el modelo de controlador de panel compatible IQ4 NS UAE que incluye el modo Bukhoor. El modelo IQ4 NS UAE incorpora la tarieta de radio PowerG de módem que funciona en la banda de 868MHz. Estos productos se usan para **aplicaciones en UAE. El modelo IQ4 NS UAE está incluido en la sección UL en la norma UL985 (UTOW).**

#### **CONFIDENCIAL Y REGISTRADO DE QOLSYS PÁGINA 148 DE 158**

# **ESPECIFICACIONES; EUROPA Y REINO UNIDO**

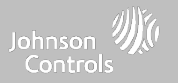

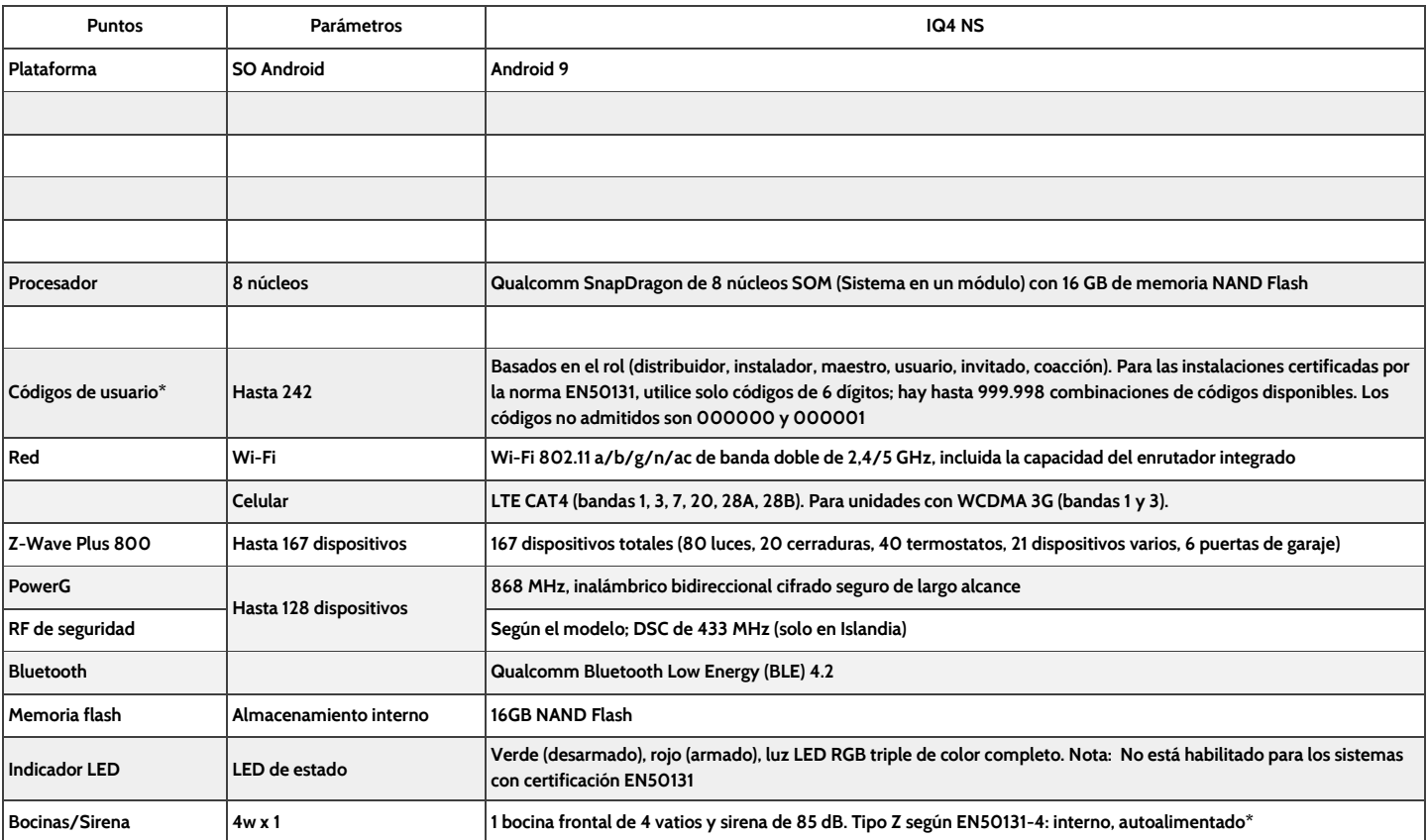

**\*Nota: La interfaz de usuario se desactiva por 90 segundos después de que se hayan introducido 5 códigos no válidos.**

# **ESPECIFICACIONES; EUROPA Y REINO UNIDO**

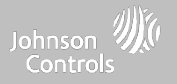

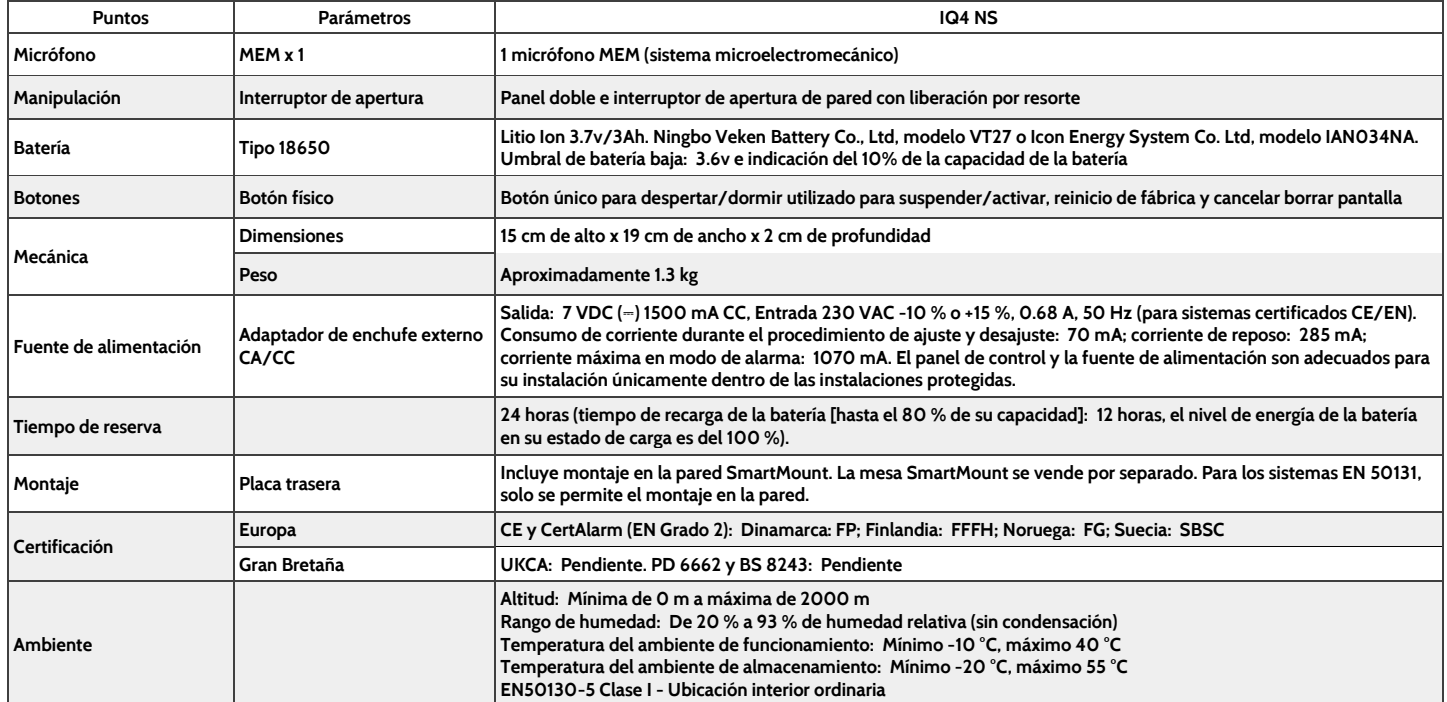

**CONFIDENCIAL Y REGISTRADO DE QOLSYS PÁGINA 150 DE 158**

#### **SENSORES DE POWER-G COMPATIBLES; EUROPA Y REINO UNIDO**

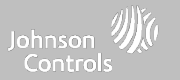

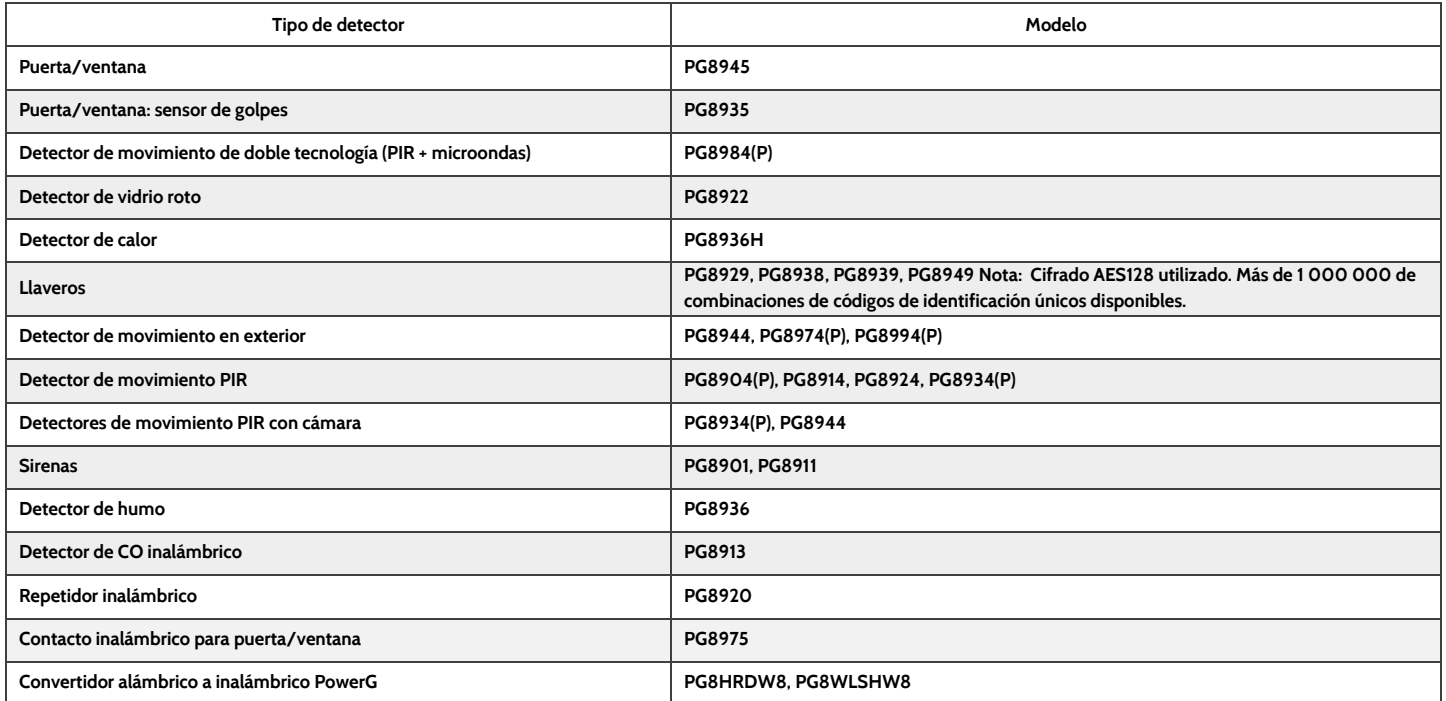

**CONFIDENCIAL Y REGISTRADO DE QOLSYS PÁGINA 151 DE 158**

#### SENSORES DE 433 MHz COMPATIBLES (SOLO ISLANDIA; DE CONFORMIDAD CON LA CE)

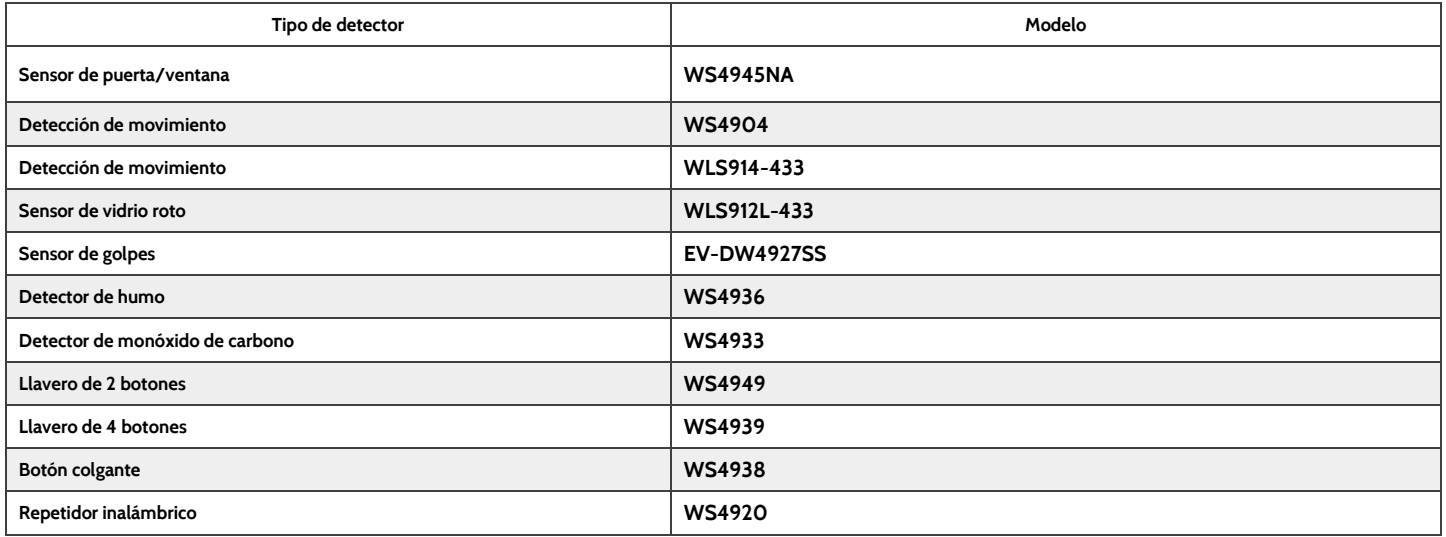

# **ESPECIFICACIONES; LATINOAMÉRICA (EXCEPTO BRASIL Y COSTA RICA)**

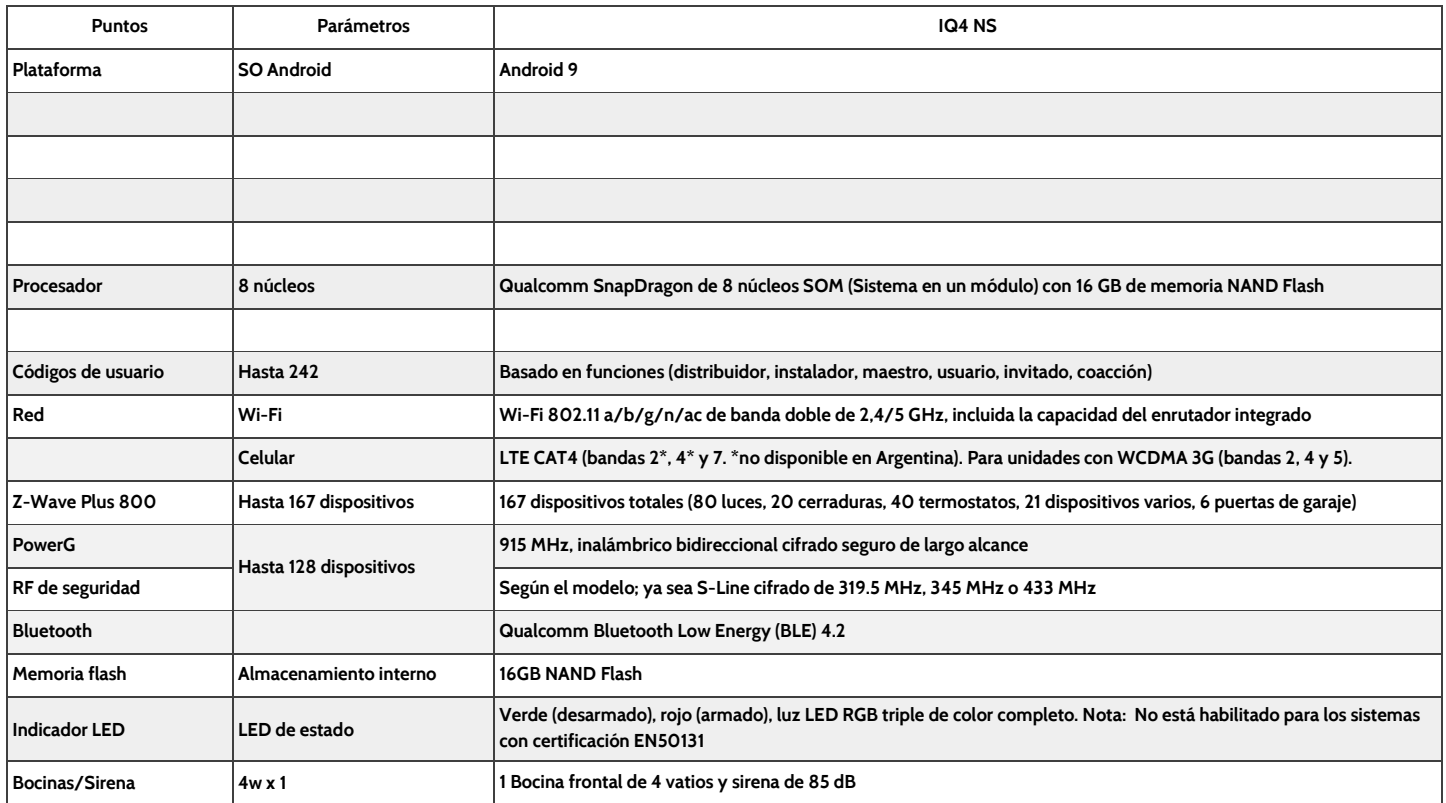

**CONFIDENCIAL Y REGISTRADO DE QOLSYS PÁGINA 153 DE 158**

# **ESPECIFICACIONES; LATINOAMÉRICA (EXCEPTO BRASIL Y COSTA RICA)**

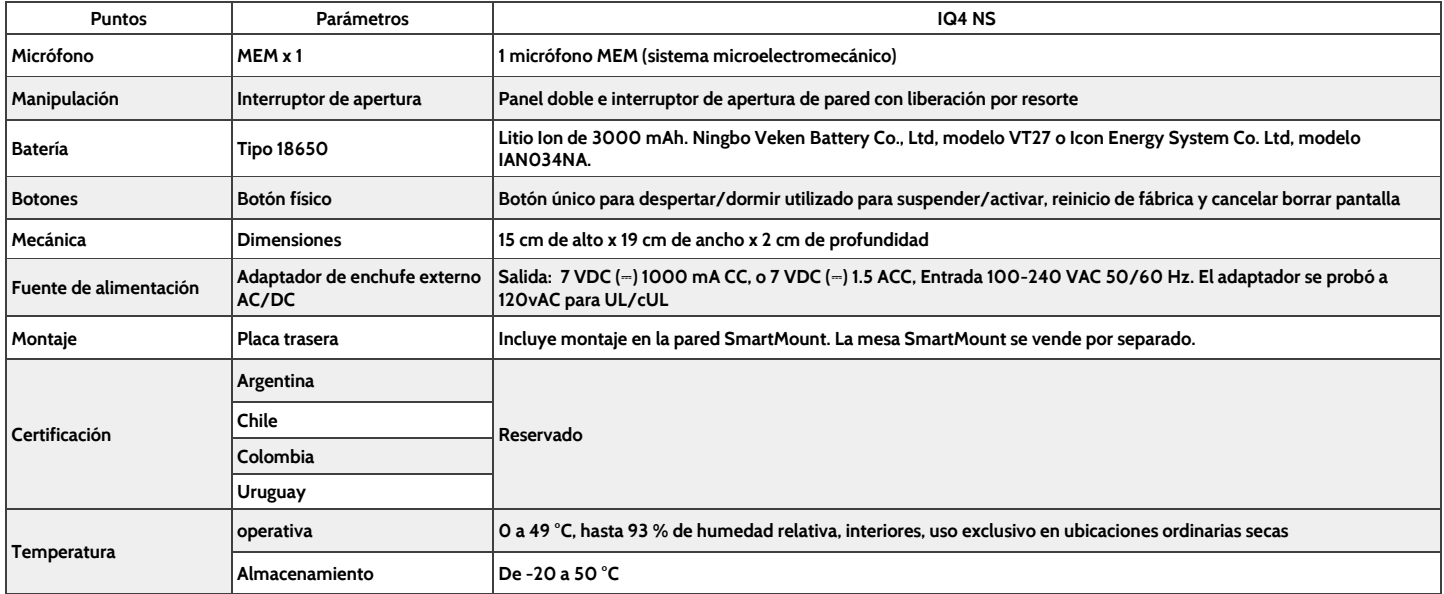

# **SENSORES DE POWER-G COMPATIBLES; LATINOAMÉRICA**

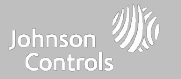

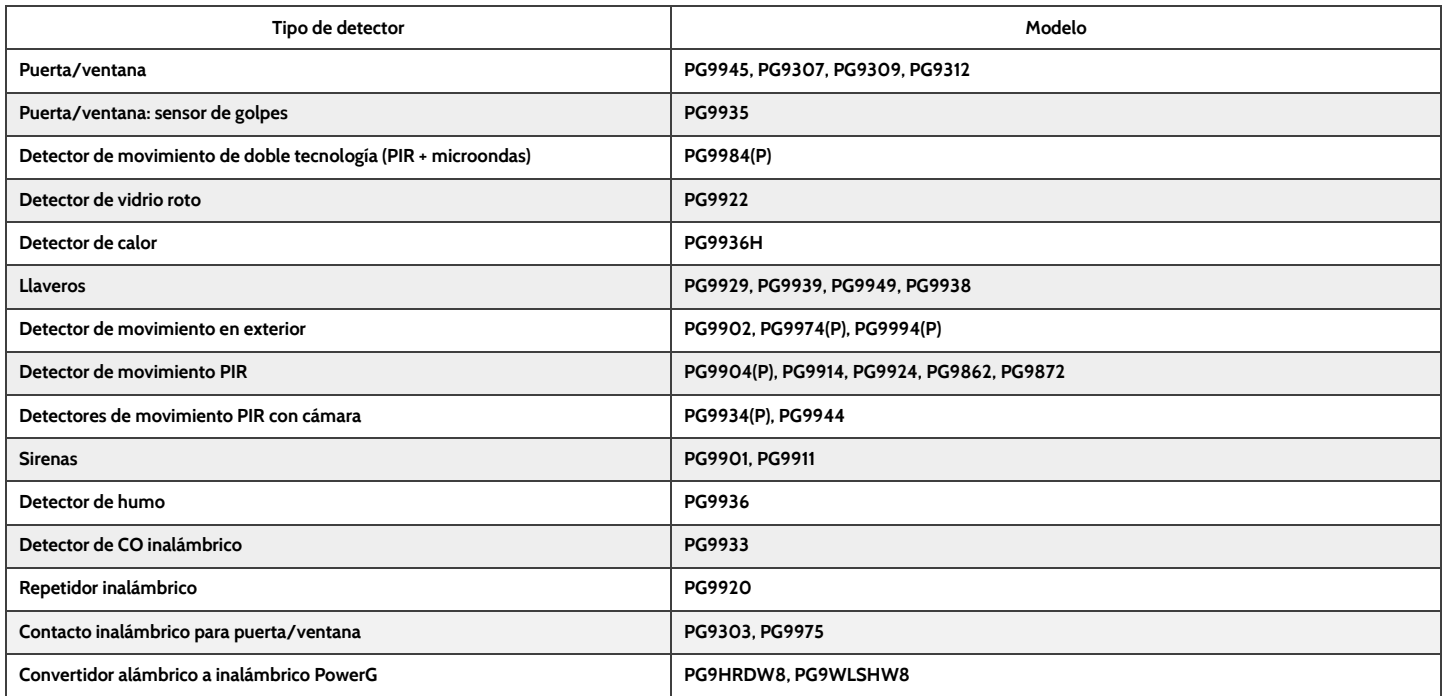

## **ESPECIFICACIONES: BRASIL, COSTA RICA**

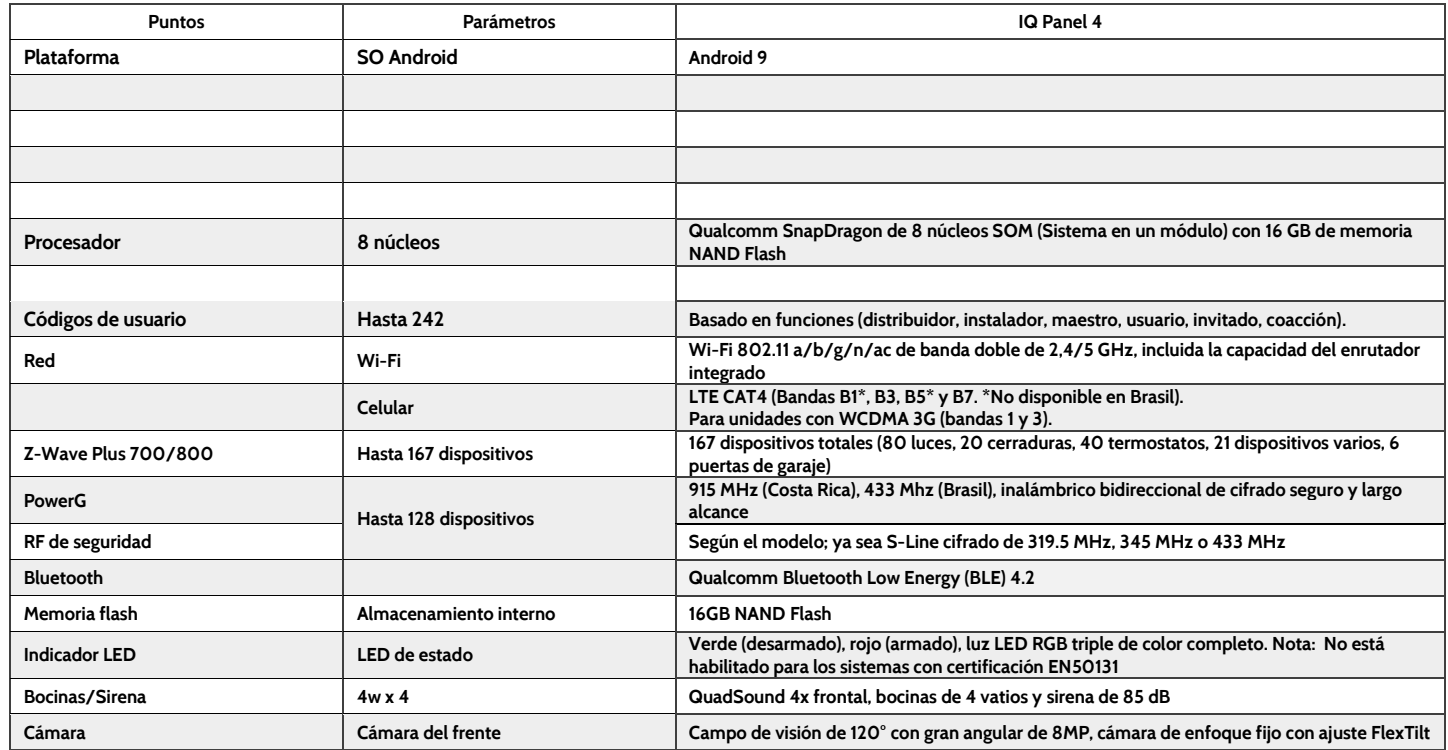

# **ESPECIFICACIONES: BRASIL, COSTA RICA**

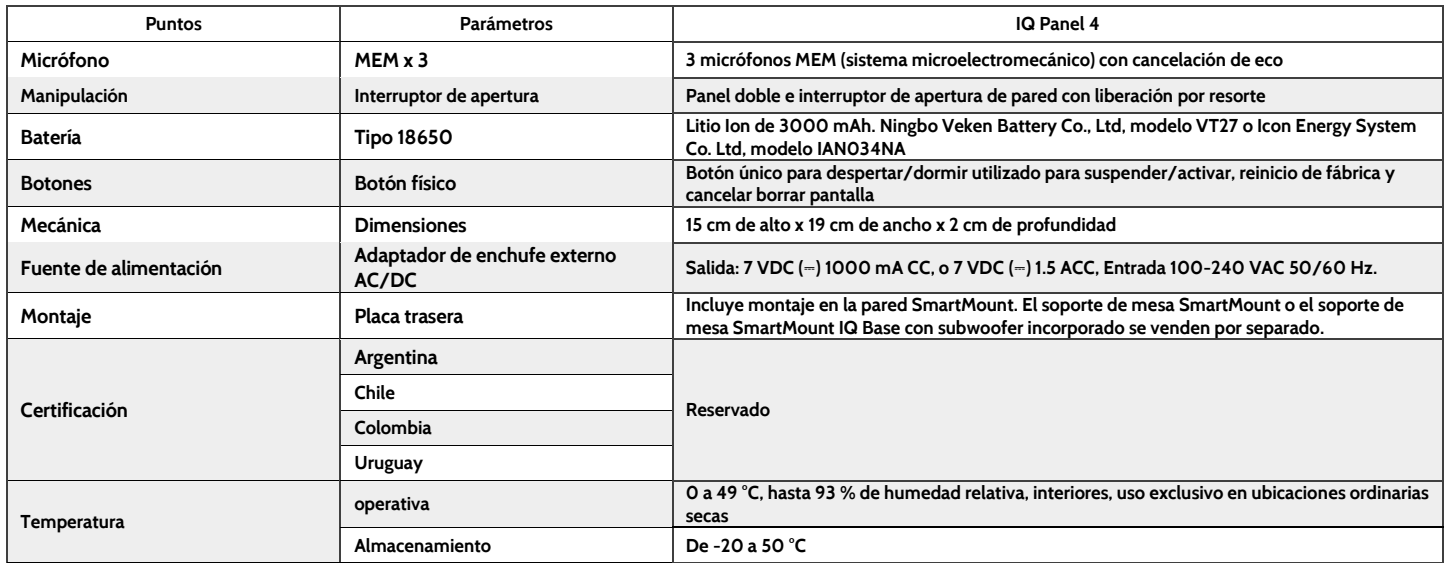

# Johnson 2010 Controls

**Registrado de Qolsys Inc. No se permite la reproducción sin permiso.**

**Documento n.°: IQ4NS -IM -NA Versión: 1.1.A.2 Fecha de revisión: 2206 Versión de software: 4.3.0**